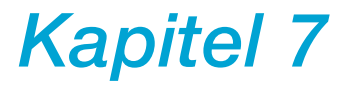

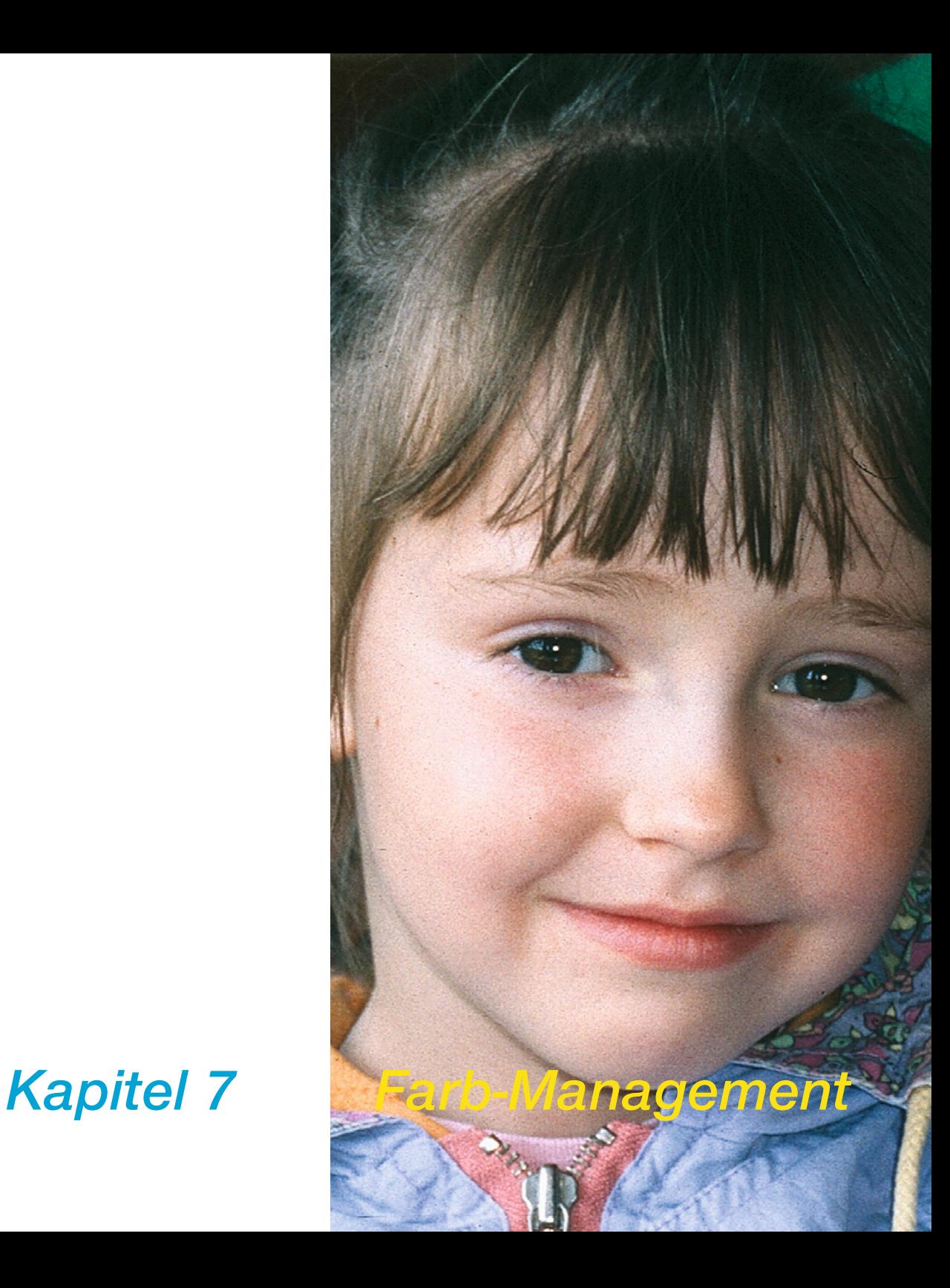

# **7. Farb-Management**

Dieses Kapitel beschreibt das Konzept des Farb-Managements, wie Sie in *SilverFast* Einstellungen hierzu vornehmen und wie Sie Ihren Scanner kalibrieren um präzise Farben zu erhalten.

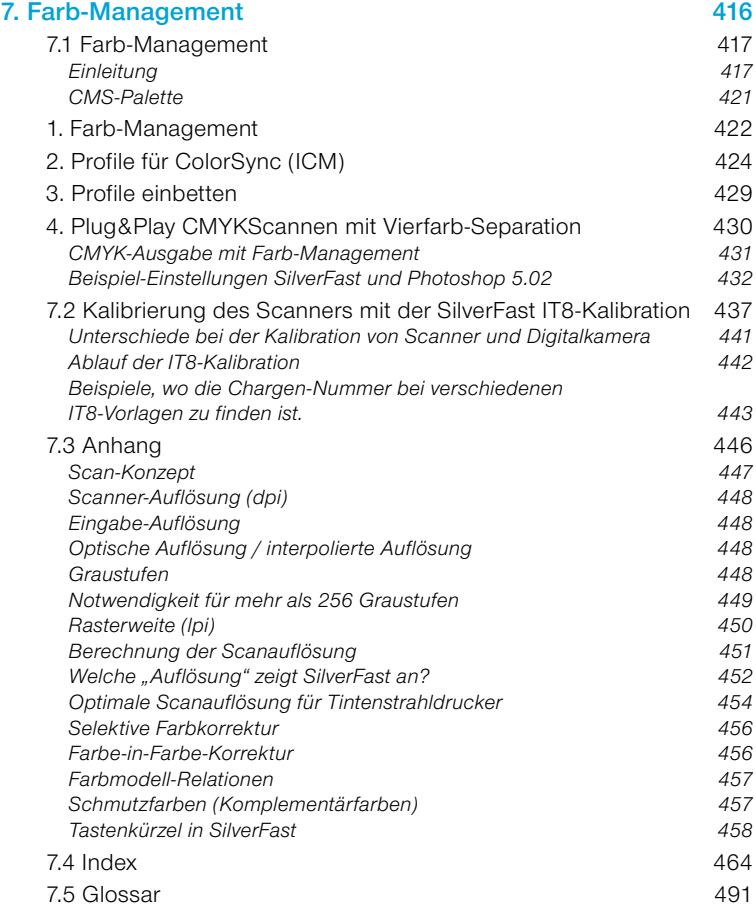

# **7.1 Farb-Management**

# **Einleitung**

Professionelle Ergebnisse im Farb-Reproduktionsbereich waren in der Vergangenheit ausschließlich den lang ausgebildeten Profis vorbehalten. Das hatte zwei gewichtige Gründe:

- 1. Reproduktionsgeräte erforderten hohe Investitionen.
- 2. Die Bedienung dieser Geräte war kompliziert. Es war komplexes Know-how erforderlich.

Die oben genannten Gründe treffen heutzutage glücklicherweise nicht mehr zu, denn die erforderlichen Geräte (Scanner, PC, Drucker) sind für nahezu jeden erschwinglich geworden und die Bedienung der Geräte durch intelligente Software und ausgereiftes Farb-Management ist einfach geworden.

### **Ziel des Farb-Managements**

Ein professioneller Workflow ohne Farb-Management ist heute nicht mehr denkbar. Um Zeit und Kosten zu sparen, ist es wünschenswert schon vor dem Scannen im Preview zu sehen, was als Endscan auf dem Monitor oder dem anschließenden Druck erscheint. Da aber jedes Ein- wie Ausgabegerät seine eigene Farb-Charakteristik hat, kann man nicht voraussetzen, daß die Farben erhalten bleiben.

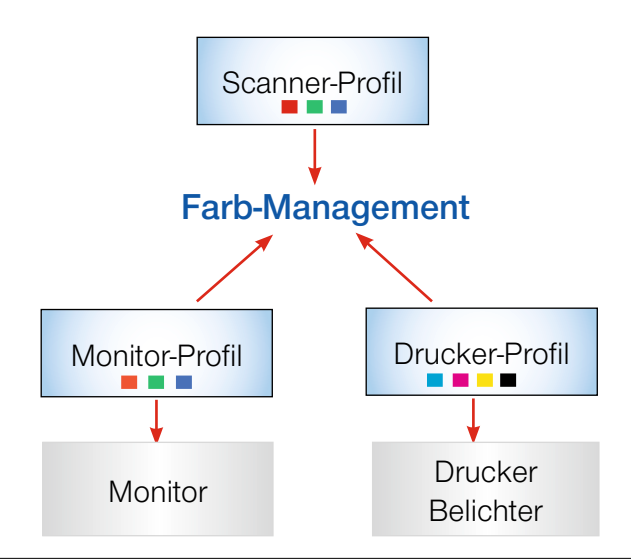

#### *Was ist ein ICC-Profil?*

*Durch ein ICC-Profil wird ein Gerät hinsichtlich seiner Farbeigenschaften charakterisiert. Das ICC-Profil liegt als Datei vor und wird zur Beseitigung der Farbabweichungen des Gerätes herangezogen.*

#### *Was ist IT8?*

*IT8 ist die Industrie-Standard-Testvorlage zur Bestimmung der Geräteabweichungen von Eingabegeräten und zur Erstellung des ICC-Profiles.*

Hier setzt das Farb-Management an. Für jedes im Workflow eingesetzte Ein- und Ausgabegerät wird ein eigenes ICC-Profil benötigt, das dessen Farb-Wiedergabe beschreibt. Das Farb-Managementsystem vergleicht nun zwei Profile, das des Senders, z.B. des Scanners, mit dem des Empfängers, z. B. des Monitors, und berechnet hieraus die Konvertierung, die dann die Daten des Bildes in den richtigen Farbeindruck übersetzt.

#### **Ziel des** *SilverFast* **Farb-Managements**

*SilverFastAi* unterscheidet sich von den meisten Scan-Softwares durch den großen Funktionsumfang. Im Bereich des Farb-Managements bietet *SilverFast* drei besondere Funktionen:

#### **a. Automatisches Matching mit Photoshop**

Durch die hohe Integration der *SilverFast*-Architektur in die Programm-Architektur von Adobe Photoshop ab Version 5.02 wird eine Übereinstimmung (Matching) des *SilverFast* Preview mit dem Endergebnis in Photoshop gewährleistet. Das ist ein wichtiges Highlight von *SilverFast*, denn nur diese Funktion gibt dem Anwender die Sicherheit, sein Endergebnis vom *SilverFast* Preview aus vorherzubestimmen.

### **b. Sichere IT8-Kalibration (optional) mit ICC-Profiler**

Sie können mit Hilfe von *SilverFast* ein individuelles ICC-Profil für Ihren Scanner erstellen und somit den Scanner für das Farb-Management tauglich machen. *LaserSoft Imaging AG* bietet (optional) eine IT8-Kalibrierung für alle Vollversionen an.

Die *SilverFast* IT8-Kalibration ist so in die *SilverFast* Applikation integriert, dass eine Fehlbedienung so gut wie ausgeschlossen ist.

#### **c. Individuelle Farbsteuerung durch Selektive Farbkorrektur**

Die Selektive Farbkorrektur von *SilverFast* erlaubt es, einzelne Farben unabhängig voneinander auf dem Preview zu verändern und damit das Endergebnis, nach dem was der Anwender auf der *SilverFast* Vorschau sieht, intuitiv und doch professionell zu bestimmen.

# *SilverFast* **Farb-Management**

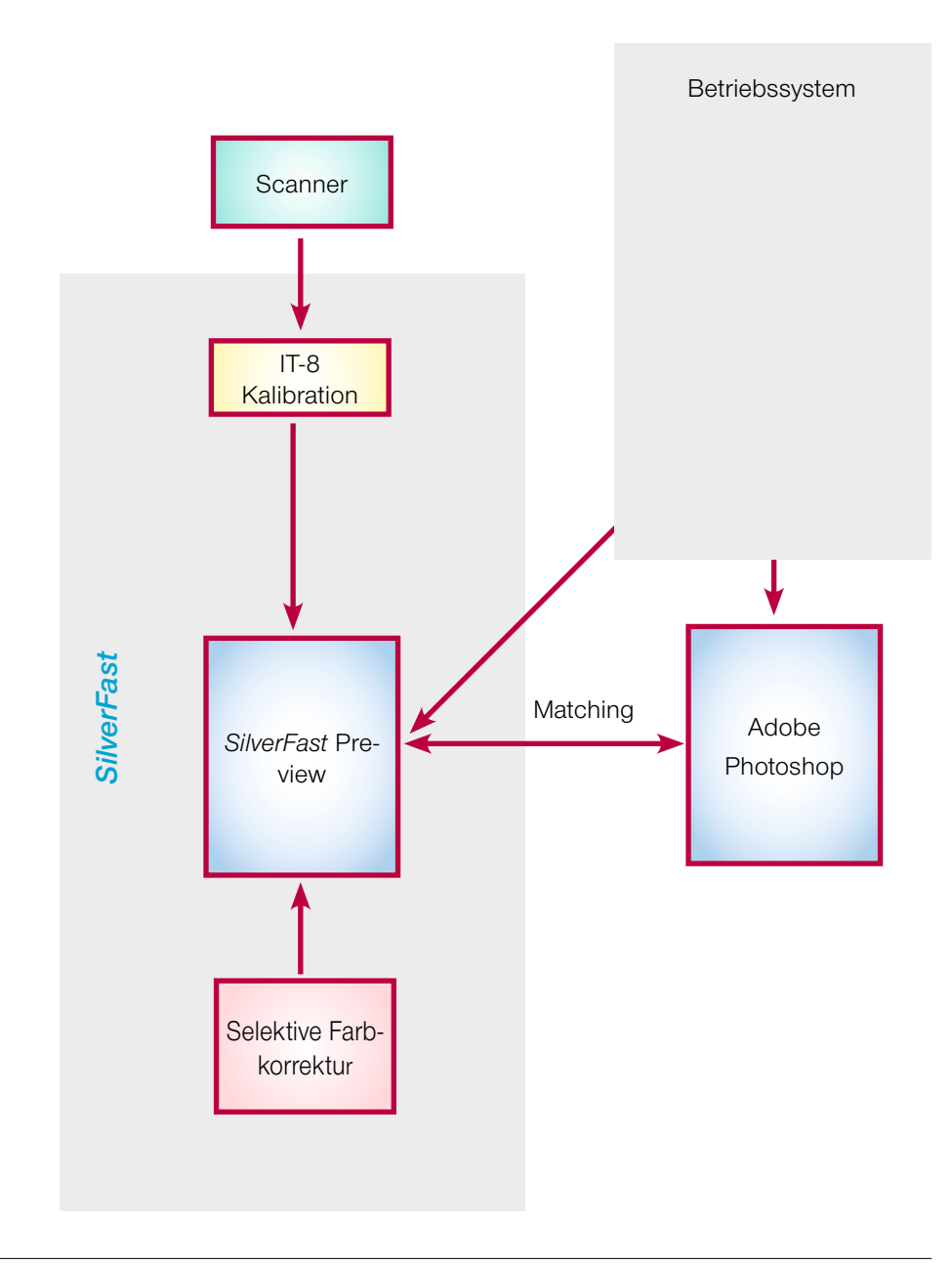

#### *Achtung!*

*Wählen Sie nicht sRGB als Farbraum in Photoshop für Farbreproduktionen mit Druckausgabe.*

Natürlich sind dem Ziel, Farben auf allen Medien gleich darzustellen, Grenzen gesetzt. Die verschiedenen Farbräume sind unterschiedlich groß, d.h. sie können verschieden viele Farben darstellen, andererseits sind die darstellbaren Farbnuancen auch unterschiedlich. Hierdurch kommt es zu Farbfehlern bei der Umrechnung. Der Farbraum "sRGB", der von Photoshop als Voreinstellung angeboten wird, ist beispielsweise sehr klein, sodass selbst der kleine Drucker-Farbraum weiträumig nicht wiedergegeben wird. Er hat aber genau die Größe, um von jedem Monitor dargestellt werden zu können, was ihn für Internet-Anwendungen interessant macht. Für Dokumente, die später gedruckt werden sollen, ist er jedoch ungeeignet. Dafür sollten Sie z.B. "Apple RGB" oder "Adobe RGB 1998" anwählen.

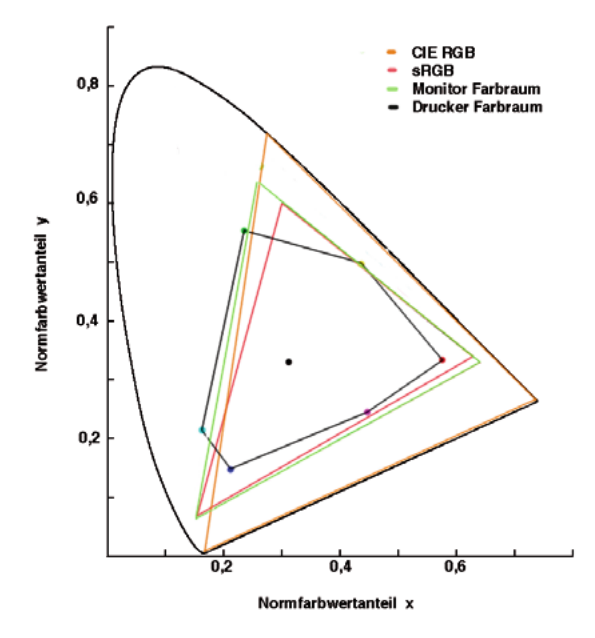

#### *Die Farbräume im Vergleich.*

*Dargestellt ist eine Projektion der Farbräume auf eine Fläche. Die "Schuhsohle" stellt den L\*a\*b\*-Farbraum dar, der alle sichtbaren Farben umfaßt.*

> *SilverFast* bietet verschiedene Möglichkeiten sich in den Workflow einzugliedern. Systemweit unter *ColorSync* (Mac) / *ICM* (Windows98/2000/XP), oder in Anbindung an die Anwendungssoftware - in der Regel Photoshop. CMYK-Ausgaben können schon in der Vorschau mit einem Softproof beurteilt werden.

# **CMS-Palette**

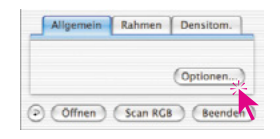

Wenn Sie die Taste "Optionen..." auf der Palette "Allgemein" anklicken, gelangen Sie in den Voreinstellungs-Dialog. Hier finden Sie unter anderem die "CMS"-Palette, in der Sie die Voreinstellungen für das Farb-Management vornehmen können.

Die CMS-Palette ist in vier Bereiche gegliedert:

### **1. Farb-Management**

Hier können Sie entscheiden, auf welche Art Sie *SilverFast* mit den einzelnen Geräten unter Ihrer Bildbearbeitungssoftware (z.B. Photoshop) zusammenarbeiten lassen.

#### **2. Profile für ColorSync (ICM)**

Wenn Sie *ColorSync* (Windows: *ICM*) als Farbmanagement System gewählt haben, wählen Sie hier die Ein- und Ausgabe-Profile für die verschiedenen Geräte an.

#### **3. Eingebettete ICC-Profile**

Hier entscheiden Sie, ob in die Ausgabedaten ein Profil eingebettet wird, um die Farben auch später an einem anderen Gerät korrekt wiedergeben zu können.

Bei *SilverFastHDR, -DC, -PhotoCD* wird noch angezeigt, welches ICC-Profil bereits in der geöffneten Bilddatei eingebettet ist.

### **4. Plug&Play CMYK**

Bei der Nutzung von P&P CMYK wählen Sie hier das ICC-(CMYK)-Ausgabeprofil des Druckers, mit dem die Bilder separiert werden sollen.

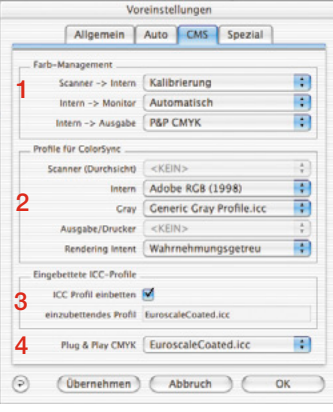

#### *CMS-Palette in SilverFastAi*

| Allgemein                                 | Auto  <br>CMS<br>Spezial        |   |
|-------------------------------------------|---------------------------------|---|
| Farb-Management                           |                                 |   |
| Scanner -> Intern                         | Kalibrierung                    |   |
| Intern -> Monitor                         | Automatisch                     |   |
| Intern -> Ausgabe                         | <b>P&amp;P CMYK</b>             | ÷ |
| Profile für ColorSync                     |                                 |   |
| Scanner (Aufsicht)                        | <kein></kein>                   | ĉ |
| Intern                                    | Adobe RGB (1998)                | ÷ |
| 2<br>Cray                                 | <b>Generic Gray Profile.icc</b> | ÷ |
| Ausgabe/Drucker                           | <kein></kein>                   |   |
| Rendering Intent                          | Wahrnehmungsgetreu              | ÷ |
| Eingebettete ICC-Profile                  |                                 |   |
| eingebettetes Profil <kein></kein>        |                                 |   |
| 3<br>ICC Profil einbetten                 |                                 |   |
| einzubettendes Profil EuroscaleCoated.icc |                                 |   |
| Kalibrations-Profil                       | <b>HDR ITS Profile</b>          |   |
| 4<br>Plug & Play CMYK                     | EuroscaleCoated.icc             | ÷ |

*CMS-Palette in SilverFastHDR*

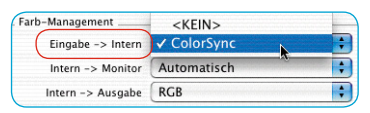

#### *SilverFastAi*

| Farb-Management<br>Eingabe -> Intern<br>Q | <kein><br/>ColorSync<br/>√ Eingebettetes Profil nutzen</kein> |
|-------------------------------------------|---------------------------------------------------------------|
| Intern -> Monitor                         | <b>ColorSync</b>                                              |
| $Intern \rightarrow Ausqabe$              | <b>RGB</b>                                                    |

*SilverFastDCPro…, -HDR…*

#### **1. Farb-Management**

#### **Scanner -> Intern**

Hier bestimmen Sie, ob und auf welche Art der Farbraum des Scanners an Ihr System angepasst wird. Sie entscheiden, ob die Vorlage farbtreu an das Bildbearbeitungs-Programm übergeben wird.

- *<KEIN>* Sie verzichten auf eine Anpassung des Scanner-Farbraums durch ein Profil an den Farbraum der Bildverarbeitungs-Software. Die Farben auf dem Monitor können von denen der Vorlage abweichen.
- *ColorSync / ICM:* Sie binden den Scanner in das systemweite Farb-Management ein. Durch die Wahl des richtigen ICC-Profils werden die Vorlagen farbgetreu eingelesen.

Mit Hilfe der IT8-Kalibration von *SilverFast* können Sie ein speziell Ihren Scanner beschreibendes Profil erstellen.

*Eingebettetes Profil verwenden*: Bei *SilverFastDCPro…, -HDR…* kann hierdurch das in Bilddaten enthaltene Profil gelesen werden. Findet *SilverFast* ein Profil im Bild, so wird es, weiter unten im Dialogfenster, unter "Eingebettete Profile / eingebettetes Profil" direkt angezeigt.

### **Intern -> Monitor**

Hier bestimmen Sie, ob und auf welche Art der Monitor an Ihr System angepasst wird. Es ist darauf zu achten, daß der hier gewählte Weg konsistent mit den Einstellungen in Ihrem Bildbearbeitungsprogramm ist.

- *<KEIN>* Die Daten werden ohne Anpassung an den Monitor weitergeleitet. Sie verzichten auf das Farb-Management. Insbesondere unter *Photoshop 5* ist es sehr wahrscheinlich, daß das Preview von *SilverFast* sichtbar von dem Ergebnis in Photoshop abweicht.
- *Automatisch:* Sie überlassen die Anpassung an den Monitor Photoshop. Hierbei ist es ratsam, daß Sie in das Feld "*intern"* bei "*Profile für ColorSync"* den gleichen Farbraum eingeben, den Sie als internen Farbraum (Arbeitsfarbraum) in Photoshop gewählt haben, da sonst die Scandaten unter Umständen ungewollt konvertiert werden. Da der TWAIN-Standard derartige Funktionen nicht unterstützt, ist diese Funktion im *SilverFast* Twain-Modul nicht verfügbar!

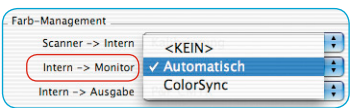

*ColorSync / ICM:* Sie binden den Monitor in das systemweite Farb-Management ein. Voraussetzung ist, daß Sie das passende ICC-Profil für Ihren Monitor haben. Bei guten Monitoren liegt es in Form einer Datei (auf CD oder Diskette) bei, andernfalls müßte es neu ausgemessen werden.

Adobe Photoshop erlaubt Ihnen eine eigene Monitorkalibrierung (Profil) zu erstellen. Nutzen Sie dazu, als Minimallösung, das bei Photoshop mitinstallierte Werkzeug "Adobe Gamma" oder greifen Sie, als professionelle Lösung, auf im Markt erhältliche Messgeräte zurück.

#### **Intern->Ausgabe**

Hier bestimmen Sie, auf welche Art der Drucker Daten von *Silver-Fast* bekommt. Die Daten, die an die Bildbearbeitungssoftware (z.B. Photoshop) übergeben werden, können verschiedene Formate haben. In CMYK- und RGB-Dateien können Profile eingebettet werden, wodurch die Daten an den Drucker-Farbraum angepasst werden können.

- *RGB:* Sie geben die Daten im RGB-Datenformat aus. Diese Einstellung empfehlen wir Anwendern, die einen Nicht- Postscript-Drucker einsetzen und kein ICC-Profil dafür besitzen oder diejenigen, die ihre Scans für Internet- oder Multimedia-Projekte nutzen wollen.
- *ColorSync (ICM)* Sie binden Ihren Drucker in das systemweite Farbmanagement ein. Voraussetzung ist, daß Sie das passende ICC-Profil für Ihren Drucker haben.
- *Cie-Lab:* Der CIE-Lab ist ein geräteunabhängiger Farbraum, in dem alle sichtbaren Farben enthalten sind. Die Farbunterschiede werden aber nicht sehr detailliert gespeichert, und viele Farben sind auf dem Monitor nicht darstellbar (siehe auch die Darstellung in der Einleitung: die "Schuhsohle" ist der Lab-Farbraum).
- *P&P CMYK: Plug&Play CMYK* Ein von *LaserSoft Imaging AG* entwickeltes hochqualitatives System, um CMYK-Dateien aus der in *SilverFast* eingebauten Separation zu erhalten. Um Farbtreue zu behalten, ist es unerlässlich, in Photoshop denselben CMYK-Farbraum zu wählen (definiert durch dasselbe ICC-Profil), wie in *SilverFast*.

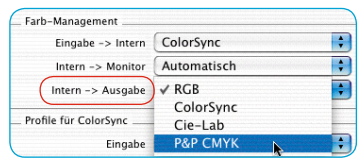

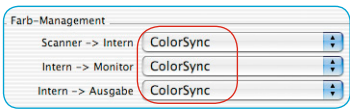

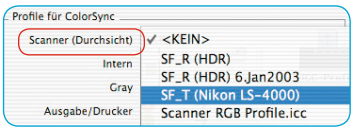

#### *Filmscanner*

*Hier gibt es nur eine Möglichkeit: "Scanner (Durchsicht)".*

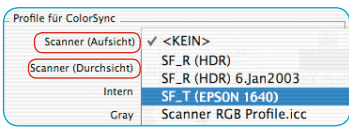

*Flachbettscanner mit Durchlicht*

*Hier gibt es beide Möglichkeiten:* 

*"Scanner (Durchsicht)" und* 

*"Scanner (Aufsicht)".*

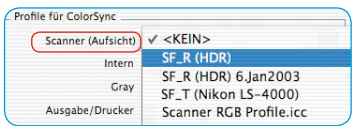

*Flachbettscanner ohne Durchlicht sowie SilverFastHDR…, -DC…*

*Hier gibt es nur eine Möglichkeit: "Scanner (Aufsicht)".*

# **2. Profile für ColorSync (ICM)**

Nur wenn Sie im Bereich Farb-Management an irgendeinem Punkt ColorSync (ICM) gewählt haben, geben Sie unter "Profile für Color-Sync" die passenden Profile an, mit denen die Geräte angesteuert werden sollen. Ausnahme ist der Bereich "Intern" der auch bei der Auswahl "*Automatik"* im Feld "*Intern->Monitor"* mit einem Profil belegt sein sollte!

# **Scanner (Aufsicht), Scanner (Durchsicht)**

Um zu gewährleisten, daß die Vorlagen, die Sie scannen wollen, auch vom Scanner richtig an das Bildverarbeitungs-Programm weitergegeben werden, ist eine *Kalibration* des Scanners notwendig. Das Ergebnis wird in einem *ICC-Profil* gespeichert.

Sie wählen in diesem Menü die jeweiligen Scanner Profile, die Sie entweder mit *SilverFast* erstellt haben oder die vom Hersteller beigefügt wurden. Die vom *SilverFast* Kalibrations-Tool (IT8 Kalibration) erstellten Profile haben folgenden Namensaufbau:

**SF\_R (Scannername)** oder **SF\_T (Scannername)**

Dabei steht das "R" für Reflective, also Aufsicht und das "T" für Transparency, also Durchsicht.

In einer Klammer hiernach steht dann die Scanner-Bezeichnung. Die Profile der Hardware-Hersteller haben keine einheitliche Struktur, meist wird aber der Gerätename aufgeführt. Ob die Datei mit ".icc" oder ".icm" endet, ist ohne Bedeutung, da das interne Format voll kompatibel ist.

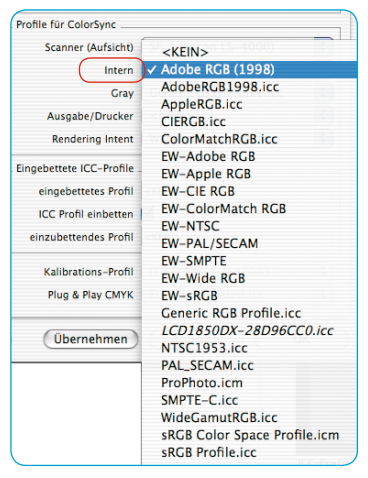

## **Intern**

Der interne Farbraum (Arbeitsfarbraum) ist unabhängig von irgendeinem angeschlossenen Gerät. Er wird aber auch durch ein Profil definiert. Es wird hiermit eine Basis geschaffen, auf der das Farbmanagement aufbaut.

Wenn Sie als Farbmanagement für "intern --> Monitor" ColorSync (*ICM*) gewählt haben, geben Sie hier den internen Farbraum durch ein Profil an, das Sie frei wählen können.

Sollten Sie im Bereich "intern --> Monitor" die Auswahl "Automatik" gewählt haben, wählen Sie hier das Profil des internen Farbraums vom Anwendungsprogramm. Das Photoshop-Plugin überläßt die Monitordarstellung dann Photoshop.

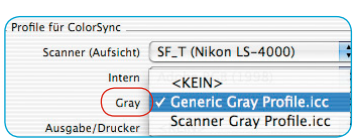

**Grau**

Hier kann für Graustufenscans ein entsprechendes "Graustufen-Profil" angewählt werden, welches sich dann auch in die Bilddatei einbetten lässt.

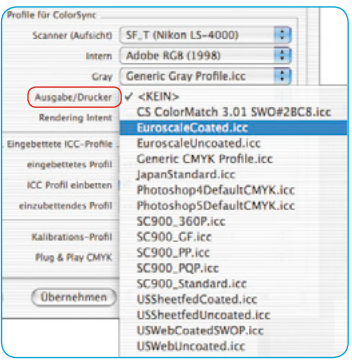

## **Ausgabe / Drucker**

Die Einbindung des Druckers in das Farb-Management ist das i-Tüpfelchen, aber auch der Teil, der die meisten Schwierigkeiten macht. Der Scanner-Farbraum und der des Monitors sind im Prinzip gleich, es ist der RGB-Farbraum. Vielleicht bestehen kleine Unterschiede in ihrer Größe, oder der jeweilige Weißpunkt ist zueinander verschoben. Beim Drucker ist das anders: der Ausdruck ist nicht nur von den Tinten abhängig, sondern auch vom Papier - wie ist das Weiß, wie die Saugfähigkeit. All diese Information müßte sich im Profil wiederfinden. Die modernen Tintenstrahldrucker sind meist mit Treibern ausgestattet, die diese Dinge berücksichtigen können, sind aber über ColorSync nicht so gut einzubinden.

Wenn Sie im Farb-Management-Feld unter "Intern-Ausgabe" Color-Sync (ICM) gewählt haben, geben Sie hier das Ausgabeprofil ihres Druckers oder Belichters an. Auf Wunsch wird dieses Profil in die Datei eingebettet.

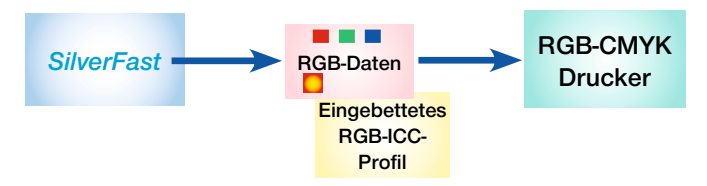

*Profil-Einbettung mit Ausgabe auf Nicht-PostScript-Drucker*

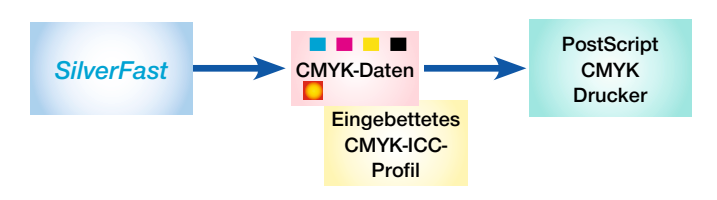

*Profil-Einbettung mit Ausgabe auf PostScript-Drucker*

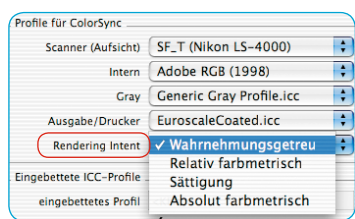

## **"Rendering Intent" bei ICC-Profilen**

Auf der "CMS"-Palette des "Optionen..."-Dialoges ist der Bereich "Profile für ColorSync" um ein Popup-Menü erweitert worden, in dem der von *SilverFast* für alle ColorSync-Operationen verwendete "Rendering Intent" eingestellt werden kann.

Eine Unterscheidung des Rendering Intent für verschiedene Operationen (z.B. Eingabe-, Monitor- und Ausgabe-Matching) ist nicht möglich.

Bisher hat *SilverFast* den im Profil voreingestellten Rendering Intent verwendet, im allgemeinen also "Wahrnehmungsgetreu".

Statt dieser Standard-Einstellung kann man jetzt einen der drei übrigen von ColorSync unterstützten Rendering Intents "Relativ farbmetrisch", "Sättigung" und "Absolut farbmetrisch" wählen.

Am deutlichsten im Vergleich zum bisherigen Verhalten ist der Effekt bei Wahl von "Absolut farbmetrisch" wegen der sich hier zeigenden Unterschiede der Medien-Weißpunkte.

Bildinformationen, die aus Computergrafiken oder über Renderings erzeugt worden sind, benötigen gegebenenfalls eine Anpassung des Rendering Intents.

### **Die "Rendering Intents" im Einzelnen**

### **1. Wahrnehmungsgetreu**

Relative Farbmetrik wird verwendet. Eine Reproduktion, die eine wahrnehmungsgetreue oder angenehme Erscheinung aufweist. Das heißt, daß generell beides, Farben die im Gamut und Farben die außerhalb des Gamuts liegen, ausgehend von ihrer farbmetrischen Entsprechung verändert werden.

Anwendungsbeispiel: Gescannte Vorlagen.

√ Wahrnehmungsgetreu Relativ farbmetrisch Sättigung Absolut farbmetrisch

# √ Wahrnehmungsgetreu Relativ farbmetrisch Sättigung Absolut farbmetrisch

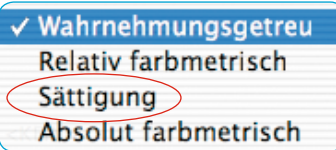

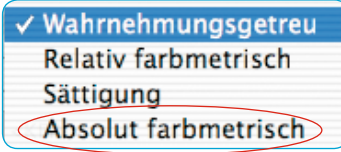

# **2. Relativ farbmetrisch**

Relative Farbmetrik wird verwendet. Für Aufsichtsdrucke bedeutet das, daß das "y" (das Papierweiß) des Papiers als Wert "1" angenommen wird. Alle farbmetrischen Messungen basieren normalisiert auf der Farbmetrik des Papiers. Eine farbmetrische Reproduktion wird für die "im-Gamut-Farben" hergestellt. "Außerhalb-des-Gamuts-Farben" werden an die Grenze des reproduzierbaren Gamuts "gemapped". Das hat den Vorteil, dass effektiv ein größerer Gamut zur Verfügung steht, sodaß hellere Farben wahrscheinlicher innerhalb des Gamuts liegen. Es hat den Nachteil, daß für Drucker mit verschiedenen Papierweiß-Werten auf exakte Farbangleichung verzichtet wird.

Anwendungsbeispiel: Schmuckfarben, bei denen eine Farbreproduktion in Abstimmumg zum Papierweiß gewünscht wird.

# **3. Sättigung**

Sättigungs-relative Farbmetrik wird verwendet. Eine Reproduktion bei der die Farbsättigung betont wird. "Im-Gamut-Farben" mögen oder mögen nicht farbmetrisch korrekt sein.

Anwendungsbeispiel: Geschäftsgrafiken, bei denen die Farbsättigung die wichtigste Farbeigenschaft ist.

# **4. Absolut farbmetrisch**

Absolute Farbmetrik wird verwendet. Für Aufsichtsdrucke heißt das: Das "y" (das Papierweiß) des gedruckten Papiers ist kleiner als "1". Eine farbmetrische Reproduktion wird für "im-Gamut Farben" ermöglicht. "Außerhalb-des Gamuts-Farben" werden an die Grenze des reproduzierbaren Gamuts gemapped. Das hat den Vorteil der Erreichbarkeit von genauen Farbübereinstimmungen (Matching) von Drucker zu Drucker. Es hat den Nachteil, dass Farben mit "y"-Werten, die zwischen dem Papierweiß und "y" mit dem Wert "1" liegen, außerhalb des Gamuts sind.

Anwendungsbeispiel: Für Schmuckfarben, die farbgenau reproduziert werden sollen.

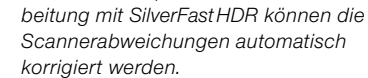

*Arbeiten mit 48Bit Daten? SilverFast kann bei der Ausgabe von 48Bit Daten ein Scanner-Profil (das die Abweichungen des Scanners beschreibt) in die TIFF-Daten einbetten. Bei einer späteren Weiterverar-*

#### **3. Profile einbetten**

In der heutigen Zeit werden digitale Bilder oft über verschiedene Kanäle auf unterschiedliche Rechner übertragen. Um sicherzugehen, daß die Farben richtig dargestellt werden, ohne oftmals genau zu wissen, woher sie stammen und wie sie verarbeitet wurden, wird den Bildern ein Profil mitgegeben, das dann eine Basis für die Farbreproduktion bildet.

Wenn Sie das Profil in die Daten einbetten wollen, müssen Sie im Feld *"ICC-Profil einbetten"* das Kästchen markieren. Automatisch wird Ihnen dann angezeigt, welches Profil eingebettet wird.

Es gibt vier Möglichkeiten, woher das Profil stammen kann:

- 1. Bei der Wahl von RGB im Feld Farb-Management unter "*Intern-Ausgabe"* ist es das Profil aus dem Feld "*Profile für ColorSync --> Intern"* (z.B. Adobe RGB).
- 2. Bei der Wahl von ColorSync unter "*Intern->Ausgabe"* ist es das Profil aus dem Feld "*Ausgabe/Drucker"* im Feld "*Profile für ColorSync"* (z.B. "EuroscaleCoated.icc")
- 3. Bei der Wahl "*P&P CMYK"* ist es das Profil, das unter "*Plug&Play CMYK"* ausgewählt ist.
- 4. Wenn Sie im 48Bit Modus scannen und Sie das *Scanner-Profil* im *Profile für ColorSync*-Dialogbereich angewählt haben, wird dieses in die Datei eingebunden.

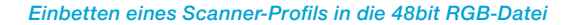

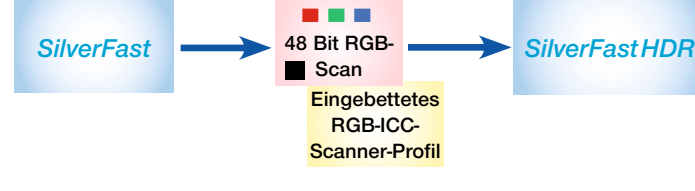

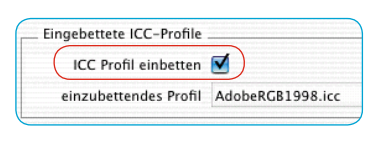

# **4. Plug&Play CMYK Scannen mit Vierfarb-Separation**

*LaserSoft Imaging AG* hat einen Weg geschaffen, hochwertige Separationen im Plug&Play-Verfahren zu generieren. Dazu wurde über eine eigene Separation die Problematik gemeistert, dass bei anderen Separationen die in Photoshop geladene CMYK immer anders aussieht, als in der Applikation zuvor. Nicht so bei *Silver-Fast*! Da entspricht die Softproof-Monitor-Darstellung auf dem Preview der CMYK-Darstellung in Photoshop.

Das folgende Diagramm erläutert die Funktionsweise der hochwertigen Separation:

- 1. Intern werden die RGB-Daten in den LAB-Geräteunabhängigen Farbraum gewandelt. Dabei werden die Einstellungen im "CMS"-Dialog berücksichtigt. Achten Sie bitte auf die korrekte Einstellung.
- 2. Aus dem LAB-Format wird über die eigene Separation mit Hilfe des ICC-Profils ins CMYK-Format umgerechnet.

# *SilverFast* **Plug&Play CMYK-Separation**

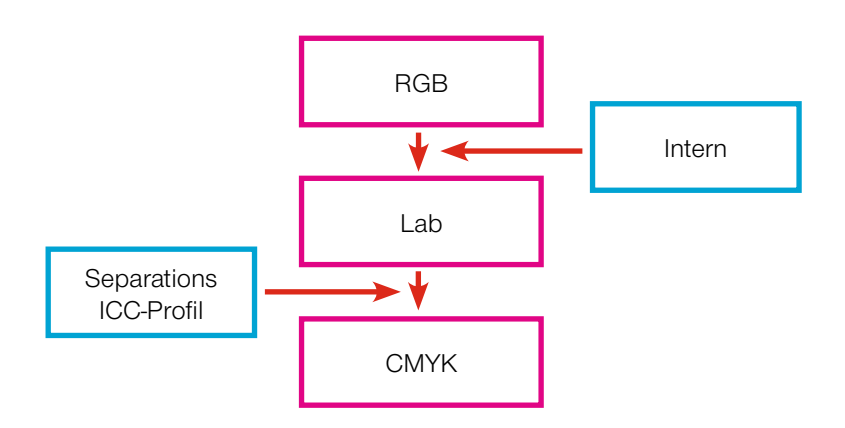

| Farb-Management                            |               |
|--------------------------------------------|---------------|
| Scanner $\rightarrow$ Intern               | <kein></kein> |
| $\text{Intern} \rightarrow \text{Monitor}$ | √ Automatisch |
| Intern $\rightarrow$ Ausgabe               | ColorSync     |

*Wahl der Monitordarstellung im Farb-Management-Dialog*

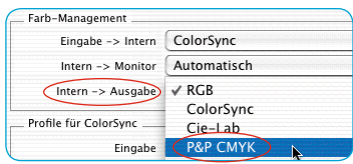

*Wahl des Ausgabeformates im Farb-Management-Dialog*

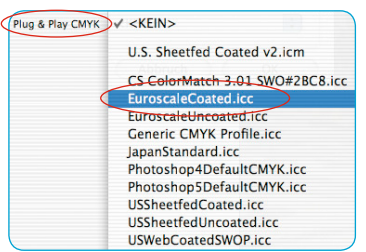

*Wahl des Separations-Profils im Farb-Management-Dialog*

#### *RGB-CMYK Umschaltung*

*Unter Windows drücken Sie die rechte Maus-Taste*

> *Softproof Schalter zum Ein- oder Ausschalten*

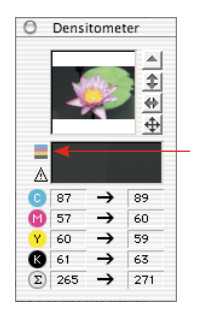

#### **CMYK-Ausgabe mit Farb-Management**

## **(Plug&Play CMYK-Separation)**

Um die *P&P CMYK* Vierfarb-Separation zu aktivieren, gehen Sie folgendermaßen vor:

Wählen Sie im Farb-Management-Dialog unter *"Intern-->Ausgabe" "P&P CMYK".*

Am Fuße des CMS-Dialoges wählen Sie dann das gewünschte ICC-CMYK-Ausgabe-Profil an.

Stellen Sie sicher, dass in Photoshop die gleiche Auswahl getroffen wurde (dasselbe ICC-Profil geladen wurde).

Wenn Sie nun den Optionen-Dialog verlassen, zeigt der Knopf *"Scan RGB"* jetzt *"Scan CMYK"* an.

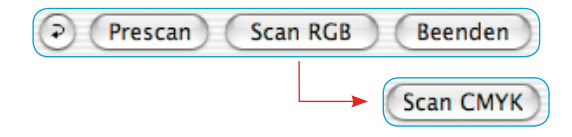

Sie können *SilverFast* auch im Scan-Dialogfenster von RGB auf CMYK umschalten, indem Sie bei gedrückter Control-Taste auf den "Scan…"-Knopf klicken. Im erscheinenden Aufklappmenü gehen Sie einfach auf "P&P CMYK". (Siehe auch "Permanenter Softproof" Seite 87, 191).

Sollten Sie noch kein ICC-Profil gewählt haben, ist die Auswahl grau und kann nicht aktiviert werden.

## **CMYK-Simulation auf dem Preview (CMYK-Vorschau)**

Zeigt der Scan-Knopf *"Scan CMYK"* an, können Sie den Preview auf CMYK-Simulation umschalten, indem Sie das "Softproof"-Ikon im Densitometer-Fenster anklicken.

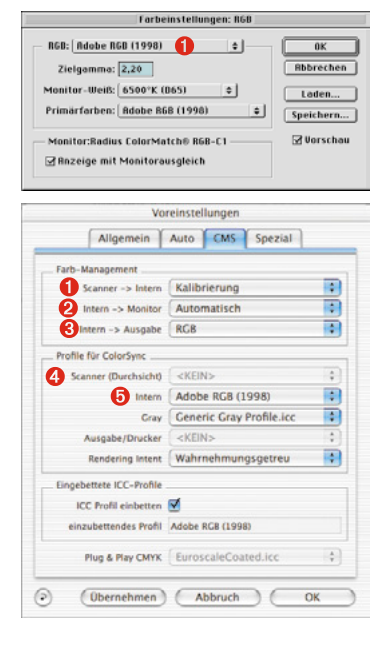

#### Voreinstellungen Allgemein | Auto | CMS | Spezial Fach, Management Scanner -> Intern ColorSync n Intern -> Monitor ColorSync Ð ÷. Intern -> Ausgabe RGB Profile für ColorSync  $\overline{ }$ Scanner (Durchsicht) SF\_T (Nikon LS-4000) Intern Adobe RGB (1998)  $\overline{a}$ Cray Ceneric Gray Profile.icc **D** Ausnaherprucker <br />
<br />
<br />
<br />
<br />
<br />
<br />
<br />
<br />
<br />
<br />
<br />
<br />
<br />
<br />
<br />
<br />
<br />
<br />
<br />
<br />
<br />
<br />
<br />
<br /><br /><br /><br /><br /><br /><b Rendering Intent | Wahrnehmungsgetreu 兩 Eingebettete ICC-Profile **ICC Profil einhetten** einzubettendes Profil Adobe RGB (1998) Plug & Play CMYK EuroscaleCoated.icc  $\frac{1}{2}$ (Obernehmen) (Abbruch) (  $\sim$

# **Beispiel-Einstellungen** *SilverFast* **und Photoshop 5.02**

Im folgenden werden anhand von Beispielen mögliche Einstellungen im *SilverFast* "CMS"-Dialog in Verbindung mit Photoshop 5.02 gezeigt:

# **RGB-Ausgabe unter Photoshop ohne Farb-Management**

Sie haben unter *"Photoshop /Farbeinstellungen/ RGB einrichten"* z.B.: <sup>O</sup> Adobe RGB als Farbraum gewählt. Zu diesem sollte ein ICC-Profil existieren, das Sie später in *SilverFast* anwählen können. Wenn nicht, können Sie die Einstellungen mittels *"Speichern"* im Profilordner im System ablegen.

Rufen Sie nun *SilverFast* (unter "*Importieren"*) auf.

Wählen Sie *"CMS"* unter *"Optionen"* im *SilverFast*-Haupt-Dialog. Im Feld *"Farb-Management"* gehen Sie unter *"Intern --> Monitor"* auf **<sup>■</sup>** "Automatisch". Unter "Intern -> Ausgabe" wählen Sie <sup>■</sup> "RGB". Unter *"Scanner->Intern"* können Sie in diesem Fall "*Kein"* oder *"Kalibrierung"* auswählen. Kalibrierung können Sie nur in Verbindung mit der *SilverFast* eigenen IT8-Kalibration nutzen. In unserem Beispiel wurde "*Kein"* beibehalten.

Im Feld *"Profile für ColorSync"* wählen Sie unter *"Intern"* z.B.:  $\Theta$  "Adobe RGB", das RGB-Profil, das Sie vorher in Photoshop gewählt haben.

# **RGB-Ausgabe mit Farb-Management**

Sie haben unter *"Photoshop /Farbeinstellungen/ RGB einrichten"*  einen RGB Farbraum (z.B.: "Adobe RGB") gewählt. Zu diesem sollte ein ICC-Profil existieren, das diesen Farbraum definiert und das Sie später in *SilverFast* CMS-Dialog unter *"Profile für ColorSync / ICM" - "Intern"* anwählen können. (Wenn nicht, können Sie die Einstellungen mittels *"Speichern"* im Profilordner im System ablegen.)

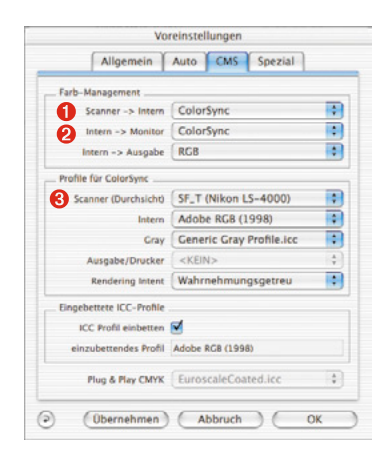

Rufen Sie nun *SilverFast* (unter *"Importieren"*) auf.

Wählen Sie *"CMS"* unter *"Optionen…"* im *SilverFast*-Haupt-Dialog.

Im Feld "Farb-Management" nehmen Sie für Intern -> Monitor und Intern --> Ausgabe  $\bullet$  "ColorSync" (ICM). Scanner-->Intern ist in unserem Beispiel nun auch <sup>2</sup>. ColorSync" (ICM). Dies geht aber nur, wenn Sie ein Scanner-ICC-Profil haben - entweder durch die *SilverFast* IT8-Kalibration oder vom Scanner-Hersteller mitgeliefert. Die Profile der Hardware-Hersteller sind nicht sehr präzise, da sie nicht speziell den Scanner, sondern nur einen Mittelwert der Scannerart beschreiben.

Im Feld *"Profile für ColorSync"* wählen Sie unter Scanner das bzw. die Scanner-Profile (Aufsicht/Durchsicht) Ihres Scanners, unter Ausgabe/Drucker das Profil ihres Druckers. Unter *"Intern"* wählen Sie das Profil des internen System-Farbraums. Es sollte gewährleistet sein, daß Ihr Bildbearbeitungs-Programm auch in das Farb-Management eingebunden ist. Lesen Sie hierzu bitte in dem Handbuch des Software-Herstellers nach.

# **CMYK-Ausgabe mit Farbmanagement (CMS-Separation)**

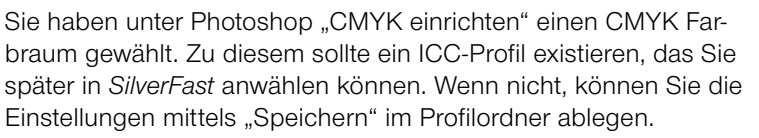

Rufen Sie nun *SilverFast* (unter *"Importieren")* auf.

Wählen Sie *"CMS"* unter *"Optionen…"* im *SilverFast*-Haupt-Dialog. Im Feld *"Farb-Management"* nehmen Sie *"ColorSync"* für "I*ntern--> Monitor"* und *"ColorSync"* für "*Intern --> Ausgabe"*.

". Scanner -> intern<sup>"</sup> ist in unserem Beispiel wieder <sup>o</sup> .< KEIN>".

Im Feld "Profile für ColorSync" wählen Sie unter <sup>●</sup> Ausgabe/Drucker das CMYKK-Profil, das Sie in Photoshop gewählt haben. Unter "*Intern"* wählen Sie das Profil des internen System-Farbraums.

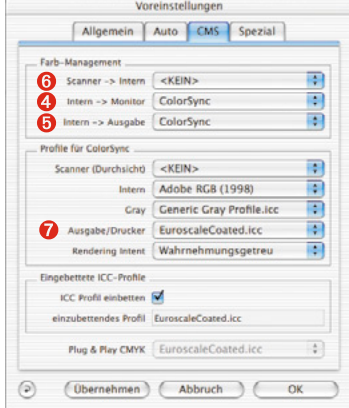

# **Wie Sie aus Photoshop 5 Profile speichern**

Wählen Sie im Menü *"Ablage" Farbeinstellung*: RGB. In diesem Dialog können Sie nun eigene Einstellungen vornehmen und diese mit *"Speichern..."* abspeichern. Achten Sie bitte darauf, dass das Profil in den richtigen Ordner gelegt wird, damit es auch vom System und von *SilverFast* geladen werden kann.

Unter **MacOS 9** ist der Pfad:

Unter **MacOSX** ist der Pfad:

Sync : Profiles …» zu wählen.

«...: Systemordner : ColorSyncProfile » zu suchen, und die Datei hierhin zu speichern.

«…: user : *Nutzerkennung* : Library : Color-

Unter **Win98** ist «C:/Windows/System/Colors» der Ort, an dem das Profil zu speichern ist. Aber Achtung: Die Profile haben in *SilverFast* einen anderen Namen als den Dateinamen!

Unter **Windows 2000** ist «C:/WinNT/System32/

oder aber «C:/WinNT/System32/Spool/Dri-

der Ort, an dem das Profil zu speichern ist.

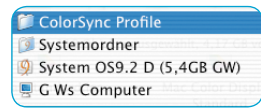

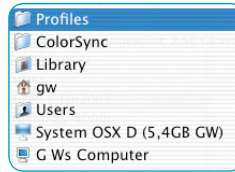

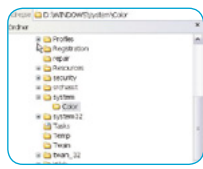

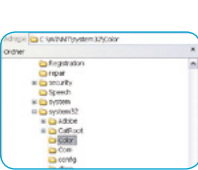

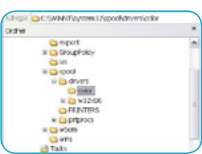

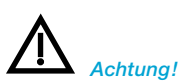

*Unter Windows stimmen die Profilbeschreibungen mit dem Namen nicht überein. Um sicher zu gehen, verschieben Sie die Profile, die Sie nicht in SilverFast laden wollen kurzzeitig aus Windows / System / Color in einen neuen Ordner auf dem Desktop. In SilverFast können Sie nun nur ein Profil wählen, es hat zwar nicht Ihren Namen, aber die gewünschte Form.*

Unter **Windows XP** ist «C:/Windows/System32/ Color»

oder aber «C:/Windows/System32/Spool/Drivers/Color»

der Ort, an dem das Profil zu speichern ist.

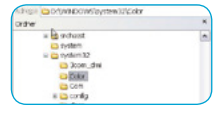

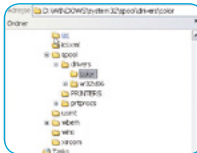

Color»

vers/Color»

### **Beispiel-Einstellungen** *SilverFast* **und Photoshop 6**

In Adobe Photoshop 6 sind alle Farbeinstellungen in einem einzigen Menü "Farbeinstellungen" zusammgefasst worden. Auf den ersten Blick mag es noch etwas kompliziert aussehen, aber im Grunde ist vieles dadurch übersichtlicher und einfacher geworden.

Einmal eingestellt, lässt sich alles als ein Set abspeichern und bei Bedarf gegen andere Sets austauschen.

Bitte lesen Sie dazu die Dokumentation in Ihrem Photoshop-Handbuch.

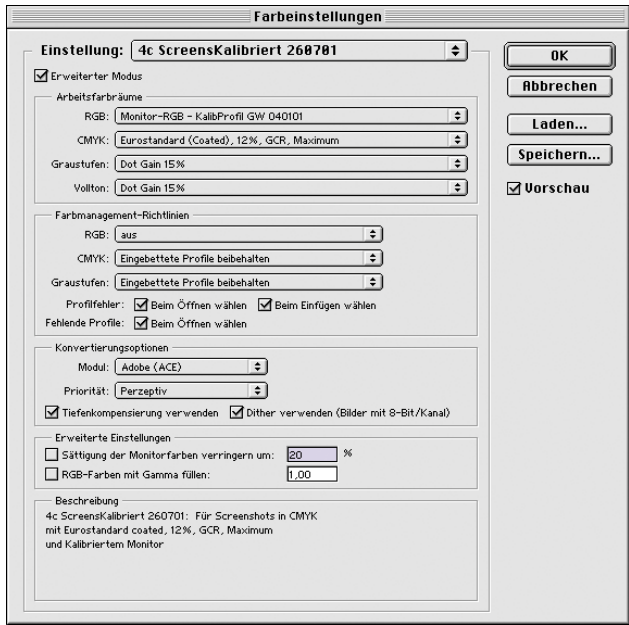

## **Beispiel-Einstellungen** *SilverFast* **und Photoshop 7**

In Adobe Photoshop 7 sind alle Farbeinstellungen in einem einzigen Menü "Farbeinstellungen" zusammgefasst worden.

Änderungen gegenüber Photoshop 6 wurden keine vorgenommen. Es können dieselben Einstellungen weiter verwendet werden.

Einmal eingestellt, lässt sich alles als ein Set abspeichern und bei Bedarf gegen andere Sets austauschen.

Bitte lesen Sie dazu die Dokumentation in Ihrem Photoshop-Handbuch.

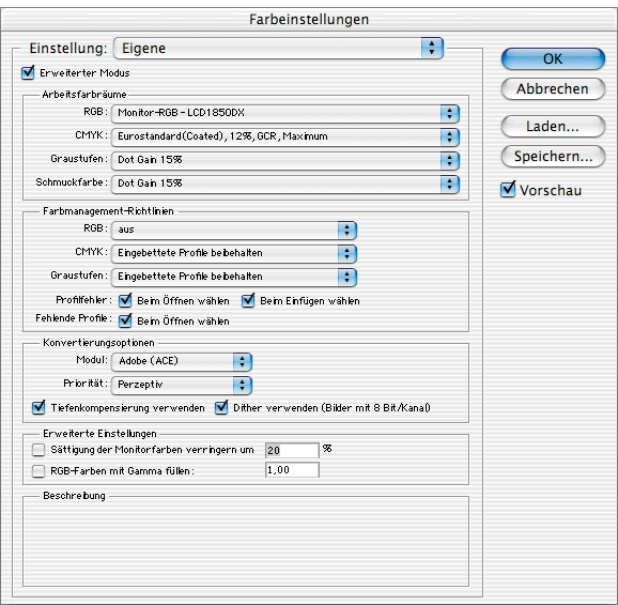

#### *Knopf zum Öffnen des IT8-Kalibrations Dialogs*

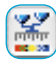

*farbig: IT8-Kalibration ist aktiv*

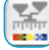

*grau: IT8-Kalibration ist deaktiviert*

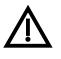

*Der IT8-Knopf ist generell nur dann sichtbar, wenn die Funktion freigeschaltet ist!*

# **7.2 Kalibrierung des Scanners mit der** *SilverFast* **IT8-Kalibration**

Für einige hochwertige Scanner ist in *SilverFast* bereits ein professionelles Werkzeug zur Kalibrierung und zur Erzeugung von Scanner-ICC-Profilen enthalten. Die Kalibration kann für Aufsichtsund Durchsichtvorlagen im "Positiv-Modus" durchgeführt und genutzt werden. Bei Negativen ist sie zur Zeit weder wirksam noch anwendbar.

Die IT8-Kalibration ist eine Sonderfunktion innerhalb von *Silver-Fast*. Sie ist in der Regel optional erhältlich und dementsprechend auch nachträglich freizuschalten. Bei einigen Scannern ist diese Funktion bereits ab Werk aktiv. Zur nachträglichen Serialisierung wird eine "SilverFast Feature-CD" benötigt. Wie die Freischaltung erfolgt, ist im Kapitel "SilverFast Feature-CD" beschrieben.

In *SilverFast* werden die zur Kalibrierung notwendigen Arbeitsschritte großteils automatisiert und zusammengefasst:

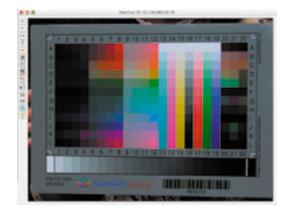

## **1. Legen Sie die Referenzvorlage in Ihren Scanner.**

Achten Sie darauf, daß die Vorlage im Bereich der erlaubten Scanfläche liegt und z.B. nicht in die Felder für die Kalibrierung des Scanners hineinragt. Orientieren Sie die Vorlage so, daß sie später aufrecht und seitenrichtig auf dem Bildschirm erscheint.

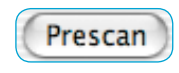

### **2. Starten Sie einen Vorschauscan**

**3. Klicken Sie einmal auf den Knopf für die Kalibration.**

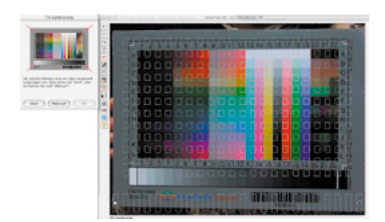

**4. Das Fenster "IT8-Kalibrierung" öffnet sich.** Es zeigt sich sofort das Gitterraster im Vorschaufenster.

*Mit einem Klick in das IT8-Bild des Dialogfensters wird das Gitterraster auf die Standardposition zurückgesetzt.*

Das Gitterraster ist nun, Ecke für Ecke, exakt über dem Rahmen des IT8-Targets zu positionieren.

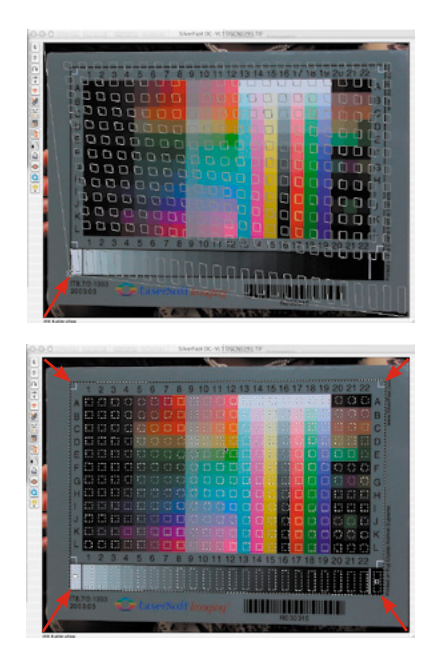

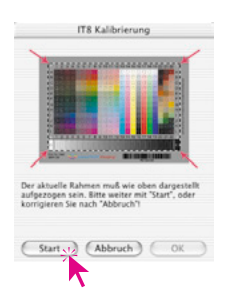

### **5. Start der Kalibration**

Ist der Rahmen korrekt ausgerichtet kann die eigentliche Kalibration über einen Klick auf den "Start"-Knopf ausgeführt werden.

*SilverFast* sucht nun nach der zum IT8-Target passenden Referenzdatei.

# **6. Identifizierung des IT8-Targets und Suche nach der Referenz-Datei**

# **6a.***SilverFast* **findet pasende Referenz-Datei selber**

Dies geschieht normalerweise blitzschnell und verläuft vollautomatisch: Das IT8-Target wird über den aufgedruckten Barcode identifiziert. Dann sucht *SilverFast* nach der dazu passenden Referenz-Datei und beginnt sofort mit der Kalibrierung.

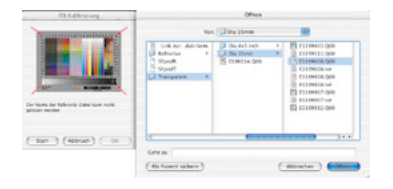

*Stellen Sie sicher, daß der Referenzdatensatz zum von Ihnen verwendeten IT8- Target paßt (Hersteller des Targets fragen)!*

#### *KODAK-Referenz-Dateien*

*finden Sie im Internet unter: ftp://FTP.Kodak.com/GASTDS/ Q60DATA/*

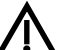

#### *Achtung!*

*Wenn Sie die IT8-Kalibration verwenden wollen, benutzen Sie nur IT8-Targets mit der jeweiligen Referenz-Datei von einem Film-Hersteller (z.B. LaserSoft Imaging, Kodak, Agfa, Fuji).*

#### **6b.***SilverFast* **findet keine pasende Referenz-Datei**

Die automatische Suche startet zunächst im installierten Order für Referenz-Dateien. Wenn das ohne Erfolg bleibt, wird über das Internet eine Verbindung zur Homepage von *LaserSoft Imaging* hergestellt und dort nach der Referenz-Datei gesucht. Die nur ca. 20 bis 30 kB kleine Referenzdatei ist sehr schnell geladen. Die Kalibration wird dann sofort gestartet.

Wenn *SilverFast* die Referenz-Datei auch dort nicht automatisch über den Barcode findet, wird ein Auswahl-Dialog geöffnet. Dies ist z.B. dann der Fall, wenn Sie IT8-Targets von anderen Herstellern als von *LaserSoft Imaging* einsetzen, oder wenn das IT8-Target keinen geeigneten Barcode enthält. Wählen Sie bitte im Dialog die zu Ihrer Kalibrierungsvorlage einzig passende Datei manuell aus.

Achtung! Die Referenz-Datei beinhaltet die theoretischen "Soll"-Daten dieser einen speziellen Kalibrierungsvorlage. Zu jeder Vorlage kann es dementsprechend nur eine einzige passende Datei geben! "Ähnliche" oder "auch verwendbare" Referenz-Dateien gibt es nicht und führen zu falschen Ergebnissen!

Einige Referenz-Dateien wurden bereits bei der Installation von *SilverFast* mitinstalliert: "Import/Export"-Ordner des Bildbarbeitungsprogramms \ "SilverFast..."-Ordner \ "IT8 Reference"-Ordner.

Sollte Ihre spezielle Referenz-Datei nicht installiert sein, so finden Sie weitere Dateien auf der Installations-CD von *SilverFast* sowie eine ständig aktualisierte Sammlung auf unserer Internetseite unter:

http://www.silverfast.de/it8calibration.php/de.html

Zur leichten Identifizierung finden Sie entweder auf dem IT8- Target selber oder aber auf der Verpackung der Vorlage eine individuelle "Charge"-Nummer". Diese Charge-Nummer ist gleichzeitig auch der Name (oder ein Teil des Namens) der Referenz-Datei.

Beachten Sie bitte auch, daß für den Durchlicht-Modus die Durchlicht-Referenz-Datei und für den Auflicht-Modus die Auflicht-Referenz-Datei ausgewählt wird.

Bestätigen Sie Ihre Wahl der Referenzvorlage durch einen Klick auf den "Öffnen"-Knopf.

# **7. Sichern des ICC-Profils**

Nach abgeschlossener Kalibrierung erfolgt die Meldung *"Kalibrierung war erfolgreich"*.

Nun kann das Ergebnis der IT8-Kalibration als eigenständiges ICC-Profil abgespeichert werden. Dabei können sie den Speicherort und den Profilnamen selber festlegen.

Schließen Sie den Dialog über den "Sichern"-Knopf. Gleichzeitig wird automatisch ein neuer Vorschauscan vom Scanner abgefordert, um die Darstellung zu aktualisieren.

Existiert bereits ein gleichnamiges Profil, werden Sie gefragt, ob es ersetzt werden soll.

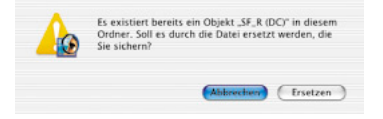

**8. Die Kalibrierung ist jetzt aktiv.** Der Kalibrierungs-Knopf ist nun farbig und nicht mehr grau gekennzeichnet.

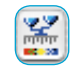

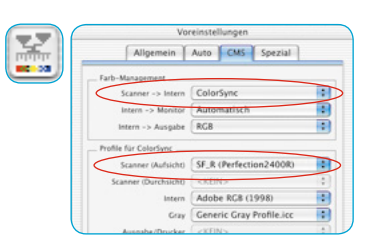

# **Achtung!**

Bei einer nachträglichen Aktivierung der Kalibrierung Optionen... ist im "Optionen..."-Dialog, Palette "CMS", im Punkt *"Scanner --> Intern"*, die Option *"ColorSync" (Windows: "ICM")*  anzuwählen.

Anschließend sind unter "Scanner (Aufsicht)" bzw. "Scanner (Durchsicht)" die korrekten Kalibrations-Profile auszuwählen.

Nach dem Schließen des "Optionen..."-Dialogs über "OK" ist die IT8-Kalibrierung aktiv.

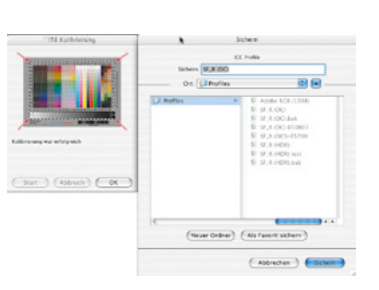

# **Unterschiede bei der Kalibration von Scanner und Digitalkamera**

Beim Umgang mit Digitalkameras sind einige Dinge zu beachten, die eine IT8-Kalibration deutlich erschweren können.

Der große Vorteil von Scannern ist, das man es immer mit konstanten Arbeitsbedingungen zu tun hat: für Auflicht und für Durchlicht je eine (nahezu) unveränderliche Standardlichtquelle, eine feste Farbtemperatur, ein konstanter Abstand zwischen zu scannendem Objekt und Sensor sowie absolute Planlage zwischen Objekt und Sensor.

Das sieht beim Einsatz von Digitalkameras völlig anders aus! In der Aufnahmeumgebung ist meist nichts "konstant" oder standardisiert, dafür ist alles flexibel und somit schwer kalkulierbar.

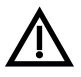

Eine IT8-Kalibration kann zwar durchgeführt werden, gilt aber streng genommen nur so lange, wie an der Aufnahmesituation nichts verändert wird. Also nur für **eine** Anordung der Lichtquellen, **einen** Aufnahmeabstand, **ein** Objektiv, …

Diese Bedingung ist in der Regel nur im Studio, bei Tabletop oder Reprofotografie für mehrere Aufnahmen einhaltbar. Bei Freilandaufnahmen, mit ständig wechselnden Lichtbedingungen, nur sehr eingeschränkt.

Jede Abweichung oder Änderung an der Aufnahmesituation macht die Kalibration nur für die eine Aufnahme gültig. Wird im Studio z.B. eine Lampe umgestellt oder deren Leistung geändert, ist eine neue Kalibrationsaufnahme anzufertigen. Dazu einfach unmittelbar vor der Aufnahme ein von der Größe geeignetes IT8-Target in den fertigen Aufbau stellen und in einer ersten Aufnahme mitfotografieren. Dann das Target rausnehmen und die eigentliche Aufnahme auslösen. So erhält man zwei Aufnahmen, zuerst die für die Kalibration, dann das gewünschte Objektfoto. Profis kennen die Prozedur mit den "Graukarten" – hier ist die Situation völlig vergleichbar.

# **Ablauf der IT8-Kalibration**

Hier nochmal in zusammengefaßter Form der gesamte Ablauf der IT8-Kalibration in *SilverFast*:

1. IT8-Vorlage in den Scanner legen und korrekt orientieren.

- 2. Vorschauscan starten.
- 3. Knopf zur IT8-Kalibration einmal anklicken.
- 4. Raster exakt über der IT8-Vorlage positionieren.
- Start
	-
	- -
- 5. "Start"-Knopf einmal anklicken. Evtl. die passende Referenz-Datei zur verwendeten IT8-Vorlage suchen und anwählen. Wahl mit einem Klick auf den "Öffnen"-Knopf bestätigen.
- 6. Die IT8-Kalibrierung läuft vollautomatisch ab. Statusmeldungen im Dialogfenster zeigen an, was aktuell geschieht.
- 7. Im "Sichern"-Dialog das Ergebnis der IT8-Kalibration als ICC-Profil speichern.
- 8. Die IT8-Kalibration ist beendet und aktiviert.

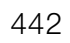

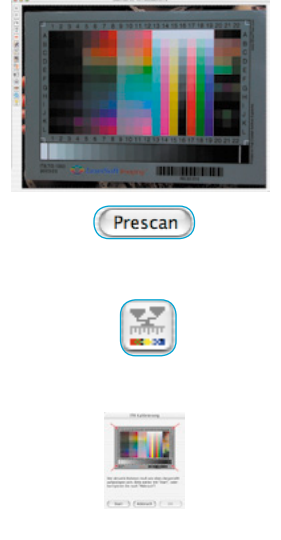

## **Beispiele, wo die Chargen-Nummer bei verschiedenen IT8-Vorlagen zu finden ist.**

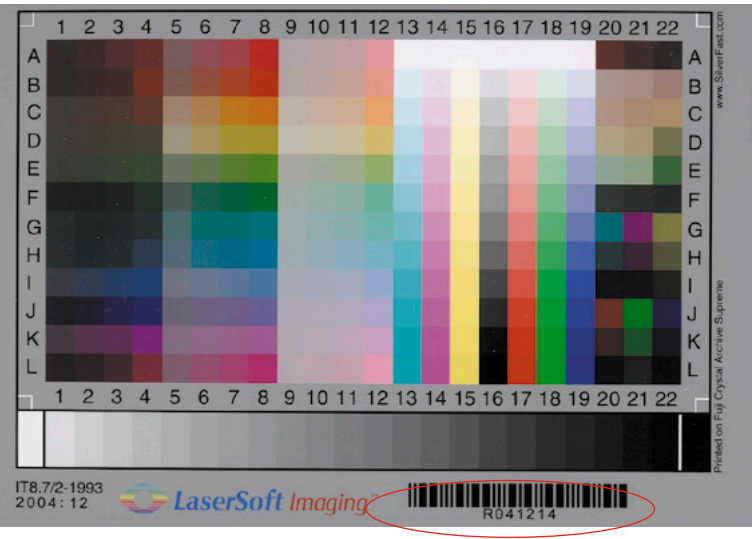

*LaserSoft Imaging Vorlagen*

*Alle Formate, Transparent und Reflektiv, direkt unterhalb des Barcodes.*

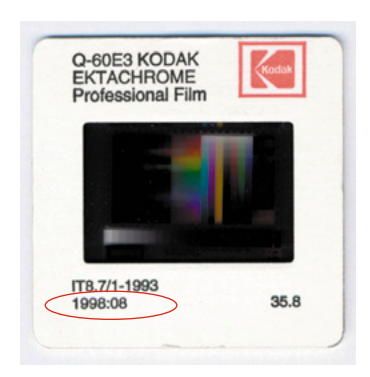

*Kodak Vorlage 35mm, Transparent, Datum, direkt auf der Vorlage und auf dem Diarahmen*

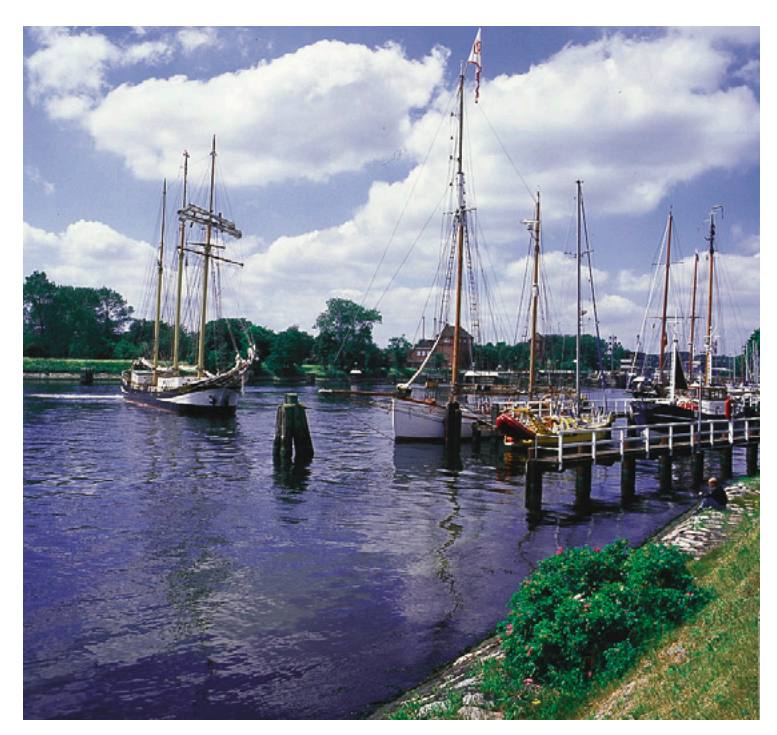

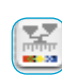

*Unkalibrierter Scan*

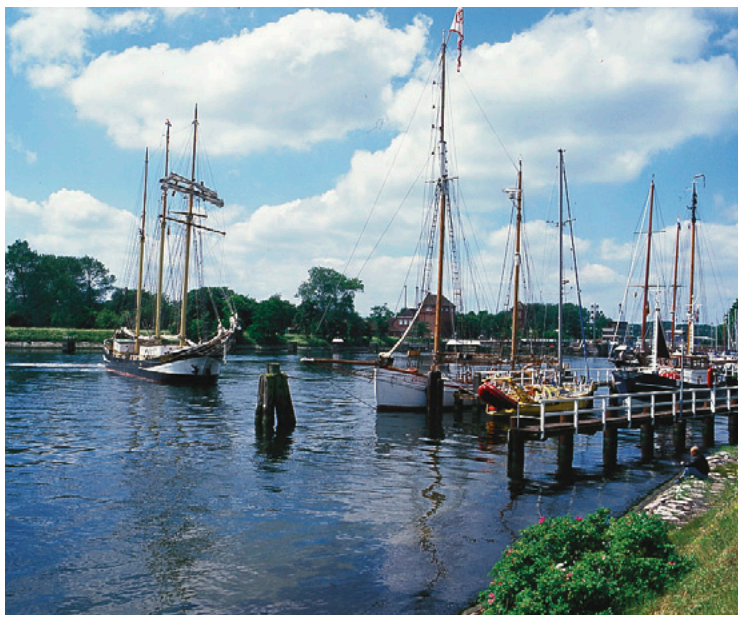

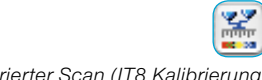

*Kalibrierter Scan (IT8 Kalibrierung)*

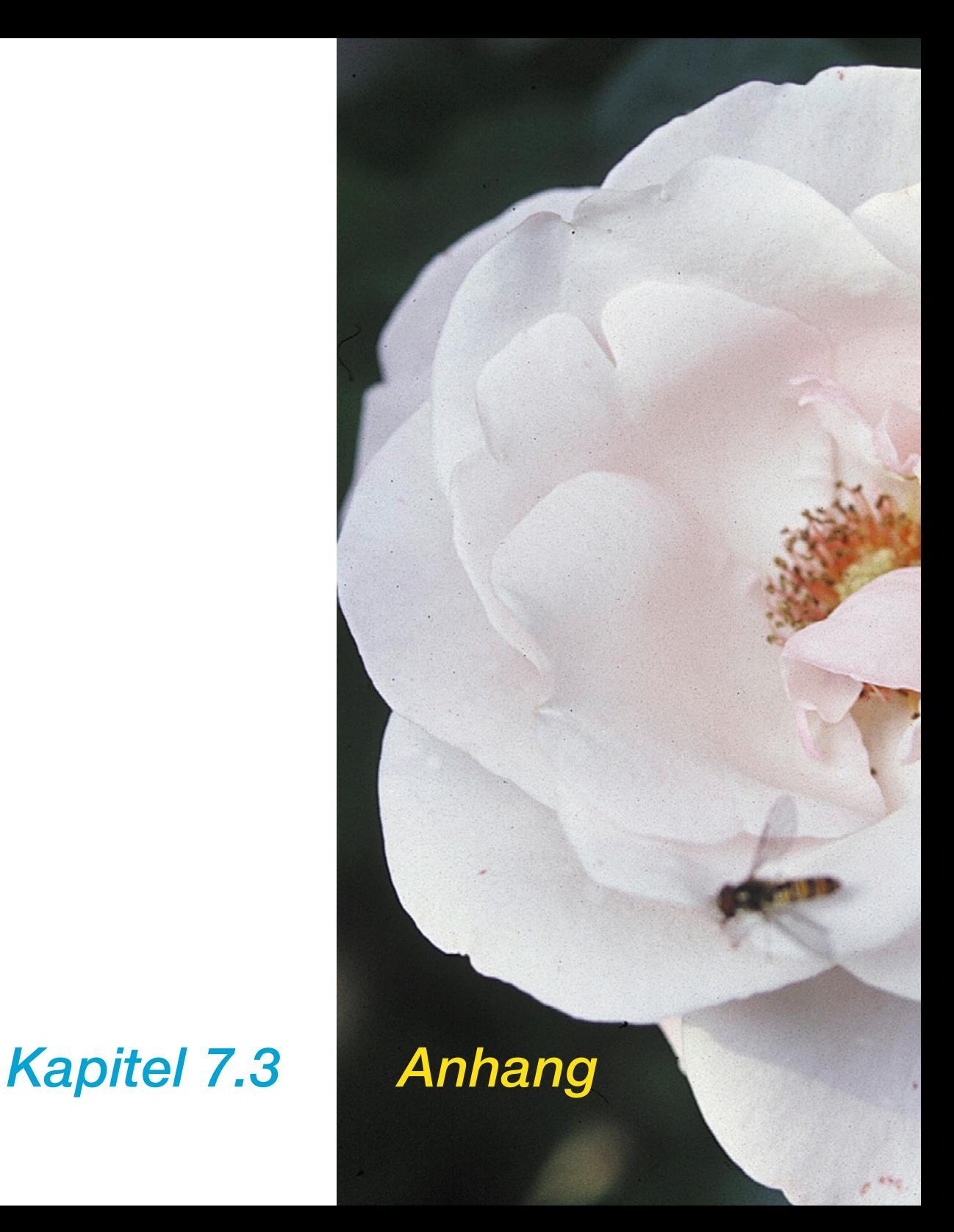

# **7.3 Anhang**

Das folgende Kapitel führt Sie in die Grundlagen des Scannens ein und stellt dar, warum ein guter Scanner mit mehr als 8 Bit pro Farbe arbeitet.

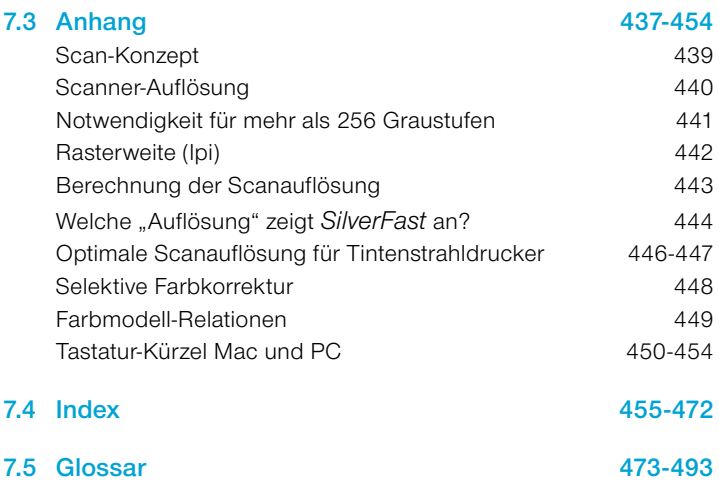

# **Scan-Konzept**

Was ist ein brillantes Bild? Brauche ich wirklich diese hohe Auflösung? Was ist interpolierte Auflösung?

Bildverarbeitung war eine abstrakte Wissenschaft, die nur von geschulten Fachleuten beherrscht wurde. Nun aber, mit der Einführung von preiswerten Scannern, Druckern und Digitalkameras ist die Bildverarbeitung zu einer stark verbreiteten Beschäftigung geworden.

Es ist schon aufregend zu beobachten, welchen Wandel diese Technologie mit sich bringt. Es scheint, als sei Bildverarbeitung in der Informationsgesellschaft ein wichtiges Werkzeug, um Ideen auszudrücken und Informationen kompakt darzustellen.

Diese Überlegungen machen klar, warum es so wichtig ist, mehr über die Grundlagen der Bildverarbeitung zu erfahren und sich mit ihr vertraut zu machen. Es wird Ihnen helfen, Ihre eigenen Ideen und Visionen einfacher und schneller zu realisieren.

Lesen Sie also die folgenden Seiten aufmerksam durch.

# **Scanner-Auflösung (dpi)**

Einige wichtige Begriffe, die immer wieder zu Missverständnissen führen, jedoch bedeutsame Grundlagen der Bildverarbeitung darstellen, sollen an dieser Stelle kurz erläutert werden.

# **Eingabe-Auflösung**

Auflösung ist, allgemein bezeichnet, die Anzahl der feinsten Bildpunkte oder Pixel (Kunstwort aus Picture und Element), die ein Abtastgerät (z.B. Scanner) aufzeichnen oder differenzieren kann. Als Maß wird allgemein "dpi" = dots per inch oder "dpcm" = dots per cm angegeben. Je höher die Auflösung, desto größer die Anzahl der Bildpunkte, die abgetastet werden.

# **Optische Auflösung / interpolierte Auflösung**

Die optische Auflösung wird auch als physikalische Auflösung bezeichnet. Sie gibt an, wieviele Linien oder Punkte pro inch oder cm tatsächlich von der CCD und der Optik des Scanners differenziert, d. h. klar unterschieden werden können. In der Praxis ist das daran zu sehen, ob zwei dicht nebeneinander liegende Linien noch als voneinander getrennt (als einzelne Linien) erkannt werden können.

Die interpolierte Auflösung ist eine mathematisch durch Hard- oder Software errechnete Auflösung, die, wie wir später sehen werden, lediglich bei der Strich-Wiedergabe Bedeutung hat, nicht jedoch bei der Graustufen-Wiedergabe.

# **Graustufen**

Graustufen sind bei der Scannertechnologie äußerst bedeutsam, da für die Wiedergabe von Halbton-Vorlagen der Scanner jeden Bildpunkt mit einer gewissen Datentiefe abtasten können muss, um die verschiedenen Graustufen oder auch Tonwerte einer Vorlage wiedergeben zu können. Ein guter Scanner sollte 256 Tonwerte (8 Bit) oder Graustufen wiedergeben können, muss aber, um bestimmte Vorlagen qualitativ abtasten zu können, intern mehr als 256 Tonwerte verarbeiten können. Warum, wird auf der folgenden Seite erläutert.

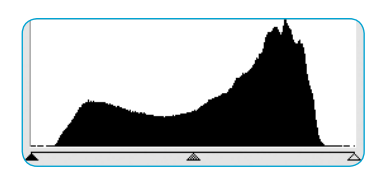

*1. Histogramm ohne Spreizung in Photoshop*

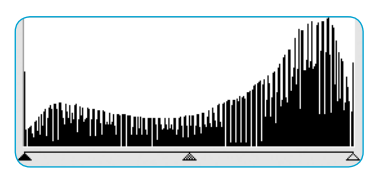

*2. Histogram mit Spreizung in Photoshop*

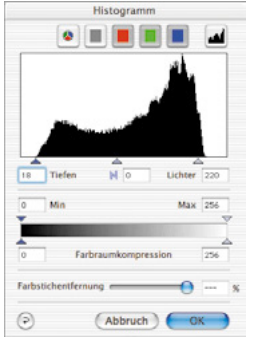

*3. Histogramm* 

*in SilverFast mit Automatik-Optimierung*

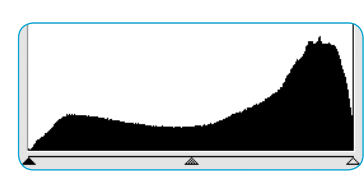

*4. Histogramm nach Scan mit SilverFast, mit 10 Bit*

#### **Notwendigkeit für mehr als 256 Graustufen**

Vorlagen sind selten ideal, d.h. die Stellen, die im Druck später weiß werden sollen, haben in der Regel nicht den korrekten Wert.

Außerdem haben Scanner von sich aus Abweichungen bei der Bildwiedergabe. Das korrekte Setzen der Licht-Tiefen-Werte sorgt in Verbindung mit einer 10-zu-8-Bit-Transformation dafür, daß ein reduzierter Tonwertumfang (Abb. 1) auf die volle Grauskala von 256 Werten expandiert wird.

Bei einer Expandierung von einem verringerten Tonwertumfang auf 256 Tonwerte über lediglich 8-Bit-Transformation, kommt es zu Lücken in der Tonwertskala – es fehlen Graustufen. Es gehen Zeichnung und Schärfe in der Vorlage verloren. Das kann auch passieren, wenn der Transformations-Algorithmus von 10 auf 8 Bit nicht optimiert ist. Die Lücken im Histogramm (Abb. 2) oder auch "Spikes", sind dann deutlich sichtbar.

Über eine optimierte Umsetzung der Spreizung von Tonwerten über die 10 bzw. 12 Bit in *SilverFast*, weist das Endresultat, d.h. der Scan, eine lückenlose Verteilung der Graustufen über die gesamte Skala auf (siehe Abb. 4).

Das korrekte Setzen von Licht und Tiefen, d.h. welche Werte im Vorschauscan zu Weiß und welche zu Schwarz werden, ist qualitätsbestimmend. *SilverFast* unterstützt das Finden der hellsten und dunkelsten Punkte auf zweierlei Art: Erstens kann das Densitometer auf CMYK eingestellt werden und so durch Überstreichen des Prescans kontrolliert werden, wo der hellste Punkt vorhanden ist. Zweitens ist eine Funktion eingebaut, die in Verbindung mit den Licht-Tiefen-Werkzeugen durch Anklicken und Halten des weißen Quadrats den hellsten Punkt, bzw. durch Anklicken und Halten des schwarzen Quadrats den dunkelsten Punkt im Vorschaufenster markiert und somit sichtbar macht.

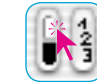

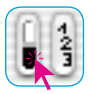

*Hellsten Punkt anzeigen Dunkelsten Punkt anzeigen*

So werden die Endpunkte in *SilverFast* leicht an die korrekten Stellen gesetzt (Abb. 3).

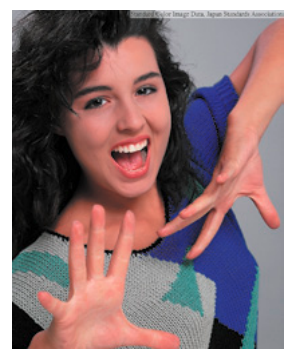

*Abb. 1*

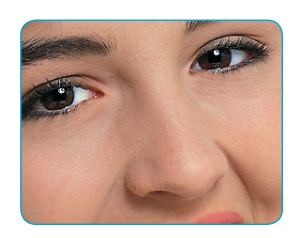

*Abb. 2*

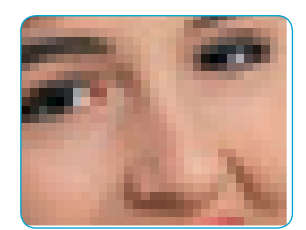

*Abb. 3*

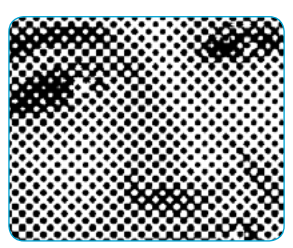

*Abb. 4*

## **Rasterweite (lpi)**

Um Graustufen drucken zu können, bedient sich die Drucktechnik der Rastertechnologie. Da es nicht ökonomisch wäre, viele Graustufen über viele einzelne Farben zu drucken, werden über Rasterzellen-Bildung Graustufen simuliert.

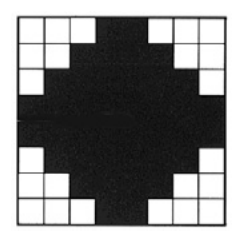

*Raster-Matrix eines Bildpunktes mit Graustufen; aufgebaut aus den einzelnen Belichter-Pixeln*

Ein Bildpunkt vom Scanner wird über eine Rastermatrix (in der Regel eine 16x16-Matrix) umgesetzt. Ist ein Rasterpunkt schwarz, können bis zu 256 Belichterpixel in der Rasterzelle gesetzt sein.

Bei einem Raster mit 152 lpi befinden sich 152 Rasterzellen je Inch nebeneinander. Die Maßangabe lpi (lines per inch) wird oftmals mit der Druckerauflösung durcheinandergebracht. Die Druckauflösung wird in der Regel in dpi angegeben (in Deutschland wird bei Belichtern in Druckerkreisen meist lpcm für die Auflösung des Druckers als auch für die Rasterweite angegeben).

Im folgenden noch einmal die Maßangaben in der Übersicht:

Druckerauflösung: dpi / dpcm (lpcm) Rasterweite: lpi / lpcm

Die Bilder auf der linken Seite zeigen den Effekt unterschiedlicher Scanner- und Rasterauflösung. Bild 1 zeigt einen normalen Scan mit 220 dpi ausgegeben auf dem Laserdrucker mit 120 lpi. Bild 2 zeigt eine Ausschnittsvergrößerung. Bild 3 zeigt einen Scan mit sehr geringer Auflösung (unter 72 dpi), mit 120 lpi ausgegeben. Bild 4 zeigt den Scan in Abb. 2 ausgegeben mit nur 20 lpi.
<span id="page-36-0"></span>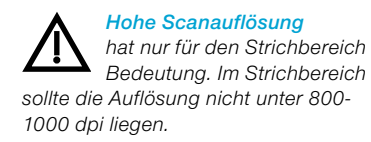

#### **Berechnung der Scanauflösung**

Die Auflösung, mit der optimalerweise gescannt wird, sollte nicht dem Zufall überlassen oder nach dem Motto "je höher, desto besser" festgelegt werden.

**Zum Verständnis:** Graustufen werden bei Ausgabe auf einem Belichter in eine 16x16-Matrix umgesetzt, d.h. ein Rasterpunkt enthält idealerweise 256 Einzelpixel. Wird nun eine Halbtonvorlage im 60er-Raster ausgegeben, wird jedes Graustufenpixel in eine 16x16- Matrix umgesetzt. Ein Belichter mit einer Auflösung von 2540 dpi kann solch einen Rasterpunkt gerade wiedergeben. Ein 60er-Rasterpunkt entspricht ca. 150 dpi und das wäre auch theoretisch die erforderliche Scan-Auflösung.

Da jedoch bei der Analog-Digital-Wandlung Verluste auftreten, wird hier ein zusätzlicher Q-Faktor (Q für Qualität) eingeführt. Dieser Faktor ist in der Regel 1,5 (im Extremfall 2).

Aus diesen Zusammenhängen ergibt sich die folgende Formel zur Berechnung der idealen Scanauflösung.

**Scanauflösung = Rasterweite x 1,5 x Skalierungs-Faktor**

#### *Automatische Berechnung der optimalen Scanauflösung in SilverFast*

*Die Berechnung der optimalen Auflösung bringt optimale Qualität, geringere Speicherbelastung und kürzere Verarbeitungszeiten. Aus diesem Grunde wurde die Berechnung der optimalen Scanauflösung in SilverFast automatisiert.* 

*Haben Sie den Qualitäts-Faktor 1,5 gewählt, geben Sie nur noch das gewünschte Raster ein (z.B. 60er) und die benötigte Ausgabegröße, dann errechnet SilverFast automatisch für Sie die optimale Scanauflösung.*

#### **Ein Beispiel:**

Es soll die Scanauflösung für ein 60er-Raster bei 1:1 Skalierungs-Faktor errechnet werden. Da der Wert für Raster in cm berechnet worden ist, muß er in lpi umgerechnet werden (durch Multiplizieren mit 2,54).

#### **Scan-Auflösung = 150 dpi x 1,5 x 1 = 225 dpi**

Die resultierende Dateigröße wäre bei einer A4-Seite für Schwarz-Weiß-Halbton 5,77 MB, für Farbe 17,3 MB.

Bei 300 dpi würde sich die nahezu doppelte Dateigröße ergeben. Das zeigt, wie wichtig es ist, die richtige Auflösung zu wählen, da ansonsten Speicherbedarf und Verarbeitungszeiten drastisch ansteigen.

Für ein 48er-Zeitungsraster und einen Skalierungs-Faktor von 50% ergibt sich folgende Rechnung:

Scanauflösung = 122 dpi x 1,5 x 0,5 = 91.5 dpi

Soll auf das Doppelte vergrößert werden, erhöht sich entsprechend die Auflösung aus der Formel:

Scanauflösung = 122 dpi x 1,5 x 2 = 366 dpi.

#### **Welche "Auflösung" zeigt** *SilverFast* **an?**

In *SilverFastAi* lassen sich drei verschiedene Informationen über die "Auflösung" des Scanns abrufen:

- a) **Ausgabeauflösung**: Sie wird immer angezeigt. Das ist die Auflösung, die die geöffnete Bilddatei nach dem Scanvorgang, z.B. in Photoshop hat. Der Wert beruht auf der in *SilverFast* eingebauten Formel, die den Qualitätsfaktor und die Ausgabe-Rasterweite berücksichtigen.
- b) **Optische Auflösung**: Beim Drücken der "Ctrl"-Taste wird die zur Zeit vom Scanner genutzte optische Auflösungsstufe angezeigt. Jeder Scanner kann nur ganz bestimmte, von der Handware fest vorgegebene, optische Auflösungsstufen verwenden. So z.B. 300, 600, 1200 ppi, aber nicht 249 ppi. *SilverFastAi* verwendet immer die nächst höhere Hardware-Stufe, hier 300 ppi, und interpoliert dann herunter. Die Qualität bleibt also voll erhalten! Ein Verlust wird verhindert.
- c) **Interpolierte Auflösung**: Zur Kontrolle, ob der Scanner nicht evtl. nach "oben" hoch interpoliert, kann die Tastenkombination "Ctrl + Shift" gedrückt werden. Jetzt wird die intern genutzte, "berechnete" oder "interpolierte" Auflösung angezeigt. Da können dann alle Werte auftauchen, so auch 249 ppi aus dem Beispiel von oben.

Vorsicht ist dann geboten, wenn dieser zweite Wert  $\ln$  (mit "Ctrl + Shift") größer ist als der erste Wert (nur mit "Ctrl"). Dann würde der Scanner hoch interpolieren und Pixel erzeugen, die es in der Vorlage definitiv nicht gibt. Eine moderate Interpolation schadet sicherlich nicht, das ist bei der heutigen Qualität der Scanner noch gut vertretbar. Aber man sollte spätestens ab der doppelten Auflösung sehr vorsichtig werden.

<span id="page-37-0"></span>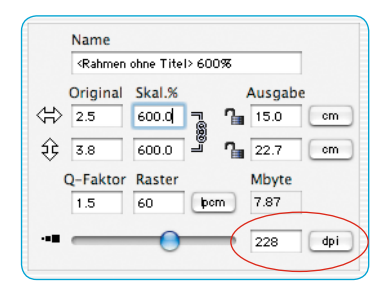

In der Regel schiebt SilverFast diesem "Mißbrauch" aber ab einer zweifachen oder zweieinhalbfachen Auflösung einen Riegel vor.

#### *Bilder mit verschiedenen Auflösungen*

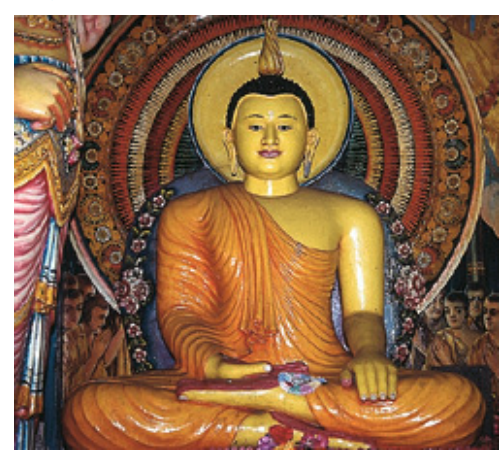

*100 dpi*

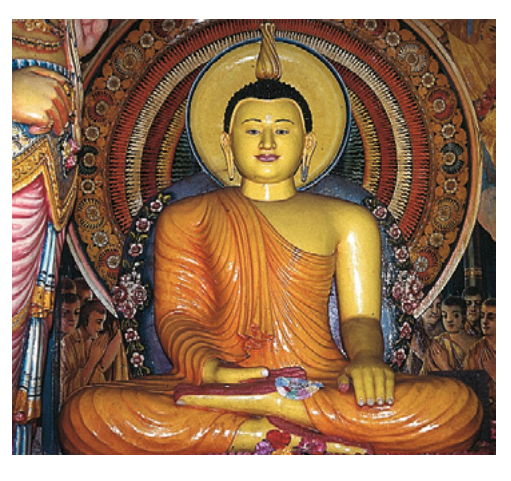

*200 dpi*

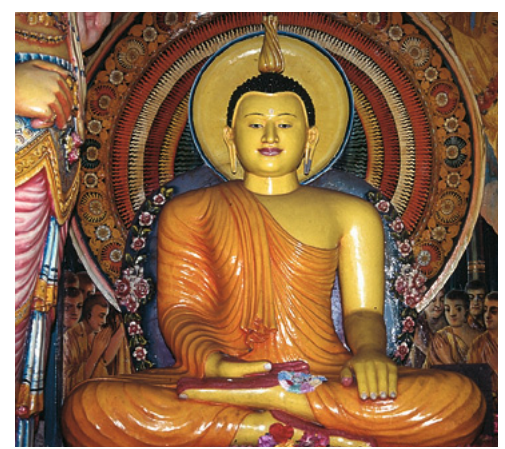

**SilverFast**<sup>®</sup> Handbuch 7.3 • Addendum 7.3 **•** Addendum 453

*300 dpi*

*400 dpi*

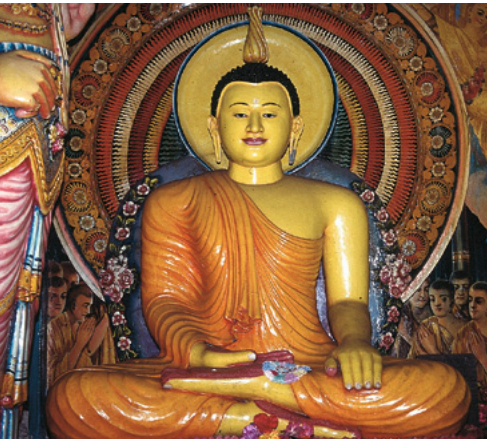

#### <span id="page-39-0"></span>**Optimale Scanauflösung für Tintenstrahldrucker**

Für den Druck gescannter Vorlagen über einen einfachen Tintenstrahldrucker, ohne PostScript und ohne Simulation eines Offset-Druckrasters, sollten einige Punkte schon vor dem Scannen beachtet werden.

Generell gilt: es sollte "bedarfsgerecht" gescannt werden. Die Scangröße (Dateigröße) sollte im Idealfall nur genau so groß sein, wie sie für den Ausdruck benötigt wird. Größere Dateien belasten nur das Computersystem, führen aber nicht zu einem qualitativ besseren Druckergebnis! Alle dazu nötigen Hilfsmittel sind bereits in *SilverFast* eingebaut. Es muß nicht mit umständlichen Formeln hantiert und nichts mehr umgerechnet werden.

Zur Erzielung optimaler Ergebnisse empfehlen wir im Vorfeld einen Test durchzuführen. Bei diesem Test wird die optimale Auflösung für ein verwendetes Ausgabegerät (der angeschlossene Drucker) bei Nutzung einer bestimmten Papiersorte ermittelt:

- 1. Im Hauptdialog von *SilverFast* wird der "Qualitätsfaktor" (Q-Faktor) auf 1,5 und die "Skalierung" auf 100% eingestellt.
- 2. Als Scanvorlage sollte ein kontrast- und detailreiches Dia oder eine ebensolche Halbtonfotografie gewählt werden. Keine gedruckten Vorlagen aus Zeitschriften oder Büchern!
- 3. Nach dem Vorschauscan ist ein kleiner Scanrahmen (z.B. 9x6 cm) über die detailreichsten Bildstellen aufzuziehen.
- 4. Das Bild wird wie gewohnt optimiert: Bildautomatik, Gradation, Farbkorrektur. Bei "Filter" ist jedoch die "Unschärfemaskierung", falls sie eingeschaltet ist, zu deaktivieren.
- 5. Im Hauptdialog von *SilverFast* ("Rahmen"-Palette) ist unter "Raster" ein Wert von 20 lpcm einzugeben. Im selben Dialog ist "20 lpcm" sowie die Dateigröße als "Namen" für diesen Scanrahmen einzutippen.
- 6. Der Scanrahmen wird bei gedrückter "Alt"-Taste durch Klickziehen kopiert. Der neue Rahmen ist danach exakt auf dieselbe Position des ersten Rahmens zu schieben.

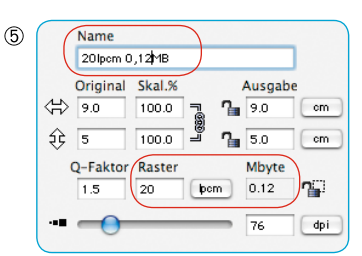

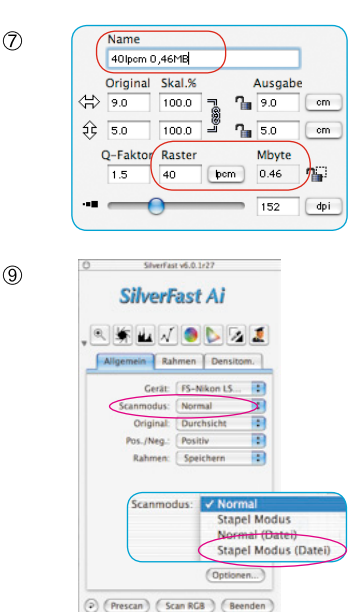

| 20 lpcm | 30 lpcm            |
|---------|--------------------|
| 40 lpcm | 50 lpcm            |
| 60 lpcm | 70 lpcm            |
| 80 lpcm | Papier,<br>Drucker |

*Beispielhafte Anordnung der Testscans auf einem DIN A4 Blatt.*

#### *\* Druck über VLT*

*Idealerweise lassen sich die Scans natürlich auch über den erweiterten Druckdialog des VLT in SilverFastH-DR… oder -DC… ausgeben.*

- 7. Für den neuen Scanrahmen wird unter "Raster" der Wert "30 lpcm" eingegeben. Als Namen für diesen Scanrahmen wird "30 lpcm" und die neue Dateigröße eingetippt.
- 8. Nun sind die Schritte 6 bis 7 für die Werte "40 lpcm" bis "80 lpcm" zu wiederholen, jeweils in Zehner-Schritten.
- 9. Dann wird im Hauptdialog auf die "Allgemein"-Palette gewechselt und im Menü "Scanmodus" der "Stapel Modus (Datei)" gewählt.
- 10.Die Abarbeitung der insgesamt sieben Scanrahmen wird mit einem Klick auf "Scan Batch" gestartet. Im Folgedialog ist noch der Speicherort für die fertigen Scans auszuwählen.
- 11. Wenn die sieben Scans vorliegen, sollten sie mit einer Layoutsoftware\* alle auf einen Druckbogen\* montiert werden, z.B. im DIN A4-Format. Wichtig ist dabei, daß alle Scans exakt die selbe Größe bekommen! Kopieren Sie an jeden Bildrahmen den ganzen Namen der zugehörenden Bilddatei!
- 12.Der Testbogen kann nun ausgedruckt und beurteilt werden.
- 13.Auswertung der Ergebnisse:

Welches Bild, bzw. welche "Rastereinstellung", führt auf dem verwendeten Papier beim angeschlossenen Drucker zum besten Ergebnis?

Wo ist gerade noch ein Unterschied in der Feinheit der Auflösung zu erkennen?

Wie groß ist die optimale Rastereinstellung? Beachten Sie die dramatisch ansteigenden Dateigrößen bei höheren Rasterwerten!

In der Paxis wird die Grenze, ab der man keine Verbesserung der Druckqualität mehr erkennt, bei etwa 40 bis 50 lpcm liegen.

Interessant ist der vergleichende Ausdruck derselben Datei auf verschiedenen Papieren oder auf anderen Druckern.

## **Selektive Farbkorrektur**

#### **Farbe-in-Farbe-Korrektur**

<span id="page-41-0"></span>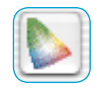

Die selektive Farbkorrektur ist bekannt von High-End-Scannern und ist eine Farbe-in-Farbe-Korrektur. Es werden die sechs Farben Rot, Grün, Blau, Cyan, Magenta und Gelb korrigiert. Es kann die Schmutzfarbe (Komplementärfarbe) entfernt und die Eigenfarbe verstärkt werden. So ist die Schmutzfarbe von Rot das Cyan, von Grün das Magenta, und von Blau das Gelb.

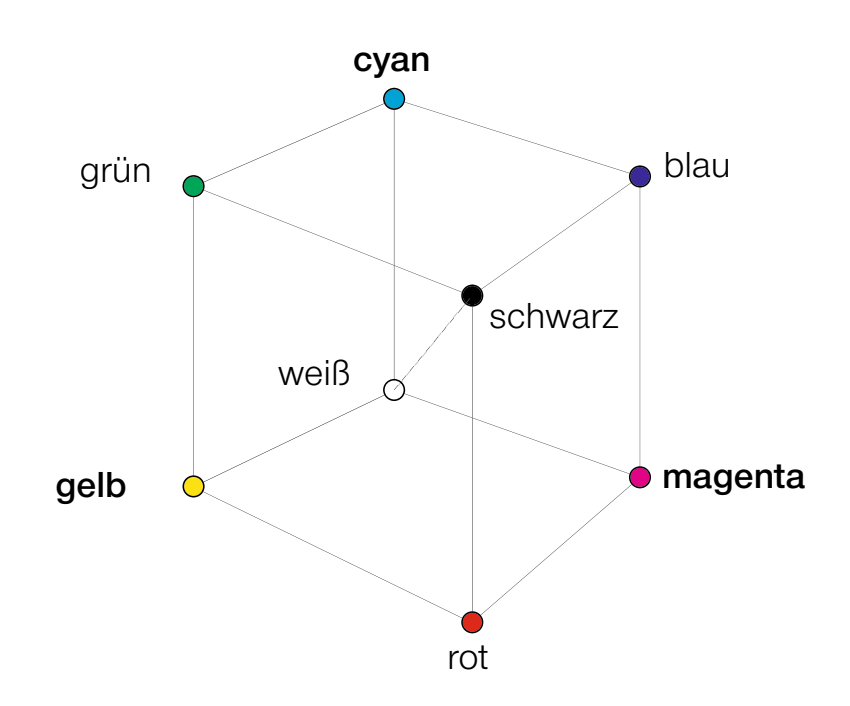

Das oben dargestellte Farbmodell zeigt die Relationen der Farben zueinander. Die Primärfarben Rot, Grün und Blau haben die Komplementärfarben als gegenüberliegende Farben. Zwischen Schwarz und Weiß liegen die Neutraltöne auf einer Grauachse.

#### <span id="page-42-0"></span>**Farbmodell-Relationen**

Das folgende Modell zeigt noch einmal die Relation der Primärfarben und deren Schmutzfarben, den sog. Komplementärfarben. In der selektiven Farbkorrektur können Eigenfarben verstärkt, sowie Schmutzfarben reduziert werden.

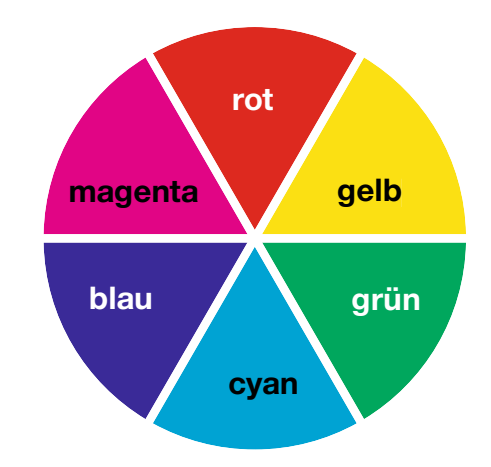

#### **Schmutzfarben (Komplementärfarben)**

Schmutzfarben sind die jeweiligen Farben, die zu einer Verschmutzung, auch "Verschwärzlichung der Farben", genannt, führen. Die Farben verlieren ihre Leuchtkraft und tendieren gegen Grau. Die folgende Tabelle zeigt die Relationen:

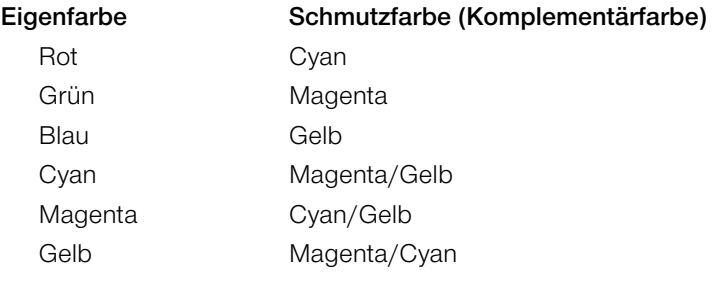

## **Tastenkürzel in** *SilverFast*

<span id="page-43-0"></span>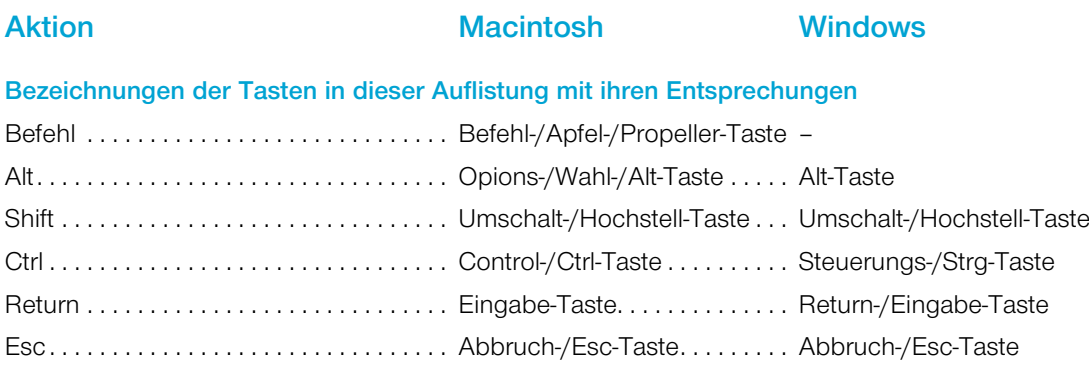

#### *ScanPilot / ImagePilot*

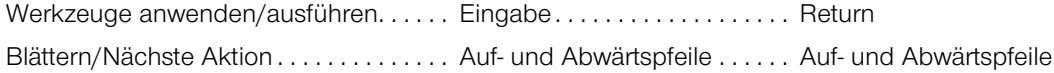

#### **Vorschauscan, Scan / Vorschau, Bearbeiten**

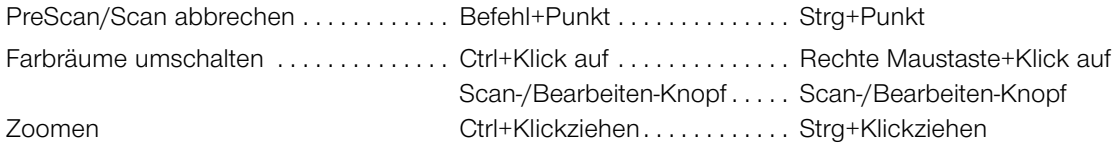

## **Bildrahmen**

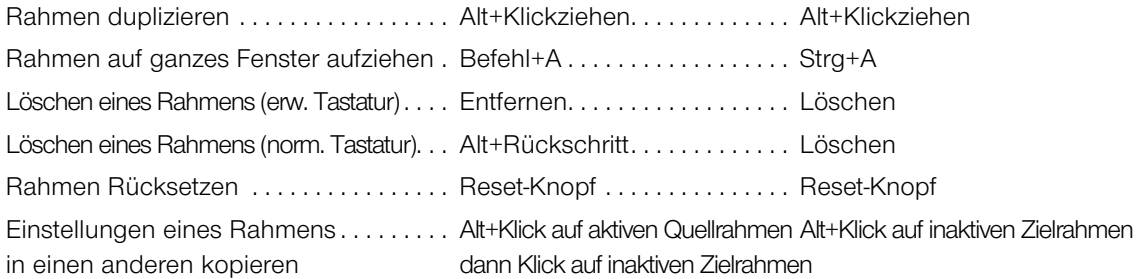

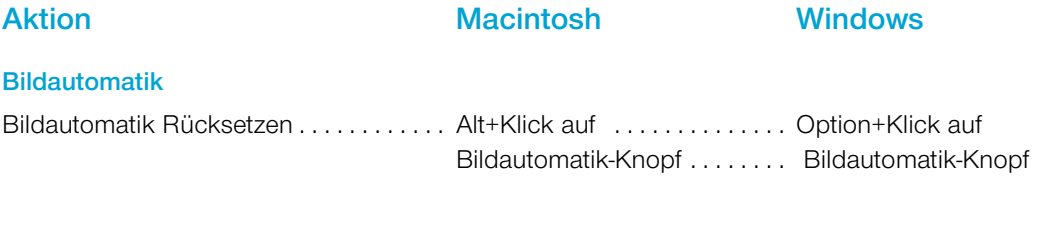

#### **Licht-Mitten-Tiefen-Werzeug**

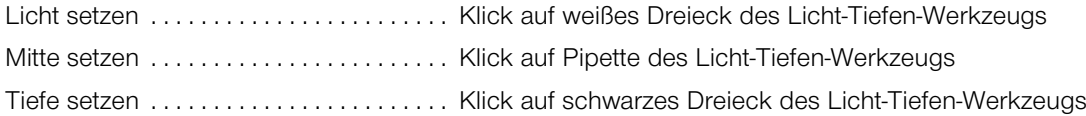

#### **Pipette für mehrfache Versuche**

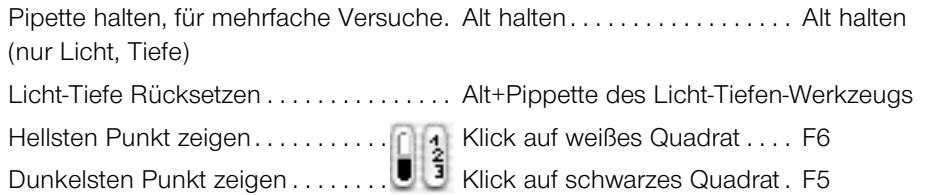

#### **Histogramm**

Ergebnis-Histogramm zeigen. . . . . . . . . Alt im Histogramm-Dialog . . . Alt im Histogramm-Dialog

#### **Selektive Farbkorrektur**

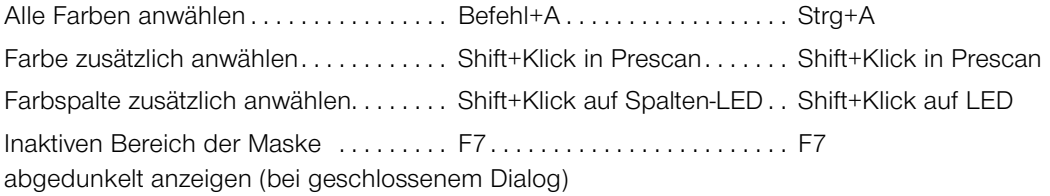

#### **Rücksetzen**

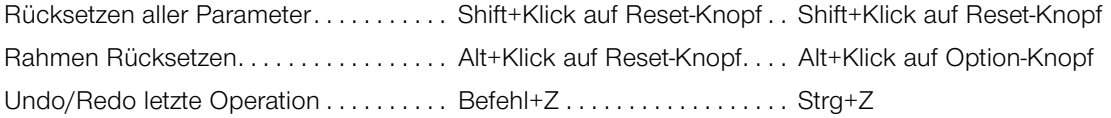

## **Aktion Macintosh Windows**

#### **Dialogfenster aufrufen**

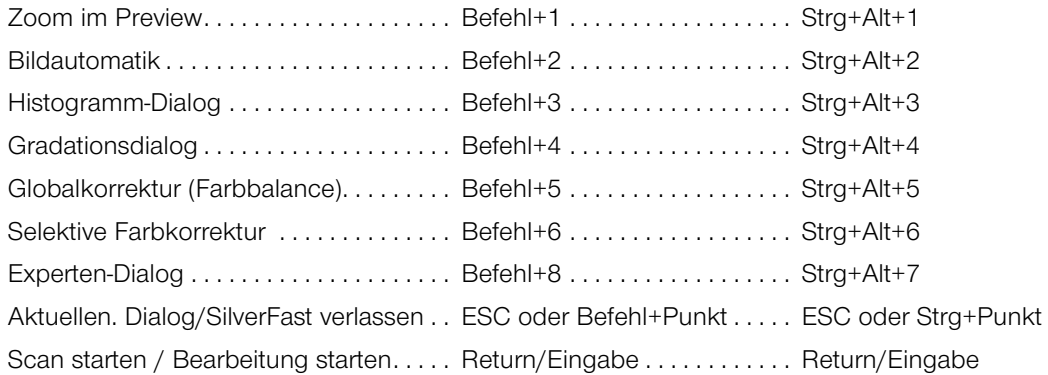

### **Innerhalb des Hauptdialogs**

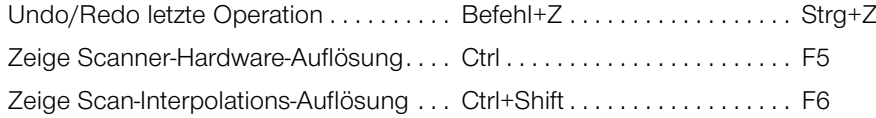

## **Masken in** *SilverFastSRD*

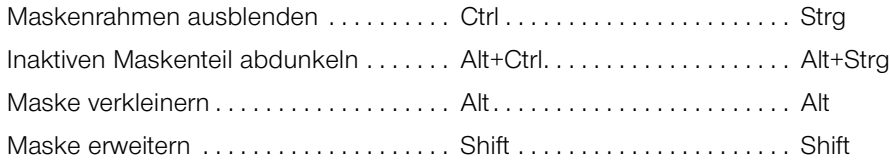

#### *JobManager*

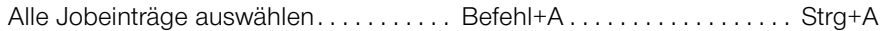

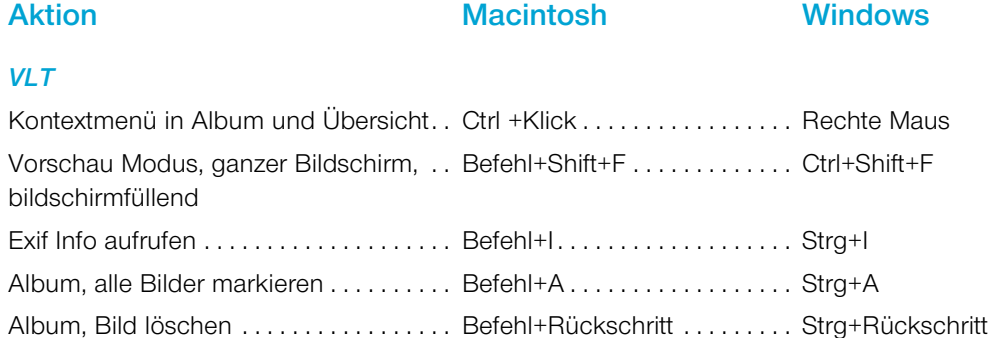

### *E***rweiterter Druckdialog**

Gegenüberliegende Kanten/Ecken .... Shift+Klickziehen ........... Shift+Klickziehen gleichzeitig beschneiden

#### *SilverFast Launcher*

Beenden . . Befehl+Q . . Strg+Q

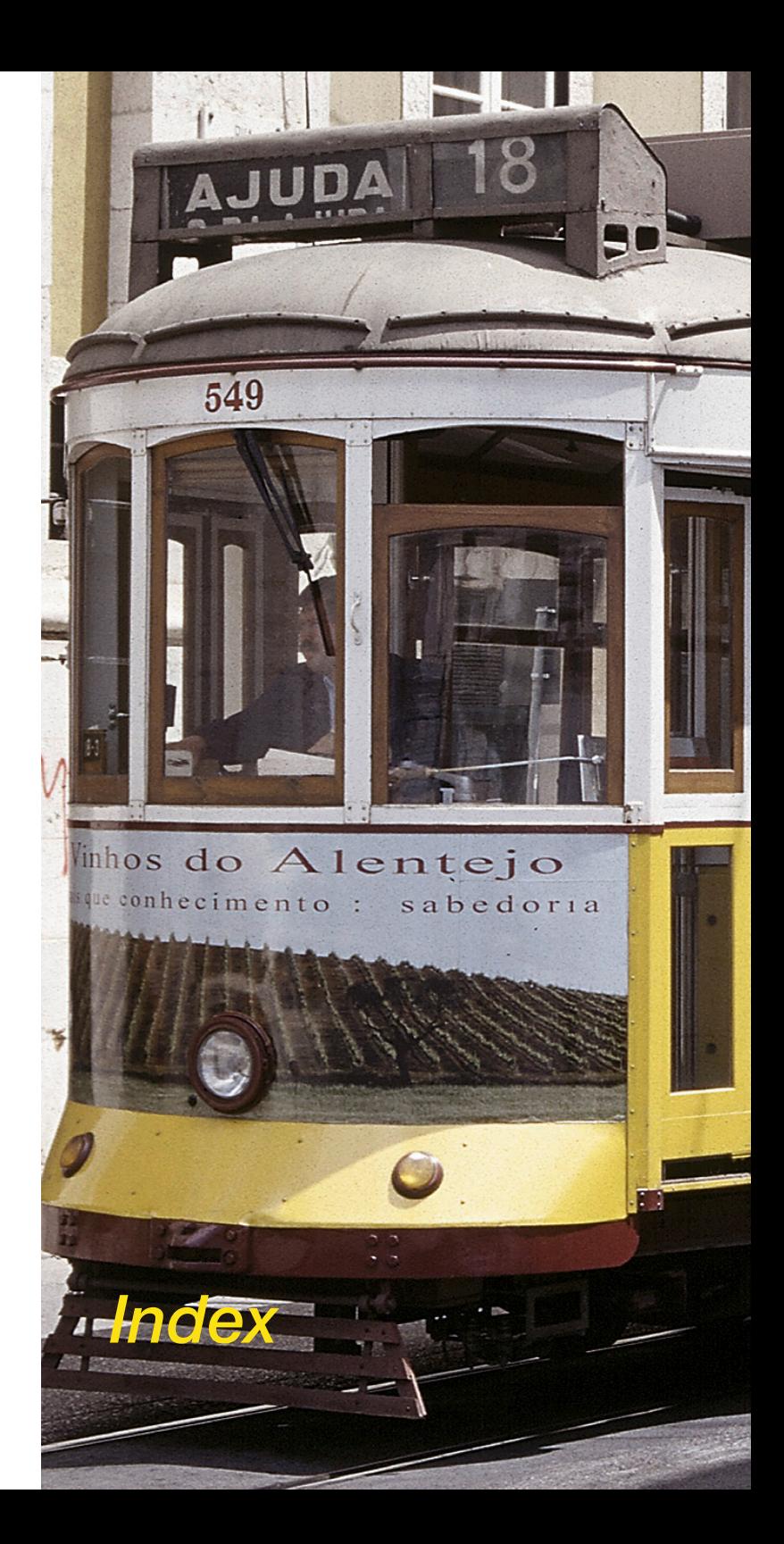

*Kapitel 7.4 Index*

## **7.4 Index**

## **Symbole**

**1:1 Kopierfunktion** [410](#page--1-0) **10-zu-8-Bit-Transformation** [449](#page-34-0) **16 Bit** [72](#page--1-0) **16 Bit Graustufen** [72](#page--1-0) **16 Bit HDR Graustufen** [72](#page--1-0) **1 Bit** [215](#page--1-0) **2000, Windows** [20](#page--1-0)**,** [21](#page--1-0) **256 Graustufen** [449](#page-34-0) **35mm-Panoramabilder** [43](#page--1-0)**,** [237](#page--1-0) **35P** [43](#page--1-0)**,** [237](#page--1-0) **48 Bit 48 Bit Farbe** [72](#page--1-0) **48 Bit Format** [72](#page--1-0) **48 Bit HDR Farbe** [72](#page--1-0) **48 Bit HDR Farbe** [341](#page--1-0) **68k** [19](#page--1-0) **90°-Schritte** [47](#page--1-0) **90° im Uhrzeigersinn rotieren** [40](#page--1-0) **98SE, Windows** [20](#page--1-0)**,** [21](#page--1-0)

## **A**

**AACO (Auto Adaptive Contrast Optimisation, Autoadaptive Kontrast Optimierung).** *Siehe Silver-FastAACO* **ACR** [61](#page--1-0)**,** [179](#page--1-0)**.** *Siehe Selektive Farbkorrektur***;** *Siehe auch SilverFastACR* **Adaptive Farbwiederherstellung.** *Siehe SilverFastA-CR* **ADF** [61](#page--1-0)**,** [237](#page--1-0) **ADMINISTRATOR** [28](#page--1-0)**,** [30](#page--1-0) **Adobe® Photoshop®** [19](#page--1-0)

**Ai….** *Siehe SilverFastAi…-Versionen* **Aktivindikator** [46](#page--1-0) **Aktuelle Position einstellen** [43](#page--1-0) **Alben** [66](#page--1-0) **Album** [263](#page--1-0) **Album-Fenster** [278](#page--1-0)**,** [285](#page--1-0) Ein-/Ausblenden [285](#page--1-0) Größe des Album-Fensters [285](#page--1-0) **Album-Ordner** [259](#page--1-0) **Album-Palette** [265](#page--1-0)**,** [278](#page--1-0) **Album Ein-/Ausblenden** [279](#page--1-0) **Album exportieren** [266](#page--1-0)**,** [271](#page--1-0) **Bilder im Album-Fenster sortieren** [279](#page--1-0) **Bildkommentare** [281](#page--1-0) **Cache-Speicher** [278](#page--1-0) **Dateinamen** [281](#page--1-0) **IPTC Bild Information im Album** [283](#page--1-0) **Speicherort der Alben** [278](#page--1-0) **Allgemein-Palette** [39](#page--1-0)**,** [69](#page--1-0)**,** [80](#page--1-0)**,** [87](#page--1-0)**,** [88](#page--1-0)**,** [287](#page--1-0) **Arbeitsmodus "ins Album"** [287](#page--1-0) **Bild** [69](#page--1-0) **Gerät** [69](#page--1-0) **Original** [70](#page--1-0)**,** [103](#page--1-0)**,** [238](#page--1-0) Dokumenteneinzug [238](#page--1-0) **Positiv/Negativ** [70](#page--1-0) **Rahmen** [70](#page--1-0)**,** [88](#page--1-0) Löschen [88](#page--1-0) Speichern [88](#page--1-0) **Scanmodus / Arbeitsmodus** [70](#page--1-0)**,** [241](#page--1-0) Benennung der Bildrahmen [242,](#page--1-0) [243](#page--1-0) Dateiformat [243](#page--1-0) Ins Album [70](#page--1-0) Normal [70, 242](#page--1-0) Normal (Datei) [70,](#page--1-0) [242](#page--1-0) Stapel Modus [70](#page--1-0), [238](#page--1-0), [242](#page--1-0) Stapel Modus (Datei) [70](#page--1-0), [238](#page--1-0), [243](#page--1-0)

**Anschluss von Scannern** [21](#page--1-0) **FireWire** [21](#page--1-0) **SCSI** [21](#page--1-0) **USB** [21](#page--1-0) **Anti-Aliased** [54](#page--1-0) **Anzeige des dunkelsten sowie des hellsten Punktes einer Vorlage** [131](#page--1-0) **Anzeige von Schwarz-/Weißpunkt** [42](#page--1-0) **Appearance Manager** [19](#page--1-0) **APS** [41](#page--1-0)**,** [42](#page--1-0)**,** [235](#page--1-0)**,** [236](#page--1-0)**,** [237](#page--1-0) **APS-Adapter** [235](#page--1-0) **APS-Bildübersicht (Index-Scan)** [235](#page--1-0) **APS-Film entnehmen** [236](#page--1-0) **Arbeitsfarbraum** [63](#page--1-0) **Arbeitsmodus** [287](#page--1-0) **Arbeitsvolume** [55](#page--1-0) **ASA/ISO-Wert** [220](#page--1-0) **Auflösung** [448](#page-33-0) **Auflösung von Strichdaten (1 Bit)** [215](#page--1-0) **Ausgabeauflösung** [376](#page--1-0)**,** [452](#page-37-0) **Berechnung der Scanauflösung** [451](#page-36-0) **Druckerauflösung** [450](#page-35-0) **Effektive Scanauflösung** [76](#page--1-0)**,** [77](#page--1-0) **Eingabe-Auflösung** [448](#page-33-0) **Interne Auflösung** [77](#page--1-0) **Interpolierte Auflösung** [448](#page-33-0)**,** [452](#page-37-0) **Interpolierte Scanauflösung** [76](#page--1-0)**,** [77](#page--1-0) **Optimale Scanauflösung für Tintenstrahldrucker**  [454](#page-39-0) **Optische Auflösung** [103](#page--1-0)**,** [448](#page-33-0)**,** [452](#page-37-0) **Scanauflösung** [76](#page--1-0)**,** [77](#page--1-0)**,** [451](#page-36-0) **Scanner-Auflösung** [448](#page-33-0) **Welche "Auflösung" zeigt SilverFast an?** [452](#page-37-0) **Aufsicht** [70](#page--1-0) **Ausgabe-Dateigröße** [39](#page--1-0) **Ausgabegröße** [39](#page--1-0)**,** [76](#page--1-0)

**Auto-Gradation** [114](#page--1-0)**.** *Siehe Bildautomatik* **Auto-Gradation-Knopf** [114](#page--1-0) **Schwellwert** [119](#page--1-0) **Auto-Pip-Mitten-Faktor** [60](#page--1-0) **Auto-Schwellwert Tiefen** [121](#page--1-0) **Auto-Voreinstellungen** [128](#page--1-0) **Autofokus.** *Siehe Fokus* **Automatische Dokumentzuführung (ADF)** [237](#page--1-0) **Automatische Kontrast Korrektur.** *Siehe SilverFastAACO*

## **B**

**Barcode.** *Siehe IT8-Kalibration* **Bearbeitungsmodus** [353](#page--1-0) **Beenden-Knopf** [39](#page--1-0) **Begrüßungs-Dialog** [26](#page--1-0) **Begrüßungsdialog** [57](#page--1-0) **Belichtung** [292](#page--1-0) **Bild-Optimierung** [112](#page--1-0) **Bildoptimierung - grafischer Überblick** [113](#page--1-0) **Bild-Orientierungs-Darstellung** [47](#page--1-0) **Bildauswurf-Knopf** [236](#page--1-0) **Bildautomatik** [39](#page--1-0)**,** [46](#page--1-0)**,** [108](#page--1-0)**,** [114](#page--1-0)**,** [138](#page--1-0) **Auto-Gradation und Farbstich-Ausgleich** [117](#page--1-0) **Auto-Gradation und Farbstich-Erhalt** [118](#page--1-0) **Bildautomatik-Knopf** [114](#page--1-0) Bunt [114](#page--1-0) Bunt + C [114](#page--1-0) Grau [114](#page--1-0) **Bildautomatik-Voreinstellungen** [39](#page--1-0) **Empfindlichkeit der Automatik** [119](#page--1-0) **Messrahmen der Bildautomatik** [61](#page--1-0) **Schwellwert** [119](#page--1-0) **Bild drucken** [42](#page--1-0)

**SilverFast<sup>®</sup>** Handbuch 7.4 • Index *AG5* 

**7.4**

**Bildeinstellungen (Dialog)** [292](#page--1-0)**,** [413](#page--1-0) **Bildeinstellungen in SilverFastAiStudio** [413](#page--1-0) **Echtzeit Histogramm** [293](#page--1-0) **Korrektur von Belichtung und Weißabgleich** [292](#page--1-0) **RAW-Datenkonvertierung** [292](#page--1-0) **Bildeinstellungen-Dialog** [97](#page--1-0) **Navigator** [97](#page--1-0) **Navigator-Palette** [97](#page--1-0) **Bildmedien entladen** [271](#page--1-0) **IPTC-Informationen** [272](#page--1-0) **Quellmedium** [272](#page--1-0) **Transformation** [272](#page--1-0) **Umbenennen** [272](#page--1-0) **Ziel** [272](#page--1-0) **Bildmodus** [71](#page--1-0) **Bildrahmen** [85](#page--1-0) **Startpunkt eines neuen Bildrahmens** [85](#page--1-0) **Bild schärfen.** *Siehe Unschärfe-Maske* **Bildschirmfotos** [38](#page--1-0) **Bildtyp** [39](#page--1-0)**,** [74](#page--1-0)**,** [117](#page--1-0) **Abend** [74](#page--1-0) **Benutzerdefiniert** [74](#page--1-0) **Goldtöne** [74](#page--1-0) **Hauttöne** [74](#page--1-0) **L-T-Stich** [74](#page--1-0) **Landschaft** [74](#page--1-0) **Lichterstich** [74](#page--1-0) **Nacht** [74](#page--1-0) **Schnee** [74](#page--1-0) **Standard** [74](#page--1-0) **Technik** [74](#page--1-0) **Tiefenstich** [74](#page--1-0) **Bildübersicht-Dialog** [42](#page--1-0) **Bildübersicht-Knopf** [236](#page--1-0) **Bildzoom.** *Siehe Zoom* **Blauer Punkt (in Miniaturen des VLTs)** [277](#page--1-0)

**Blende-Knopf.** *Siehe Bildautomatik* **Blindfarbe** [65](#page--1-0) **Blau** [65](#page--1-0) **Grün** [65](#page--1-0) **Rot** [65](#page--1-0) **Weiß** [65](#page--1-0)

# **C**

**C41** [396](#page--1-0) **Cache-Speicher** [66](#page--1-0)**,** [260](#page--1-0)**,** [263](#page--1-0)**,** [285](#page--1-0) **Löschen des Cache-Speichers** [285](#page--1-0) **CameraRAW-Ordner** [261](#page--1-0) **CCD** [217](#page--1-0) **Cie-LAB** [62](#page--1-0) **Cie-Lab** [423](#page-8-0) **cm** [39](#page--1-0)**,** [52](#page--1-0) **CM12** [159](#page--1-0)**,** [174](#page--1-0) **CM6** [159](#page--1-0) **CMS** [62](#page--1-0)**,** [262](#page--1-0) **CMS-Palette** [421](#page-6-0) Eingebettete ICC-Profile [421](#page-6-0) Farb-Management [421](#page-6-0) Plug&Play CMYK [421](#page-6-0) Profile für ColorSync (ICM) [421](#page-6-0) **CMYK-farbige Simulation (Softproof)** [91](#page--1-0) **CMYK-Simulation auf dem Preview** [431](#page-16-0) **CMYK-Werte** [195](#page--1-0) **Collage** [328](#page--1-0) **Color-Management-System-Voreinstellungen**  [62](#page--1-0) **ColorSync** [62](#page--1-0)**,** [420](#page-5-0)**,** [421](#page-6-0) **Copyright** [3](#page--1-0) **Copyright-Notitz** [310](#page--1-0) **Copyright-Vermerk** [283](#page--1-0)**,** [317](#page--1-0) **Credits-Knopf** [32](#page--1-0)

## **D**

**Dateibrowser** [266](#page--1-0)**,** [299](#page--1-0)**,** [300](#page--1-0) **Dateiformate in SilverFast** [241](#page--1-0) **Lesen verschiedener Dateiformate** [247](#page--1-0) **Schreiben verschiedener Dateiformate** [241](#page--1-0) **Dateigröße** [76](#page--1-0) **Dateinamen** [39](#page--1-0)**,** [76](#page--1-0)**,** [242](#page--1-0) **Bildnummer anstelle der Sequenznummer verwenden** [357](#page--1-0) **Dateibenennung** [356](#page--1-0) **Index** [357](#page--1-0) **Mit Nullen auffüllen** [357](#page--1-0) **Startindex** [357](#page--1-0) **DC….** *Siehe SilverFastDC…-Versionen* **DCPro.** *Siehe SilverFastDCPro* **DCProStudio.** *Siehe SilverFastDCProStudio* **DCS** [243](#page--1-0)**,** [244](#page--1-0) **Einzeldatei** [245](#page--1-0) **Mehrfachdatei** [245](#page--1-0) **Speichereinstellungen im DCS-Dateiformat** [245](#page--1-0) **Defekt-Typ** [381](#page--1-0) **Defekterkennung** [381](#page--1-0) **Defektgröße** [381](#page--1-0) **Densitometer** [145](#page--1-0)**,** [194](#page--1-0) **Aktivierung/Deaktivierung der Softpoof-Darstellung** [195](#page--1-0) **Anzeige der Densitometer-Messpunke im Histogamm- und Gradations-Dialog** [145](#page--1-0) **Anzeige der Vorher-Nachher-Werte** [194](#page--1-0) **Anzeige im Gradations- und Selektiv-Dialog** [194](#page--1-0) **Auswahl des Farbraums im Densitometer** [146](#page--1-0) **Bild-Orientierungs-Fenster** [47](#page--1-0) **Densitometer-Messfläche** [53](#page--1-0) **Densitometer-Messpunkt** [186](#page--1-0) **Densitometer-Palette** [39](#page--1-0)**,** [47](#page--1-0) **Densitometer umschalten** [195](#page--1-0)

**Gamut-Warnung** [196](#page--1-0) **Horizontal spiegeln** [47](#page--1-0) **Kontextmenü** [195](#page--1-0) **Lupen-Symbol** [47](#page--1-0) **Mehrfach-Densitometer (Fixierte Pipette)** [145](#page--1-0)**,**  [194](#page--1-0)**,** [196](#page--1-0) **Messpunkt setzen** [101](#page--1-0) **MidPip4** [145](#page--1-0) Punkt löschen [145](#page--1-0) Punkt setzten [145](#page--1-0) Punkt verschieben [145](#page--1-0) **Rotieren** [47](#page--1-0) **Softpoof** [195](#page--1-0) **Toggle-Switch** [195](#page--1-0) **Übernahme des hellsten/dunkelsten Punktes in das Mehrfach-Densitometer** [146](#page--1-0)**,** [197](#page--1-0) **Vertikal spiegeln** [47](#page--1-0) **Vorher-Nachher-Werte** [194](#page--1-0) **Diaeinzug** [41](#page--1-0) **Dialog-Fenster** [37](#page--1-0) **Macintosh-Version** [37](#page--1-0) **Windows-Version** [38](#page--1-0) **Diamagazine** [43](#page--1-0)**,** [237](#page--1-0)**,** [239](#page--1-0) **Diascanner** [67](#page--1-0) **Dichte-Automatik** [40](#page--1-0) **Digital-Fotografen** [254](#page--1-0) **DIGITAL ICE technologies** [41](#page--1-0)**,** [232](#page--1-0)**,** [373](#page--1-0) **Digitalkamera** [258](#page--1-0)**,** [441](#page-26-0) **Digitalkamera kalibrieren** [338](#page--1-0) **EXIF-Information** [284](#page--1-0) **Dokumenteneinzug (ADF)** [61](#page--1-0)**,** [70](#page--1-0) **Dokumentenhalter (ADF)** [41](#page--1-0) **Dokumentzuführung (ADF)** [237](#page--1-0) **Doppelpfeil-Cursor** [78](#page--1-0) **Drag & Drop** [80](#page--1-0)**,** [263](#page--1-0)**,** [279](#page--1-0) **Dreifach-Histogramm** [136](#page--1-0)

**Druck des aktuellen Scanrahmens** [42](#page--1-0) **Drucken-Knopf** [42](#page--1-0)**.** *Siehe auch PrinTao* **Druckfunktion.** *Siehe auch PrinTao* **Direktes Drucken aus dem Vorschau-Fenster** [294](#page--1-0) **Dunkelsten Punkt anzeigen** [132](#page--1-0)**,** [449](#page-34-0) **Durchlichteinheit der Flachbettscanner** [360](#page--1-0) **Durchsicht** [70](#page--1-0)

## **E**

**E6** [396](#page--1-0) **Ebenen** [385](#page--1-0)**,** [398](#page--1-0)**.** *Siehe auch Selektive Farbkorrektur***;**  *Siehe auch SilverFastSRD* **Echtzeit-Bearbeitung** [83](#page--1-0) **Echtzeitkorrektur** [56](#page--1-0) **Eingabegröße** [39](#page--1-0) **Eingebettetes Profil verwenden** [422](#page-7-0) **Einleitung** [5](#page--1-0) **Einstellungen** [39](#page--1-0) **Entrasterung** [73](#page--1-0)**,** [205](#page--1-0) **Auto-Entrasterung** [206](#page--1-0) **Auto-Entrasterung intensiv** [206](#page--1-0) **Einstellen auf das Raster der Vorlage** [205](#page--1-0) **Entrasterung** [207](#page--1-0) **Entrasterung mit Unscharf-Maskierung** [210](#page--1-0) **Intensives Moiré** [208](#page--1-0) **Kanten erhalten** [209](#page--1-0) **Moiré** [205](#page--1-0) **Parameter für Entrasterung** [207](#page--1-0) **Rasterweite** [206](#page--1-0) **Text erhalten** [209](#page--1-0) **Update-Knopf** [208](#page--1-0) **USM & Entrasterung** [210](#page--1-0) **Vorschau** [207](#page--1-0) **Erinnerung an Progammaktualisierung** [33](#page--1-0) **Erweiterter Druckdialog.** *Siehe PrinTao*

**EXIF** [266](#page--1-0)**,** [284](#page--1-0) **Exif** [314](#page--1-0) **Experten-Modus (in SilverFastSRD)** [388](#page--1-0) **Expertendialog** [46](#page--1-0)**,** [109](#page--1-0)**,** [187](#page--1-0) **Export der Parameter als Textdatei** [187](#page--1-0)**,** [189](#page--1-0) **Farbraumkompression** [187](#page--1-0) **Grauwerte** [188](#page--1-0) **Kurvenfenster** [188](#page--1-0) **Reset** [187](#page--1-0) **Export** [287](#page--1-0)

## **F**

**Farb-Management** [417](#page-2-0) **CMS-Palette** [421](#page-6-0) Ausgabe / Drucker [426](#page-11-0) Grau [425](#page-10-0) Intern [425](#page-10-0) Intern->Ausgabe [423](#page-8-0) Intern -> Monitor [422](#page-7-0) Profile für ColorSync (ICM) [424](#page-9-0) Scanner (Aufsicht), Scanner (Durchsicht) [424](#page-9-0) Scanner -> Intern [422](#page-7-0) **CMYK-Ausgabe mit Farb-Management** [431](#page-16-0) **CMYK-Vorschau** [431](#page-16-0) **Einbetten eines Scanner-Profils in die 48bit RGB-Datei** [429](#page-14-0) **Plug&Play CMYK-Separation** [431](#page-16-0) **Profil-Einbettung mit Ausgabe auf Nicht-Post-Script-Drucker** [426](#page-11-0) **Profil-Einbettung mit Ausgabe auf PostScript-Drucker** [426](#page-11-0) **Profile einbetten** [429](#page-14-0) **Rendering Intent** [427](#page-12-0) Absolute Farbmetrik [428](#page-13-0) Relative Farbmetrik [427](#page-12-0), [428](#page-13-0) Sättigungs-relative Farbmetrik [428](#page-13-0) **Scanner-Profil** [429](#page-14-0)

**Was ist ein ICC-Profil?** [418](#page-3-0) **Ziel des Farb-Managements** [417](#page-2-0) **Ziel des SilverFast Farb-Managements** [418](#page-3-0) **Farbauszüge** [92](#page--1-0) **Farbbalance** [156](#page--1-0) **Globalkorrektur-Dialog** [156](#page--1-0) **Farbdias** [396](#page--1-0) **Farbe-in-Farbe-Korrektur.** *Siehe Selektive Farbkorrektur* **Farbe zu Grau Konvertierung.** *Siehe SilverFastSC2G* **Farbkorrektur-Presets** [165](#page--1-0) **Farbkreis** [164](#page--1-0) **Farbmanagement** [62](#page--1-0) **Softproof** [91](#page--1-0) **Farbmodell** [53](#page--1-0)**,** [456](#page-41-0) **Farbnegative** [396](#page--1-0) **Farbräume** [420](#page-5-0) **Farbraumkompression** [141](#page--1-0)**,** [142](#page--1-0) **Beispiel für die Farbraumkompression** [143](#page--1-0) **Farbraum-Komprimierung mittels Histogramm**   $111$ **Farbsaturation** [179](#page--1-0) **Farbstich** [137](#page--1-0)**,** [138](#page--1-0)**,** [225](#page--1-0) **Automatische Entfernung** [137](#page--1-0) **Farbstich-Ausgleich** [117](#page--1-0) **Farbstichentfernung** [133](#page--1-0) **Farbstich in Negativen** [225](#page--1-0) **MidPip4** [126](#page--1-0) **Neutralisierung des Farbstichs in Negativen** [230](#page--1-0) **Schieberegler zur Farbstichentfernung** [138](#page--1-0) **Farbstörungsreduktion** [293](#page--1-0) **Farbtonregler (H)** [160](#page--1-0) **Feature-CD** [32](#page--1-0) **Fenster minimieren** [39](#page--1-0)**,** [46](#page--1-0) **Filme.** *Siehe QuickTime*

**Filmhalter** [41](#page--1-0)**,** [43](#page--1-0) **Adapter für APS-Filme** [235](#page--1-0) **Bildübersicht** [236](#page--1-0) **Diamagazine** [239](#page--1-0) Aktuelle Position einstellen [239](#page--1-0) Magazintransport [239](#page--1-0) Übersichtsdialog [240](#page--1-0) **Filmhalter bei Filmscannern** [235](#page--1-0) **Filmhalter für Mittelformat** [237](#page--1-0) **Filmhalter für Panorama-Aufnahmen** [237](#page--1-0) **Filmstreifenhalter** [236](#page--1-0) **Rundmagazin** [239](#page--1-0) **Filmscanner** [43](#page--1-0)**,** [235](#page--1-0)**,** [349](#page--1-0)**,** [360](#page--1-0) **Filmscanner mit Magazinen** [239](#page--1-0) **JobManager aktivieren** [349](#page--1-0) **Filmstreifen** [42](#page--1-0)**,** [235](#page--1-0)**,** [349](#page--1-0) **Filmstreifen auswerfen** [236](#page--1-0) **Filmstreifenhalter** [236](#page--1-0) **Justage der Position des Filmstreifens** [237](#page--1-0) **Mittelformat** [237](#page--1-0) **Panorama-Formate** [237](#page--1-0) **Übersicht des ganzen Filmstreifens** [235](#page--1-0) **Filter** [39](#page--1-0)**,** [199](#page--1-0)**,** [212](#page--1-0) **FireWire** [21](#page--1-0)**,** [80](#page--1-0) **Fixierte Pipette** [196](#page--1-0) **Fixierung von Ausgabe-Breite oder Ausgabe-Höhe** [78](#page--1-0) **Fixierung von Ausgabe-Breite und Ausgabe-Höhe** [78](#page--1-0) **Flachbettscanner** [360](#page--1-0) **Floating Window** [39](#page--1-0) **FOGRA** [298](#page--1-0) **Fokus** [41](#page--1-0)**,** [249](#page--1-0) **Autofokus** [67](#page--1-0)**,** [250](#page--1-0) **Fokus-Indikator** [249](#page--1-0) **Fokus-Preview** [251](#page--1-0)

**Fokuskontrolle** [250](#page--1-0) **Manueller Fokus** [250](#page--1-0) **Manueller Fokus mit Preview** [251](#page--1-0) **Fragezeichen-Knopf** [40](#page--1-0) **Freischaltung** [28](#page--1-0) **20stellige Nummer** [29](#page--1-0)**,** [31](#page--1-0) **30stelliger Code** [29](#page--1-0)**,** [31](#page--1-0)**,** [33](#page--1-0) **Probleme mit der Eingabe der Freischaltungsnummer** [33](#page--1-0) **SilverFast über den SFLauncher starten und freischalten** [30](#page--1-0) **SilverFast über Photoshop starten und freischalten** [28](#page--1-0) **Freischaltungsnummer** [33](#page--1-0)

# **G**

**Gamma** [55](#page--1-0) **Steigung der Gammakurve** [66](#page--1-0) **Gamut** [196](#page--1-0)**,** [427](#page-12-0) **GANE** [73](#page--1-0)**,** [211](#page--1-0) **Experten-Modus** [213](#page--1-0) **GANE aktivieren** [212](#page--1-0) **Prescan** [212](#page--1-0) **Presets** [212](#page--1-0) **Schwellwert** [213](#page--1-0) **Stärke** [213](#page--1-0) **Vorbereitende Schritte** [211](#page--1-0) **Vorher-Nachher-Fenster** [212](#page--1-0) **Gerätetreiber** [21](#page--1-0) **Gitterraster** [326](#page--1-0) **Globale Farbkorrektur** [46](#page--1-0)**,** [109](#page--1-0)**,** [155](#page--1-0) **Farbbalance** [156](#page--1-0) **Farbbalance rücksetzen** [156](#page--1-0) **Farbbalance verändern** [157](#page--1-0) **Globalkorrektur-Dialog** [155](#page--1-0) **Gradationskurve** [155](#page--1-0)

**Reset** [156](#page--1-0) **Stärkeregler, dreistufig** [155](#page--1-0) **Gradation** [46](#page--1-0)**,** [109](#page--1-0)**,** [147](#page--1-0) **Anzeige der Densitometer-Messpunke im Gradations-Dialog** [145](#page--1-0) **CMY-RGB-Wahl-Schalter** [148](#page--1-0) **Densitometer-Anzeige** [194](#page--1-0) **Erweiterte Gradationskurven** [153](#page--1-0) **Gradation mit Autogradation** [116](#page--1-0) **Gradation ohne Auto-Gradation** [115](#page--1-0) **Gradationskurven** [147](#page--1-0)**,** [155](#page--1-0) Gradationskurven-Auswahl [153](#page--1-0) Gradationskurven-Kanal [150](#page--1-0) Gradationskurven-Punkte deaktivieren [151](#page--1-0) Gradationskurven laden [153](#page--1-0) Gradationskurven speichern [150](#page--1-0) Gradationskurven verändern [149](#page--1-0) Hottrack [152](#page--1-0) Kurvenpunkt-Reset [151](#page--1-0) Verschieben der Kurvenpunkte [149](#page--1-0) **Helligkeitsregler** [148](#page--1-0) **Hottrack Gradation** [152](#page--1-0) **Kontrastregler** [148](#page--1-0) **Kurvenpunkte** [148](#page--1-0) **Lichterzeichnung** [148](#page--1-0) **Lineare und logarithmische Mitten** [154](#page--1-0) **Mittenzeichnung** [148](#page--1-0) **Photoshop-Gradationskurven laden** [153](#page--1-0) **Reset** [151](#page--1-0) **Tiefenzeichnung** [148](#page--1-0) **Umschaltung linear (N) zu logarithmisch (L)** [148](#page--1-0) **Grain- and Noise Elimination.** *Siehe GANE* **Graukarte** [441](#page-26-0) **Graustufen** [448](#page-33-0) **Graustufenscans** [425](#page-10-0) **Größeneinstellung** [76](#page--1-0) **Grüner Punkt (in Miniaturen des VLTs)** [277](#page--1-0)

# **H**

**H (Farbton, Farbwinkel, engl. Hue)** [161](#page--1-0)**,** [228](#page--1-0) **Handbuch** [254](#page--1-0) **HDR….** *Siehe SilverFastHDR…-Versionen* **HDR Bild öffnen** [256](#page--1-0) **HDR Übersicht** [256](#page--1-0) **Helligkeit** [149](#page--1-0) **Hellsten / Dunkelsten Punkt zeigen** [131](#page--1-0) **Dunkelsten Punkt anzeigen** [132](#page--1-0) **Hellsten Punkt anzeigen** [131](#page--1-0) **Hellster/Dunkelster Punkt ins Densitometer übernehmen** [197](#page--1-0) **In Verbindung mit Licht-Tiefen-Werkzeugen** [132](#page--1-0) **Hellsten Punkt anzeigen** [449](#page-34-0) **Hilfe** [40](#page--1-0) **Hilfslinien** [326](#page--1-0) **HiRePP (High Resolution Picture Performance).** *Siehe SilverFasHiRePP* **Histogramm** [46](#page--1-0)**,** [108](#page--1-0)**,** [121](#page--1-0)**,** [133](#page--1-0)**,** [141](#page--1-0)**,** [293](#page--1-0) **Anzeige der Densitometer-Messpunke im Histogamm** [145](#page--1-0) **Anzeigemodi** [135](#page--1-0) **Ausgabe-Histogramm** [413](#page--1-0) **CMY-RGB-Umschalter** [133](#page--1-0) **Dreifach-Histogramm** [135](#page--1-0) Dreifach-Parallel-Darstellung [135](#page--1-0) Gestaffelte Dreifach-Darstellung [136](#page--1-0) Standardmodus [135](#page--1-0) **Eingangs-Histogramm** [413](#page--1-0) **Ergebnis-Histogramm** [293](#page--1-0) **Ergebnishistogramm** [142](#page--1-0) **Farbkanal anwählen** [136](#page--1-0) **Farbraum im Histogramm komprimieren** [141](#page--1-0) **Farbraumkompression** [142](#page--1-0)**,** [144](#page--1-0) **Farbstich Entfernung** [137](#page--1-0) **Graustufen-Kanal** [133](#page--1-0)

**Histogramm manuell optimieren** [139](#page--1-0) **Histogramm mit Autogradation** [116](#page--1-0) **Histogramm ohne Bildautomatik** [115](#page--1-0) **Licht-Kompressions-Wert** [133](#page--1-0) **Lichter Schiebedreieck** [121](#page--1-0) **Lichtsetz-Dreieck** [133](#page--1-0) **Lücken im Histogramm** [449](#page-34-0) **Max-Wert für Lichter** [133](#page--1-0) **Min-, Max-Schiebedreiecke** [142](#page--1-0) **Min-Wert für Lichter** [133](#page--1-0) **Mitten-Tonwert** [133](#page--1-0) **Mittensetz-Dreieck** [133](#page--1-0) **Resultierendes Histogramm** [141](#page--1-0) **Schieberegler zur Farbstichentfernung** [133](#page--1-0) **Schieberegler zur manuellen Farbstichentfernung**  [138](#page--1-0) **Spitzlicht fixieren** [130](#page--1-0) **Tiefen-Kompressions-Wert** [133](#page--1-0) **Tiefen Schiebedreieck** [121](#page--1-0) **Tiefensetz-Dreieck** [133](#page--1-0) **Umschaltung zwischen Einfach- und Dreifach-Histogramm** [133](#page--1-0) **Umschaltung zwischen linear (N) und logarithmisch (L)** [133](#page--1-0) **Hochauflösender Prescan** [100](#page--1-0)**,** [184](#page--1-0) **Horizontal spiegeln** [47](#page--1-0) **HSL** [159](#page--1-0)**,** [228](#page--1-0)**,** [230](#page--1-0)

# **I**

**ICC-Profile** [62](#page--1-0)**,** [262](#page--1-0)**,** [333](#page--1-0)**,** [418](#page-3-0)**,** [421](#page-6-0) **ICC-Kameraprofil** [262](#page--1-0) **ICC-Profile einbetten** [64](#page--1-0) **ICE.** *Siehe DIGITAL ICE technologies* **ICM** [62](#page--1-0)**,** [262](#page--1-0)**,** [420](#page-5-0)**,** [421](#page-6-0) **ImagePilot** [40](#page--1-0)**,** [110](#page--1-0)**.** *Siehe auch ScanPilot* **inch** [39](#page--1-0)

**Index-Scan** [42](#page--1-0)**,** [235](#page--1-0) **Indexscan** [350](#page--1-0) **Info-Knopf (i-Knopf)** [40](#page--1-0) **InfraRot** [395](#page--1-0) **Installation** [18](#page--1-0) **Intensität** [382](#page--1-0) **Interpolation** [54](#page--1-0)**,** [79](#page--1-0)**,** [185](#page--1-0) **Anti-Aliased** [54](#page--1-0) **Standard** [54](#page--1-0) **IPTC** [266](#page--1-0)**,** [272](#page--1-0)**,** [283](#page--1-0)**,** [314](#page--1-0) **IPTC zur Datei hinzufügen** [274](#page--1-0) **IR-Scan** [395](#page--1-0) **iSRD** [395](#page--1-0)**.** *Siehe SilverFastiSRD* **IT8-Kalibration** [42](#page--1-0)**,** [222](#page--1-0)**,** [253](#page--1-0)**,** [262](#page--1-0)**,** [338](#page--1-0)**,** [422](#page-7-0)**,**  [437](#page-22-0)**,** [441](#page-26-0) **Ablauf der IT8-Kalibration** [442](#page-27-0) **Ablauf einer Kalibration mit SilverFastDCPro…**  [339](#page--1-0) **Barcode** [443](#page-28-0) **Gitterraster** [438](#page-23-0) **IT8-Kalibration mit SilverFastDCPro…** [338](#page--1-0) **IT8-Target** [339](#page--1-0)**,** [438](#page-23-0)**,** [441](#page-26-0) **Kalibrations-Profil** [64](#page--1-0) **Referenz-Datei** [438](#page-23-0)**,** [439](#page-24-0) **Sichern des ICC-Profils** [440](#page-25-0) **Unterschiede bei der Kalibration von Scanner und Digitalkamera** [338](#page--1-0)**,** [441](#page-26-0)

## **J**

**JobManager** [40](#page--1-0)**,** [342](#page--1-0)**.** *Siehe SilverFastJobManager* **Ablaufschema der Arbeitsschritte im SilverFast-JobManager** [366](#page--1-0) **Bescheibungen der einzelnen JobManager-Funktionen** [360](#page--1-0) **Einsparung von Arbeitszeit** [361](#page--1-0) **JPEG** [243](#page--1-0)**,** [244](#page--1-0)

**Format** [245](#page--1-0) **Qualität** [245](#page--1-0) **Speichereinstellungen im JPEG-Dateiformat** [245](#page--1-0) **JPEG 2000** [246](#page--1-0) **JPF** [246](#page--1-0)

## **K**

**Kalibrierung des Scanners.** *Siehe IT8-Kalibration* **Kamera-Kalibration** [338](#page--1-0) **Kamera-Speichermedien entladen** [271](#page--1-0) **Import-Dialog** [272](#page--1-0) **Umbenennen von Bildern beim Entladen** [273](#page--1-0) **Kartenlesegerät** [271](#page--1-0) **Wechsel des Mediums** [272](#page--1-0) **Karussellmagazin** [43](#page--1-0)**,** [239](#page--1-0) **Kleinbild-Film** [41](#page--1-0) **Kodachrome-Filme** [232](#page--1-0) **Komplementärfarbe** [456](#page-41-0) **Komplementärfarben** [457](#page-42-0) **Kontrast** [149](#page--1-0) **Konvertieren von RAW-Bildern** [263](#page--1-0) **Konvertierung der Rohdatenbilder** [261](#page--1-0) **Konzept der Bild-Optimierung** [112](#page--1-0) **Kopieren eines Scanrahmens** [90](#page--1-0) **Kopierfunktion** [410](#page--1-0) **Korn- und Rauschunterdrückung.** *Siehe GANE* **Kornstrukturen in Filmen** [211](#page--1-0) **Kratzer.** *Siehe Staub- und Kratzerentfernung* **Kreuz- Cursor** [78](#page--1-0) **Künstliche Intelligenz in SilverFast** [116](#page--1-0) **Kurvenpunkte** [151](#page--1-0)

# **L**

**L (Logarithmische Mittenkurve)** [154](#page--1-0) **L (Luminanz)** [161](#page--1-0)**,** [228](#page--1-0) **Lampenhelligkeit** [66](#page--1-0) **Lasso** [159](#page--1-0)**,** [384](#page--1-0) **Layout-Software** [326](#page--1-0) **Licht-Mitten-Tiefe-Werkzeug** [123](#page--1-0)**,** [132](#page--1-0) **Farbstich beim `Licht-Tiefe-Setzen´ erhalten** [130](#page--1-0) **Licht, Mitten, Tiefe setzen** [108](#page--1-0) **Licht-Mitten-Tiefe Knopf** [46](#page--1-0) **Licht-Tiefen-Reset** [124](#page--1-0) **Licht-Tiefen-Werkzeug rückzusetzen** [124](#page--1-0) **Lichter- und Tiefen-Werte** [129](#page--1-0) **Licht setzen** [123](#page--1-0) **Löschen von Neutralpunkten** [128](#page--1-0) **Mitten-Pip.: Fester Zielwert** [128](#page--1-0) **Mittenpipette editieren** [127](#page--1-0) **Mitte setzen** [125](#page--1-0) **Spitzlichter erhalten** [130](#page--1-0) **Tiefe setzen** [124](#page--1-0) **Warnmeldung** [128](#page--1-0) **Lichter** [141](#page--1-0)**,** [149](#page--1-0) **Lichterkompression** [141](#page--1-0) **Licht setzen** [123](#page--1-0) **Linear (N)** [133](#page--1-0) **Lizenzvertrag** [4](#page--1-0) **Logarithmisch (L)** [133](#page--1-0) **Löschen** [86](#page--1-0)**,** [88](#page--1-0) **Löschen-Knopf (Papierkorb)** [89](#page--1-0) **Luminanzglättung** [293](#page--1-0) **Luminanzregler (L)** [160](#page--1-0) **Lupe** [95](#page--1-0)**,** [96](#page--1-0)**,** [109](#page--1-0)**,** [185](#page--1-0)**,** [277](#page--1-0) **Lupe grün** [100](#page--1-0) **Lupe rot** [100](#page--1-0) **Plus-Lupe** [97](#page--1-0)

**Weiße Fläche in der Lupe** [99](#page--1-0) **Lupen-Fenster** [265](#page--1-0)

### **M**

**Macintosh** [19](#page--1-0) **Magazintransport** [43](#page--1-0) **Markieren-Funktion im VLT** [280](#page--1-0) **Mask Edge Size** [169](#page--1-0) **Masken** [57](#page--1-0)**,** [384](#page--1-0)**.** *Siehe auch Selektive Farbkorrektur***;**  *Siehe auch SilverFastSRD* **Maßeinheiten** [39](#page--1-0)**,** [52](#page--1-0)**,** [53](#page--1-0) **ME, Windows** [20](#page--1-0)**,** [21](#page--1-0) **Mehrfachscan** [42](#page--1-0) **Messpunkt setzen** [101](#page--1-0) **Messwertanzeige auf Gradationskurven** [186](#page--1-0) **Meta Daten** [314](#page--1-0) **MidPip4** [186](#page--1-0)**.** *Siehe Multiple Neutralisierungs-Pipette* **Mittelformat** [43](#page--1-0)**,** [237](#page--1-0) **6x4.5, 6x6, 6x7 und 6x9cm** [43](#page--1-0)**,** [237](#page--1-0) **Mitten** [141](#page--1-0)**,** [149](#page--1-0) **Lineare Mittenkurve** [154](#page--1-0) **Logarithmische Mittenkurve** [154](#page--1-0) **Mitte setzen** [125](#page--1-0) **Moiré.** *Siehe Entrasterung* **Monitorkalibrierung** [423](#page-8-0) **Multiple Neutralisierungs-Pipette** [126](#page--1-0) **Feinabstimmung** [127](#page--1-0) **Mid.Pip. # von:** [128](#page--1-0) **Neutralwert auf einen bestimmten Dichtewert setzen** [128](#page--1-0) **Zielwerte ändern** [128](#page--1-0) **Multisampling** [217](#page--1-0) **Anzahl der Scandurchläufe pro Scanrahmen** [217](#page--1-0) **Multiples Sampling** [42](#page--1-0)

## **N**

**N (Normale, lineare Mittenkurve)** [154](#page--1-0) **Name** [39](#page--1-0) **Navigator** [97](#page--1-0)**,** [299](#page--1-0)**,** [300](#page--1-0) **Navigator (in SilverFastSRD)** [378](#page--1-0) **Neg. Direkt** [70](#page--1-0) **NegaFix** [219](#page--1-0) **Negativ** [70](#page--1-0) **Negative scannen.** *Siehe SilverFastNegaFix* **Neutral-Punkt setzen** [125](#page--1-0)**,** [126](#page--1-0) **MidPip4** [126](#page--1-0) **Neutralpunkte löschen** [128](#page--1-0)

# **O**

**Online-Training** [34](#page--1-0) **Optionen…-Dialog** [53](#page--1-0)**,** [91](#page--1-0)**,** [128](#page--1-0)**,** [138](#page--1-0)**,** [421](#page-6-0)**.**  *Siehe Voreinstellungen*

**CMS** [421](#page-6-0) **Orientierung des Bildes bei der Ausgabe** [47](#page--1-0) **Original-Auswurf** [41](#page--1-0)

## **P**

**P&P-CMYK** [62](#page--1-0)**,** [64](#page--1-0)**,** [91](#page--1-0) **P&PCMYK** [421](#page-6-0)**,** [423](#page-8-0)**,** [431](#page-16-0) **Panorama-Aufnahmen** [43](#page--1-0)**,** [237](#page--1-0) **Panorama-Formate** [43](#page--1-0) **Panoramafilme** [103](#page--1-0) **Papierkorb** [285](#page--1-0) **Papierweiß** [428](#page-13-0) **Permanenter Softproof** [431](#page-16-0) **PhotoProof** [299](#page--1-0)**.** *Siehe SilverFastPhotoProof* **Photoshop** [18](#page--1-0)**,** [28](#page--1-0)**,** [432](#page-17-0)**,** [435](#page-20-0)**,** [436](#page-21-0) **Farb-Management** [432](#page-17-0)

**pica** [39](#page--1-0)**,** [52](#page--1-0) **Pinsel** [159](#page--1-0)**,** [384](#page--1-0) **Pipette** [125](#page--1-0)**,** [145](#page--1-0)**,** [196](#page--1-0) **Fixierte Pipette** [145](#page--1-0)**,** [196](#page--1-0) **pixel** [39](#page--1-0)**,** [52](#page--1-0) **Pixel-Zoom** [47](#page--1-0) **Pixel alignment.** *Siehe Multisampling* **Plug&Play CMYK** [64](#page--1-0)**,** [91](#page--1-0)**,** [93](#page--1-0)**,** [421](#page-6-0)**,** [423](#page-8-0)**,** [430](#page-15-0) **Polygon** [159](#page--1-0)**,** [384](#page--1-0) **Position des Filmstreifens** [42](#page--1-0) **Positiv** [70](#page--1-0) **Prefs** [85](#page--1-0)**.** *Siehe Voreinstellungen* **Macintosh** [51](#page--1-0) **Preferenz-Dateien** [51](#page--1-0) **Windows** [51](#page--1-0) **Prescan Automatischer Prescan** [94](#page--1-0) **Hochauflösender Prescan** [100](#page--1-0)**,** [184](#page--1-0) **Prescan-Design** [82](#page--1-0)**,** [84](#page--1-0) Gesicherter Vorschauscan für Aufsicht und für Durchsicht [84](#page--1-0) Multiple Rahmen auf dem Prescan [85](#page--1-0) **Prescan-Fenster** [40](#page--1-0) **Prescan-Rotation** [40](#page--1-0) **Prescan-Spiegelung** [40](#page--1-0) **Prescan-Startknopf** [39](#page--1-0) **Prescan = Vorschau-Scan** [83](#page--1-0) **Prescan abbrechen** [184](#page--1-0) **Previews-Ordner** [89](#page--1-0) **Primärfarben** [456](#page-41-0) **PrinTao** [266](#page--1-0)**,** [282](#page--1-0)**,** [295](#page--1-0) **1:1 Kopierfunktion** [411](#page--1-0) **Änderung des Bildausschnitts innerhalb eines Bildrahmens** [305](#page--1-0) **An Seitengröße anpassen** [309](#page--1-0) **Anzahl der Seiten** [307](#page--1-0)

**Auf Seite zentrieren** [309](#page--1-0) **Beschneiden-Modus** [303](#page--1-0)**,** [304](#page--1-0)**,** [305](#page--1-0)**,** [309](#page--1-0) **Bild- und Template-Rahmen per Tastaturkürzel verschieben** [322](#page--1-0) **Bildbeschnitt** [304](#page--1-0) **Bilder auf einer Druckseite skalieren** [324](#page--1-0) **Bilder innerhalb ihrer Bildrahmen skalieren** [325](#page--1-0) **Bilder kopieren** [307](#page--1-0) **Bilder verschieben** [307](#page--1-0) **Bildrahmen** [330](#page--1-0) Erzeugung von einfachen Bildrahmen [331](#page--1-0) Gestaltung von Bildrahmen [330](#page--1-0) Komplexe Bildrahmen [332](#page--1-0) Rahmenbreite [331](#page--1-0) Rahmendialog im Überblick [330](#page--1-0) Transparenter Zwischenraum [332](#page--1-0) Versatzabstand [331](#page--1-0) **Bildrahmen löschen** [321](#page--1-0) **Dateibrowser** [300](#page--1-0) Hierarchie [300](#page--1-0) **Drucker einrichten** [333](#page--1-0) **Druckseite zoomen** [323](#page--1-0) **Einstellungen sichern, laden, exportieren** [309](#page--1-0) **Einzelnes Bild drucken** [302](#page--1-0) **Gitterraster** [326](#page--1-0)**,** [327](#page--1-0) **Hilfslinien** [326](#page--1-0) Hilfslinien ausblenden/einblenden [326](#page--1-0) Hilfslinien erzeugen [326](#page--1-0) Magnetische Hilfslinen [327](#page--1-0) **Hinzufügen-Knopf (grüner Pfeil)** [302](#page--1-0)**,** [306](#page--1-0) Neu [306](#page--1-0) Überlappend [306](#page--1-0) **In welchen SilverFast-Versionen ist PrinTao enthalten?** [298](#page--1-0) **Kontaktabzug** [270](#page--1-0)**,** [282](#page--1-0) **Kontextmenü (rechter Mausklick)** [333](#page--1-0) **Kreative Techniken: Bilder und Texte mischen**  [328](#page--1-0) **Mehrere Bilder zur Druckseite übertragen** [306](#page--1-0)

**Navigator** [300](#page--1-0) **Orientierung** [303](#page--1-0) **PrinTao (in SilverFastAiStudio)** [409](#page--1-0) **PrinTao im VLT** [299](#page--1-0) **Priorität** [304](#page--1-0)**,** [307](#page--1-0) **Proportions-Änderungen** [303](#page--1-0) **Rotieren** [309](#page--1-0) **Seitenlayout speichern, exportieren** [309](#page--1-0) **Skalierung** [305](#page--1-0) Schieberegler [324](#page--1-0) **Spiegeln** [309](#page--1-0) **Stapelfolge** [308](#page--1-0) **Steuerungsknöpfe** [308](#page--1-0) **Symmetrischer Beschnitt** [304](#page--1-0) **Tastaturkürzel in PrinTao** [334](#page--1-0) **Templates** [301](#page--1-0)**,** [319](#page--1-0)**,** [329](#page--1-0) Anwendung von vorgegebenen Templates [321](#page--1-0) Auf alle Druckseiten anwenden [320](#page--1-0) Layout erzeugen [320](#page--1-0) Neues Template von der Seite [319](#page--1-0) Rückgängig machen [320](#page--1-0) Template anpassen [320](#page--1-0) Templates deaktivieren / aktivieren [322](#page--1-0) Templates löschen [320](#page--1-0) **Text-Werkzeuge** [309](#page--1-0) Bilder mit Texten versehen [310](#page--1-0) Bildtext definieren [311](#page--1-0) Copyright-Notiz [317](#page--1-0) Druckseiten als XML-Datei exportieren [318](#page--1-0) Exif [314](#page--1-0) Frei bewegbarer Text [316](#page--1-0) GPS [315](#page--1-0) IPTC [314](#page--1-0) Metadaten [314](#page--1-0) Platzierung [313](#page--1-0) Rechtschreibprüfung [313](#page--1-0) Schriftart [311](#page--1-0) **Übersicht** [299](#page--1-0)

**Unterschiede des Druckdialogs der AiStudio-Versionen im Vergleich mit denDC…- und HDR…- Versionen** [410](#page--1-0) **Verschiebung des Bildausschnitts** [305](#page--1-0) **Was ist PrinTao?** [295](#page--1-0) **Zoom- und Skalierungsfunktionen** [323](#page--1-0) **Priorität** [307](#page--1-0) **Profile für ColorSync** [422](#page-7-0) **Progammaktualisierung** [33](#page--1-0) **Progressive JPEG** [245](#page--1-0) **Proof** [333](#page--1-0) **Proportionalskalierung** [78](#page--1-0) **punkt** [39](#page--1-0)**,** [52](#page--1-0)

# **Q**

**Q-Faktor** [451](#page-36-0) **Qualitäts-Faktor** [39](#page--1-0)**,** [55](#page--1-0)**,** [76](#page--1-0) **QuickTime** [26](#page--1-0) **QuickTime-Knopf** [43](#page--1-0) **QuickTime-Schulungsfilme** [23](#page--1-0)

## **R**

**Rahmen-Palette** [39](#page--1-0)**,** [52](#page--1-0)**,** [71](#page--1-0)**,** [86](#page--1-0) **Bildmodus** [71](#page--1-0) **Bildtyp** [74](#page--1-0) **Einstellungen** [73](#page--1-0)**,** [86](#page--1-0) **Filter** [73](#page--1-0) **Löschen** [86](#page--1-0) **Scan-Typ** [71](#page--1-0) **Speichern** [86](#page--1-0) **Rahmen löschen** [42](#page--1-0) **Rahmennummer** [42](#page--1-0)**,** [94](#page--1-0) **Anzeige der Rahmennummer** [94](#page--1-0) **RAM** [19](#page--1-0)**,** [20](#page--1-0)**,** [24](#page--1-0) **Rasterpunkt.** *Siehe Entrasterung*

**Rasterweite** [39](#page--1-0)**,** [76](#page--1-0)**,** [450](#page-35-0)**.** *Siehe Entrasterung* **Rauschen** [211](#page--1-0)**,** [217](#page--1-0)**.** *Siehe Multisampling* **Unterdrückung von Rauschen** [211](#page--1-0) **Rauschen der CCD** [42](#page--1-0) **RAW-Dateien.** *Siehe RAW-Formate von Digitalkameras* **Cache-Speicher** [263](#page--1-0) **RAW-Formate von Digitalkameras** [259](#page--1-0) **Grüner Pfeil** [263](#page--1-0) **Internes Rohdaten-Konvertierungsprofil** [261](#page--1-0) **Konvertierung von RAW-Daten** [260](#page--1-0)**,** [263](#page--1-0) **Manuelle Anwahl eines Kamera eigenen ICC-Profils** [262](#page--1-0) **Start der Konvertierung** [263](#page--1-0) **Status der Konvertierung** [264](#page--1-0) **Systemanforderungen für die Arbeit mit RAW-Dateien** [259](#page--1-0) **Rechtschreibprüfung** [313](#page--1-0) **Referenzdatei.** *Siehe IT8-Kalibration* **Rendering Intent** [63](#page--1-0)**,** [427](#page-12-0) **Absolut farbmetrisch** [428](#page-13-0) **Relativ farbmetrisch** [428](#page-13-0) **Sättigung** [428](#page-13-0) **Wahrnehmungsgetreu** [427](#page-12-0) **Reset-Knopf** [39](#page--1-0)**,** [76](#page--1-0) **Reset All** [89](#page--1-0) **Resize-Box** [37](#page--1-0) **Retusche** [371](#page--1-0)**,** [407](#page--1-0)**.** *Siehe auch Stempel-Werkzeug* **Retuschieren** [44](#page--1-0) **Rohdaten.** *Siehe auch RAW-Formate von Digitalkameras* **Rohdatenformat** [72](#page--1-0) **ROOT** [28](#page--1-0)**,** [30](#page--1-0) **Rotation** [40](#page--1-0)**,** [47](#page--1-0)**,** [282](#page--1-0) **90 Grad nach rechts** [47](#page--1-0) **Im Gegenuhrzeigersinn rotieren** [47](#page--1-0) **Rotations-Status** [47](#page--1-0)

**Rote-Augen-Korrektur** [43](#page--1-0) **Rote-Augen-Werkzeug** [291](#page--1-0) **Rundmagazin** [43](#page--1-0)

## **S**

**S (Saturation)** [161](#page--1-0)**,** [228](#page--1-0) **Saturationsregler (S)** [160](#page--1-0) **SC2G (Selective-Colour-to-Grey).** *Siehe SilverFast-SC2G* **Scan-Gamma** [55](#page--1-0) **Scan-Konzept** [447](#page-32-0) **Scan-Parameter einstellen** [69](#page--1-0) **Scan-Startknopf** [39](#page--1-0) **Scan-Typ** [39](#page--1-0)**,** [71](#page--1-0) **Scanauflösung** [39](#page--1-0)**,** [77](#page--1-0)**,** [451](#page-36-0) **Scan Batch** [238](#page--1-0) **Scan CMYK** [195](#page--1-0) **Scanmodus** [87](#page--1-0)**,** [238](#page--1-0) **Stapelmodi wählen** [87](#page--1-0) **Scanner (Aufsicht)** [424](#page-9-0)**,** [440](#page-25-0) **Scanner (Durchsicht)** [424](#page-9-0)**,** [440](#page-25-0) **Scanner fokussieren** [249](#page--1-0) **Scanner mit mehreren optischen Auflösungen**  [103](#page--1-0) **Scannerspezifische Funktionen** [39](#page--1-0) **Scanner Umschaltung** [80](#page--1-0) **ScanPilot** [39](#page--1-0)**,** [40](#page--1-0)**,** [110](#page--1-0)**,** [375](#page--1-0) **Hilfstexte** [111](#page--1-0) **Unterschied zwischen ScanPilot und ImagePilot**  [110](#page--1-0) **Voreinstellungen** [110](#page--1-0) **Scanrahmen Aktiver Scanrahmen** [39](#page--1-0) **Multiple Scanrahmen** [85](#page--1-0)

**Parameter eines Scanrahmens in einen anderen Scanrahmen kopieren** [90](#page--1-0) **Reset All beim Löschen von Prescanrahmen** [89](#page--1-0) **Scanrahmen aktivieren** [89](#page--1-0) **Scanrahmen als Set speichern** [88](#page--1-0) **Scanrahmen löschen** [89](#page--1-0) **Scanrahmen mit Parametern speichern und laden**  [86](#page--1-0) **Scanrahmen verschieben und kopieren** [90](#page--1-0) **Scanrahmen mehrfach scannen.** *Siehe Multisampling* **SCC.** *Siehe Selektive Farbkorrektur* **Schärfefunktion.** *Siehe Unschärfe-Maske* **Schärfepunkt** [250](#page--1-0) **Schärfung (USM)** [73](#page--1-0) **Schloss** [77](#page--1-0)**,** [78](#page--1-0)**,** [79](#page--1-0) **Pixel-Schloss** [79](#page--1-0) **Proportional-Schloss** [39](#page--1-0) **Schmuckfarben** [428](#page-13-0) **Schmutzfarbe** [456](#page-41-0)**,** [457](#page-42-0) **Schriftart** [311](#page--1-0) **Schulungsfilme** [26](#page--1-0) **Schwarz** [141](#page--1-0) **Schwarzaufbau** [93](#page--1-0) **Schwarzes Dreieck** [124](#page--1-0) **Schwarzpunkt** [42](#page--1-0) **Schwarzweißfilme** [232](#page--1-0) **Schwellwert** [200](#page--1-0)**,** [216](#page--1-0)**,** [397](#page--1-0) **Schwellwert für Lichter und Tiefen** [59](#page--1-0) **SCSI** [21](#page--1-0)**,** [80](#page--1-0) **SE.** *Siehe SilverFastSE* **Selektive Farbkorrektur** [46](#page--1-0)**,** [109](#page--1-0)**,** [158](#page--1-0)**,** [456](#page-41-0) **ACR-Schieberegler** [179](#page--1-0) **Bestimmung der Korrekturfarbe** [160](#page--1-0) **Breite der weichen Maske** [57](#page--1-0)

**CM12, Colour Matrix 12** [158](#page--1-0)**,** [175](#page--1-0) Unterscheidung von 12 Farben (CM12) [174](#page--1-0) **CM6, Colour Matrix 6** [158](#page--1-0)**,** [175](#page--1-0) **Densitometer-Anzeige** [194](#page--1-0) **Ebenen** [159](#page--1-0) Aktuelle Ebene Löschen [159](#page--1-0) Blättern [177](#page--1-0) Ebene verschieben [159](#page--1-0) Erzeugen neuer Ebenen [176](#page--1-0) Hinzufügen von Ebenen [176](#page--1-0) Löschen von Ebenen [177](#page--1-0) Mehrfachebenen [175](#page--1-0) Neue Ebene hinzufügen [159](#page--1-0) Umschichten [178](#page--1-0) Verschieben [178](#page--1-0) **Farbe-in-Farbe-Korrektur** [456](#page-41-0) **Farben anwählen** [164](#page--1-0) **Farbkorrektur-Presets** [165](#page--1-0)**,** [166](#page--1-0) Import-Funktion [166](#page--1-0) Presets zu einer Gesamtkorrektur zusammenfassen [166](#page--1-0) **Farbkreis** [160](#page--1-0)**,** [164](#page--1-0) **Farbmatrix** [159](#page--1-0)**,** [160](#page--1-0)**,** [165](#page--1-0) Presets für die Farbmatrix [165](#page--1-0) **HSL-Regler** [159](#page--1-0)**,** [160](#page--1-0) HSL-Korrektur [161](#page--1-0) **Masken** [159](#page--1-0) Anzeige der inaktiven Maskenfläche [172](#page--1-0) Arbeiten mit Masken [167](#page--1-0) Auswahl des Werkzeugs [167](#page--1-0) Bestehende Maske ändern [170](#page--1-0) Deaktivieren [171](#page--1-0) Direktes Neuzeichnen einer invertierten Maske [170](#page--1-0) Harte oder weiche Maskenränder [169](#page--1-0) Lasso [167, 168](#page--1-0) Löschen [172](#page--1-0) Maske erweitern [170](#page--1-0) Maske invertieren [170](#page--1-0) Maske verkleinern [170](#page--1-0)

Maske wechseln [171](#page--1-0) Mehrfachmasken [175](#page--1-0) Negative Maske [170](#page--1-0) Neuerstellung einer Maske [168](#page--1-0) Pinsel [167](#page--1-0), [168](#page--1-0) Polygon [167](#page--1-0), [168](#page--1-0) Verschieben [171](#page--1-0) Weichzeichnung der Maskenkanten [175](#page--1-0) Zeichnen der Maske [167](#page--1-0) **Minus Korrektur (Farbe abziehen)** [164](#page--1-0) **Plus Korrektur (Farbe addieren)** [164](#page--1-0) **Presets** [165](#page--1-0) **Reset** [159](#page--1-0) **Selektive-Farbe-zu-Grau-Konvertierung** [180](#page--1-0) **Selektive Farbkorrektur mit Mehrfachebenen und -Masken** [175](#page--1-0) **Speichern** [165](#page--1-0) **Ziel der selektiven Farbkorrektur** [160](#page--1-0) **Separation** [423](#page-8-0)**,** [430](#page-15-0) **Separationsparameter** [93](#page--1-0) **ACR** [159](#page--1-0) **Separationsprofil** [64](#page--1-0)**,** [91](#page--1-0) **Seriennummer** [29](#page--1-0)**,** [31](#page--1-0)**,** [33](#page--1-0) **SF\_R (Scannername)** [424](#page-9-0) **SF\_T (Scannername)** [424](#page-9-0) **SFLauncher.** *Siehe SilverFast Launcher* **SF Statistic.txt** [189](#page--1-0) **SFthumbs(DC)** [268](#page--1-0) **SilverFast-Versionen, die grundsätzlichen Unterschiede** [253](#page--1-0) **SilverFastAACO** [44](#page--1-0)**,** [403](#page--1-0) **Sättigung** [404](#page--1-0) **Schattenbreite** [404](#page--1-0) **Stärke** [404](#page--1-0) **SilverFastACR** [179](#page--1-0) **SilverFastAi** [233](#page--1-0)**,** [249](#page--1-0)**,** [253](#page--1-0)**,** [397](#page--1-0) **SilverFastAiStudio** [217](#page--1-0)**,** [253](#page--1-0)**,** [298](#page--1-0)**,** [409](#page--1-0)**,** [413](#page--1-0)

**SilverFastDC…-Versionen** [253](#page--1-0) **Alternatives Öffnen von Bildern** [288](#page--1-0) **Arbeit mit (RAW-) Rohdaten in SilverFastDC…**  [259](#page--1-0) **Bildeinstellungen** [292](#page--1-0) **Bildoptimierung in SilverFastDC…** [286](#page--1-0) **Größe des Zwischenspeichers einstellen** [260](#page--1-0) Öffnen einer Bilddatei über den "Öffnen"-Knopf [337](#page--1-0) **Pfad des Album-Ordners festlegen** [259](#page--1-0) **Rote Augen entfernen** [291](#page--1-0) **Systemanforderungen** [259](#page--1-0) **Voreinstellungen und Zwischenspeicher** [259](#page--1-0) **Workflow-Beispiel** [289](#page--1-0) **SilverFastDCPro** [254](#page--1-0)**,** [286](#page--1-0)**,** [298](#page--1-0)**,** [338](#page--1-0) **SilverFastDCProStudio** [254](#page--1-0)**,** [298](#page--1-0) **SilverFastDCSE** [254](#page--1-0) **SilverFastDCVLT** [254](#page--1-0)**,** [258](#page--1-0)**,** [286](#page--1-0) **SilverFastHDR** [253](#page--1-0)**,** [255](#page--1-0)**,** [286](#page--1-0)**,** [298](#page--1-0) **Alternatives Öffnen von Bildern** [256](#page--1-0) **Öffnen-Knopf** [255](#page--1-0) **Virtueller Leuchttisch** [255](#page--1-0) **SilverFastHDRStudio** [253](#page--1-0)**,** [255](#page--1-0)**,** [298](#page--1-0) **SilverFastHiRePP** [340](#page--1-0) **Bestehende Bilddaten mit HiRePP versehen** [341](#page--1-0) **Für wen ist HiRePP besonders interessant?** [341](#page--1-0) **Wie arbeitet HiRePP genau?** [341](#page--1-0) **Wie hoch ist die Zeitersparnis?** [340](#page--1-0) **SilverFastiSRD** [41](#page--1-0)**,** [371](#page--1-0)**,** [395](#page--1-0)**.** *Siehe auch SilverFast-SRD* **Anzeige des infraroten Kanals** [399](#page--1-0) **Ausdehnungskorrektur** [397](#page--1-0) **Automatik-Modus von iSRD** [396](#page--1-0) **Bei welchen Filmen kann iSRD eingesetzt werden?** [396](#page--1-0) **Ebenentechnik** [398](#page--1-0) **Experten-Knopf** [397](#page--1-0)

**Freihandmasken in iSRD** [399](#page--1-0) **Infrarotkanal anzeigen** [395](#page--1-0) **iSRD aktivieren** [396](#page--1-0) **Manuell-Modus** [397](#page--1-0) **Schwellwert** [397](#page--1-0) **SRD und iSRD gleichzeitig anwenden** [398](#page--1-0) **Wie funktioniert iSRD?** [395](#page--1-0) **SilverFastJobManager** [288](#page--1-0)**,** [345](#page--1-0)**,** [367](#page--1-0) **Ablauf der Bild-Optimierung** [353](#page--1-0) **Arbeitsfluß bei Einsatz des SilverFastJobManagers** [362](#page--1-0) **Ausgabe-Einstellungen** [355](#page--1-0) **Auswahl des Datei-Formates** [355](#page--1-0) **Auswahl eines Speicherortes** [355](#page--1-0) **Bearbeitungsmodus** [353](#page--1-0) Verlassen des Bearbeitungsmodus [354](#page--1-0) **Bestandteile des SilverFastJobManagers** [348](#page--1-0) **Bildoptimierung über den SilverFastJobManager**  [288](#page--1-0) **Easy Edit-Modus** [353](#page--1-0) **Erfolgskontrolle** [358](#page--1-0) **Fehlermeldungen** [368](#page--1-0) **Jobs verwalten** [365](#page--1-0) **Job zurücksetzen** [358](#page--1-0) **Kopieren von Jobeintrags-Parametern** [363](#page--1-0) **Kopieren von kompletten Jobeinträgen** [364](#page--1-0) **Multi Job** [365](#page--1-0) **SilverFastJobManager im Einsatz mit Filmscannern und Filmstreifen** [349](#page--1-0)**,** [350](#page--1-0) Aktivieren des JM [349](#page--1-0) Bearbeitung der Jobeinträge [353](#page--1-0) Die Bildübersicht des eingelegten Filmstreifens [350](#page--1-0) Hinzufügen (Erzeugen) von Jobeinträgen [349](#page--1-0) Hinzufügen aller Rahmen des Vorschaufensters [351](#page--1-0) Hinzufügen eines einzelnen Rahmens [352](#page--1-0) Indexscan [350](#page--1-0) Löschen von Jobeinträgen [352](#page--1-0)

**SilverFast<sup>®</sup>** Handbuch 7.4 • Index *ATO* 7.9 *ATO* 

Starten der realen Scanbearbeitung [357](#page--1-0) Workflow des SilverFastJobManagersbeim Scannen von Filmstreifen [359](#page--1-0) **SilverFastJobManager im Einsatz mit Flachbettscannern** [360](#page--1-0) Unterschiede zur Arbeit mit Filmscannern [360](#page--1-0) **SilverFastJobManager im Einsatz mit SilverFastH-DR…, -DCPro…** [361](#page--1-0) Unterschiede zur Arbeit mit Scannern [361](#page--1-0) **Sinn und Zweck des JobManagers** [345](#page--1-0) **Überblick** [347](#page--1-0) **Umgang mit Dateinamen** [356](#page--1-0) **Unterschiede im JobManager zwischen Silver-FastHDR…, -DCPro…, und SilverFastAi** [348](#page--1-0) **Was ist der JobManager?** [345](#page--1-0) **Was ist ein Job?** [346](#page--1-0) **Was unterscheidet den JobManager vom Stapelscan?** [346](#page--1-0) **Workflow der Arbeitsschritte im JobManager** [366](#page--1-0) **Wozu dient der JobManager?** [345](#page--1-0) **SilverFast Launcher** [22](#page--1-0) **SilverFastNegaFix** [70](#page--1-0) **Auto-Toleranz** [220](#page--1-0) **Automatik** [220](#page--1-0) **Bestandteile von SilverFastNegaFix** [234](#page--1-0) **Bildrahmen platzieren** [220](#page--1-0) **Experten-Dialog** [223](#page--1-0) Änderungen als neues Filmprofil speichern [231](#page--1-0) Anpassung der Kurven [224](#page--1-0) Auto-Knopf [226](#page--1-0) Edit-Modus [224](#page--1-0) Expansion [223, 224, 226](#page--1-0) Farbstiche gezielt produzieren [231](#page--1-0) Farbstiche neutralisieren [230](#page--1-0) Filmprofil direkt editieren [229](#page--1-0) Glätten-Knopf [229](#page--1-0) HSL-Farbraum [228](#page--1-0) Import [223](#page--1-0) Kurven [223](#page--1-0), [224](#page--1-0), [229](#page--1-0)

Kurvenpunkte verschieben [224](#page--1-0) Kurvenschar verschieben [229](#page--1-0) Lupenfunktion [228](#page--1-0) Maskenautomatik [226](#page--1-0) Neutrales Grau festlegen [225](#page--1-0) Plus-Lupe [224](#page--1-0), [229](#page--1-0) Reset-Knopf [227](#page--1-0) RGB-CMY Umschalter [227](#page--1-0) Schwarz- und Weißpunkt festlegen [228](#page--1-0) Speichern-Knopf [231](#page--1-0) Speichern-Menü [227](#page--1-0) Speichern des neu erstellten Filmprofils [225](#page--1-0) Speichern unter [225, 231](#page--1-0) Workflow mit dem Experten-Modus [224](#page--1-0) **Filmbelichtung korrigieren** [220](#page--1-0) **Filmempfindlichkeit wählen** [220](#page--1-0) **Filmhersteller wählen** [220](#page--1-0) **Filmprofile** [219](#page--1-0) **Filmtyp wählen** [220](#page--1-0) **Import von aktuellen Filmprofilen** [223](#page--1-0) **Integrierte Filmprofile** [219](#page--1-0) **Optimierung eines Negativs** [221](#page--1-0) **Referenzkarte zu SilverFastNegaFix** [233](#page--1-0) **SilverFastPhotoProof** [298](#page--1-0)**,** [333](#page--1-0) **FOGRA Medienkeil** [298](#page--1-0) **SilverFastSC2G** [180](#page--1-0) **Änderung der Konvertierungs-Faktoren** [183](#page--1-0) **Einstellungen speichern / laden / löschen** [182](#page--1-0) **Farbbild in Graustufen umwandeln** [181](#page--1-0) **SC2G aktivieren** [180](#page--1-0) **SilverFastSE** [133](#page--1-0)**,** [148](#page--1-0)**,** [155](#page--1-0)**,** [158](#page--1-0)**,** [187](#page--1-0)**,** [194](#page--1-0)**,**  [199](#page--1-0)**,** [200](#page--1-0)**,** [205](#page--1-0)**,** [211](#page--1-0)**,** [215](#page--1-0)**,** [217](#page--1-0)**,** [219](#page--1-0)**,** [223](#page--1-0)**,** [233](#page--1-0)**,**  [253](#page--1-0)**,** [380](#page--1-0)**,** [395](#page--1-0) **Densitormeter** [194](#page--1-0) **Entrasterung** [205](#page--1-0) **Expertendialog** [187](#page--1-0) **GANE** [211](#page--1-0) **Globale Farbkorrektur** [155](#page--1-0)

**Gradationsdialog** [148](#page--1-0) **Histogramm-Dialog** [133](#page--1-0) **Multisampling** [217](#page--1-0) **NegaFix** [219](#page--1-0)**,** [233](#page--1-0) **Selektive Farbkorrektur** [158](#page--1-0) **Strich (1 Bit)** [215](#page--1-0) **USM-Dialog** [199](#page--1-0)**,** [200](#page--1-0) **Zoom** [95](#page--1-0) **SilverFastSRD** [41](#page--1-0)**,** [371](#page--1-0)**.** *Siehe SilverFasHiRePP* **Ablauf einer Bildoptimierung mit SilverFastSRD**  [375](#page--1-0) **Aktivierung der Staub- und Kratzerentfernung**  [373](#page--1-0) **Ansichtsmodi** [378](#page--1-0)**,** [379](#page--1-0) **Arbeitsablauf von SilverFastSRD** [374](#page--1-0) **Auto-Knopf** [377](#page--1-0) **Breite** [392](#page--1-0) **Defekt-Typ** [390](#page--1-0) **Defekt-Typ ändern** [381](#page--1-0) **Defekterkennung** [381](#page--1-0) **Defektgröße** [381](#page--1-0) **Ebenen** [385](#page--1-0) Arbeiten mit mehreren Ebenen [385](#page--1-0) Hinzufügen [386](#page--1-0) **Echtzeitkorrektur aktivieren / deaktivieren** [379](#page--1-0) **Einstellungen speichern/laden** [387](#page--1-0) **Experten-Modus** [388](#page--1-0) **Intensität** [382](#page--1-0) **iSRD und SRD kombinieren** [400](#page--1-0) **Kontinuität** [394](#page--1-0) **Kontrast** [393](#page--1-0) **Länge** [391](#page--1-0) **Längliche Kratzer** [389](#page--1-0) **Manuelle Korrektur** [380](#page--1-0) **Masken** [384](#page--1-0) Invertierte Maske [385](#page--1-0) Maske ändern [385](#page--1-0) Verwendung von Masken [384](#page--1-0)

Zeichnen einer Maske [384](#page--1-0) **Navigator-Fenster** [378](#page--1-0) **Orientierung** [390](#page--1-0) **SilverFastSRD einschalten** [377](#page--1-0) **Überblick** [373](#page--1-0) **Umgebungsgröße** [383](#page--1-0)**,** [388](#page--1-0) **SilverFast Stand-Alone Programm.** *Siehe SilverFast Launcher* **Skalieren** [323](#page--1-0) **Skalierungswert** [324](#page--1-0) **Skalierung** [76](#page--1-0)**,** [376](#page--1-0) **Höhe oder Breite beibehalten** [78](#page--1-0) **Höhe und Breite beibehalten** [78](#page--1-0) **Proportionalskalierung** [78](#page--1-0) **Skalierungs-Faktor** [39](#page--1-0)**,** [76](#page--1-0) **Ungleiche Skalierung** [77](#page--1-0) **Skalierungs-Faktor** [451](#page-36-0) **Softproof** [91](#page--1-0)**,** [93](#page--1-0)**,** [195](#page--1-0)**,** [420](#page-5-0)**,** [430](#page-15-0)**,** [431](#page-16-0) **CMYK-Simulation** [431](#page-16-0) **Permanenter Softproof** [91](#page--1-0) **Softproof-Knopf** [91](#page--1-0) **Softproof der CMYK-Farbauszüge** [92](#page--1-0) **Sonderfunktionen** [39](#page--1-0) **Sortieren** [279](#page--1-0) **Spezialfunktionen** [40](#page--1-0) **Spiegelung** [40](#page--1-0)**,** [282](#page--1-0) **Spitzlichter** [130](#page--1-0)**,** [141](#page--1-0) **SRD.** *Siehe SilverFastSRD* **sRGB** [420](#page-5-0) **Stapelbild 0001** [243](#page--1-0) **Stapelfolge** [308](#page--1-0) **Stapelscan** [346](#page--1-0) **Stapelscans** [86](#page--1-0)**,** [237](#page--1-0) **Abbruch eines Stapelscans** [238](#page--1-0) **Dateiformat** [244](#page--1-0)

**Einstellung der Bildnummer im Stapel** [244](#page--1-0) **Reihenfolge beim Stapelscan** [94](#page--1-0) **Stapelscans direkt auf die Festplatte** [87](#page--1-0) **Stapelscans direkt ins Bildbearbeitungsprogramm**  [87](#page--1-0) **Start-Bildschirm** [26](#page--1-0) **Staub- und Kratzerentfernung** [41](#page--1-0)**,** [44](#page--1-0) **Staub- und Kratzerentfernung mit InfraRot-Technologie** [395](#page--1-0) **Stempel** [44](#page--1-0) **Stempel-Werkzeug** [405](#page--1-0) **Auto Textur** [407](#page--1-0) **Quellbereich** [406](#page--1-0) **Zielbereich** [406](#page--1-0) **Strich scannen (1 Bit)** [215](#page--1-0) **Auflösung von Strichdaten** [215](#page--1-0) **Schwellwert** [216](#page--1-0) **Zoomen zur optimalen Schwellwertbestimmung**  [216](#page--1-0) **Studio-Versionen** [209](#page--1-0) **StudioUpgrade** [253](#page--1-0) **Stufen** [122](#page--1-0) **Suche Geräte** [80](#page--1-0) **Suchfunktion im VLT** [269](#page--1-0) **Super Fine Scan** [67](#page--1-0) **Systemvoraussetzungen** [19](#page--1-0) **Macintosh** [19](#page--1-0) Macintosh 68k-Unterstützung entfällt [19](#page--1-0) **Windows** [20](#page--1-0)

## **T**

**Tastenkürzel** [458](#page-43-0) **Templates** [301](#page--1-0)**,** [319](#page--1-0)**.** *Siehe PrinTao* **Temporäre Dateien** [55](#page--1-0)**,** [285](#page--1-0) **Text Editor** [311](#page--1-0)

**Tiefen** [141](#page--1-0)**,** [149](#page--1-0) **Tiefenkompression** [141](#page--1-0) **Tiefe setzen** [124](#page--1-0) **Tintenstrahldrucker** [454](#page-39-0) **TWAIN** [25](#page--1-0)**,** [422](#page-7-0) **SilverFast als TWAIN-Modul** [25](#page--1-0) **TWAIN-Modul starten und freischalten** [25](#page--1-0)

## **U**

**Umbenennen von Bildern** [273](#page--1-0) **Dateiliste** [273](#page--1-0) **Einstellungen für den neuen Namen** [273](#page--1-0) **Experten Modus** [274](#page--1-0) **Indexzahlen** [274](#page--1-0) **IPTC-Dialog** [274](#page--1-0) **Nachträgliches automatisches Umbenennen** [276](#page--1-0) **Während des Entladevorgangs** [273](#page--1-0) **Umschalten zw. VLT u. Hauptdialog** [258](#page--1-0) **Unschärfe-Maske** [199](#page--1-0) **Automatische USM** [199](#page--1-0) **Experten-Modus** [203](#page--1-0) Helle Kante / dunkle Kante [203](#page--1-0) Schärfe ab [203](#page--1-0) Schärfe bis [203](#page--1-0) Schatten weich [204](#page--1-0) Überschärfen [203](#page--1-0) **Manuelle USM** [199](#page--1-0) **Matrix** [200](#page--1-0) **Pixel-Zoom** [201](#page--1-0) **Pixelradius** [200](#page--1-0) **Presets** [200](#page--1-0) **Reset** [200](#page--1-0) **Schwellwert** [200](#page--1-0) **Skalierbare Vorschau** [202](#page--1-0) **Stärke** [200](#page--1-0) **Update-Knopf** [202](#page--1-0)

**Vorschau-Knopf** [202](#page--1-0) **Vorschaufenster** [201](#page--1-0) **Upgrade-Informationen** [27](#page--1-0) **Upgrade-Knopf** [32](#page--1-0) **USB** [21](#page--1-0)**,** [80](#page--1-0) **usbscan.sys** [21](#page--1-0) **USM** [376](#page--1-0)**.** *Siehe Unschärfe-Maske* **USM & Entrasterung** [73](#page--1-0)**,** [210](#page--1-0)

## **V**

**Verschieben eines Scanrahmens** [90](#page--1-0) **Vertikal spiegeln** [47](#page--1-0) **Vierfarb-Separation** [430](#page-15-0)**,** [431](#page-16-0) **Virtueller Leuchttisch (VLT)** [255](#page--1-0)**,** [266](#page--1-0) **Alben exportieren** [271](#page--1-0) **Album-Fenster** [265](#page--1-0)**,** [267](#page--1-0)**,** [278](#page--1-0) **Album-Palette** [265](#page--1-0)**,** [267](#page--1-0) Minus-Knopf [267](#page--1-0) Neue Alben [267](#page--1-0) Plus-Knopf [267](#page--1-0) **Aufrufen des Virtuellen Leuchttisches** [265](#page--1-0) **Bearbeitete Dateien sichern** [287](#page--1-0) **Bilder im Album rotieren und spiegeln** [282](#page--1-0) **Bildkommentar** [281](#page--1-0) **Bild optimieren** [286](#page--1-0) **Blaue oder grüne Punkte in den Minaturen** [277](#page--1-0) **Blauer Punkt** [264](#page--1-0)**,** [287](#page--1-0) **Cache-Speicher** [285](#page--1-0) Größe des Cache-Speichers [285](#page--1-0) Löschen [285](#page--1-0) **Datei-Browser** [265](#page--1-0)**,** [266](#page--1-0)**,** [278](#page--1-0) **Dateinamen** [281](#page--1-0) **Drag&Drop** [279](#page--1-0) **Einteilung des VLT** [265](#page--1-0) **EXIF-Information** [284](#page--1-0) **Fortschrittsbalken** [265](#page--1-0)

**Größe der Miniaturen** [277](#page--1-0)**,** [281](#page--1-0) **Grüner Pfeil** [263](#page--1-0) **Grüner Punkt** [287](#page--1-0) **Informationen über das Bild abfragen (EXIF)** [284](#page--1-0) **Kartenlesegerät** [271](#page--1-0) **Kontaktabzug** [282](#page--1-0) **Löschen** [266](#page--1-0) **Löschen von Bildern und Alben** [285](#page--1-0) **Lupe** [277](#page--1-0) **Lupen-Fenster** [265](#page--1-0) **Markieren-Funktion** [266](#page--1-0) Markierte Bilder löschen [285](#page--1-0) **Markierungen** [280](#page--1-0) **Miniaturen** [268](#page--1-0) **Navigations-Fenster** [265](#page--1-0)**,** [266](#page--1-0) **Orientierung** [266](#page--1-0) **Pfad für die Alben** [66](#page--1-0) **Presets-Palette** [265](#page--1-0)**,** [267](#page--1-0) Plus- / Minus-Knöpfe [267](#page--1-0) **Preview Modus** [270](#page--1-0) Farbe [270](#page--1-0) Ganzer Bildschirm [270](#page--1-0) **PrinTao** [270](#page--1-0) Kontaktabzug [270](#page--1-0) **Rotes Quadrat** [263](#page--1-0) **Sortieren** [279](#page--1-0) **Sortierfunktion** [266](#page--1-0) Bilder per Drag&Drop sortieren [279](#page--1-0) Bilder über Markierungen sortieren [280](#page--1-0) **Sortierung der Minaturen** [270](#page--1-0) **Speichermedien entladen** [271](#page--1-0) Quelle [272](#page--1-0) Transformation [272](#page--1-0) Workflow zum Entladen [271](#page--1-0) **Suchen** [269](#page--1-0) **Tastenkürzel für VLT** [290](#page--1-0) **Thumbnails** [268](#page--1-0) **Übersichts-Fenster** [265](#page--1-0)**,** [268](#page--1-0)

**Vorschau-Modus** [266](#page--1-0) **Wechsel vom VLT zum Hauptdialog** [266](#page--1-0) **Werkzeug- und Steuerungsleiste** [265](#page--1-0)**,** [266](#page--1-0)**,** [268](#page--1-0) **Workflow-Beispiel mit dem VLT** [289](#page--1-0) **VLT** [56](#page--1-0)**.** *Siehe Virtueller Leuchttisch (VLT)* **Vollbild** [43](#page--1-0) **Vorschau als Vollbild anzeigen** [43](#page--1-0) **Vollbildschirm Preview** [66](#page--1-0) **Vor- und Rücktransport des Magazins** [44](#page--1-0) **Voreinstellungen** [50](#page--1-0)**,** [51](#page--1-0) **Allgemeine Voreinstellungen** [53](#page--1-0) Arbeitsvolume [55](#page--1-0) Bearbeitetes Bild anzeigen [56](#page--1-0) Begrüßungsdialog [57](#page--1-0) Breite der weichen Maske [57](#page--1-0), [175](#page--1-0) Densitometer Radius [53](#page--1-0) Echtzeitkorrektur [56](#page--1-0) Einst. für neues Bild behalten [57](#page--1-0) Farbmodell [53](#page--1-0) Gamma-Gradation [55](#page--1-0) Gamma Gradation für HDR-Ausgabe [55](#page--1-0) Gamma in 48Bit/HDR erwartet [55](#page--1-0) Hochaufgelöster Prescan / Preview [54](#page--1-0) Interpolation [54](#page--1-0) Maßeinheiten [53](#page--1-0) Optionsparameter [54](#page--1-0) Q-Faktor [55](#page--1-0) SF nach Bearbeitung erneut öffnen [56](#page--1-0) SF nach Scan erneut öffnen [56](#page--1-0) Standard-Einstellung [54](#page--1-0) VLT beim Start öffnen [56](#page--1-0) **Auto-Voreinstellungen** [59](#page--1-0) ACR bei Automatik [61](#page--1-0) Auto-Kontrast [61](#page--1-0) Auto-Pip-Mitten-Faktor [60](#page--1-0) Auto-Schwellwert für Lichter und Tiefen [59](#page--1-0), [121](#page--1-0) Automatik bei ADF [61](#page--1-0) Farbstichentfernung [59](#page--1-0)

Lichter auf % [59](#page--1-0) Rahmenverkleinerung [61](#page--1-0) Schwellwert [119](#page--1-0) Stufen [121](#page--1-0) Tiefen auf % [59](#page--1-0) **CMS-Voreinstellungen** [62](#page--1-0)**,** [91](#page--1-0) Ausgabe / Drucker [63](#page--1-0) CMS Intern > Ausgabe [62](#page--1-0) CMS Intern > Monitor [62](#page--1-0) CMS Scanner > Intern / CMS Eingabe > Intern [62](#page--1-0) Eingabe [63](#page--1-0) Grau [63](#page--1-0) ICC-Profil einbetten [64](#page--1-0) Intern [63](#page--1-0) Kalibrations-Profil [64](#page--1-0) Rendering Intent [63](#page--1-0) Scanner (Aufsicht) [63](#page--1-0) Scanner (Durchsicht) [63](#page--1-0) **Spezial-Voreinstellungen** [65](#page--1-0) Album Ordner [66](#page--1-0) Automatische Orientierungs-Erkennung [67](#page--1-0) Filter (Blindfarbe) [65](#page--1-0) Gamma-Steigung beschränken [66](#page--1-0) Lampenhelligkeit [66](#page--1-0) Maximale Cachegröße [66](#page--1-0) Prescan monochrom [65](#page--1-0) Prescan ohne AF [67](#page--1-0) Prescan schneller, Scan schneller [65](#page--1-0) Strich-Raster [65](#page--1-0) Super Fine Scan [67](#page--1-0) Vollbildschirm Preview [66](#page--1-0) **Vorschaufenster = Prescan-Fenster** [82](#page--1-0) **Vorschaufenster auf beliebige Größe aufziehen** 

[37](#page--1-0)

## **W**

**Weißabgleich** [292](#page--1-0) **Weißbalance** [292](#page--1-0) **Weißes Dreieck** [123](#page--1-0) **Weißpunkt** [42](#page--1-0)**,** [426](#page-11-0) **Werkzeug-Palette** [39](#page--1-0)**,** [46](#page--1-0) **Werkzeuge** [106](#page--1-0)**,** [108](#page--1-0) **Bildautomatik** [108](#page--1-0) **Bildzoom, Zoom** [108](#page--1-0) **Expertdialog** [108](#page--1-0) **Farbbalance, Globalkorrektur** [108](#page--1-0) **Gradation** [108](#page--1-0) **Histogramm** [108](#page--1-0) **PipetteLichter, Mitten, Tiefe setzen** [108](#page--1-0) **Selektive Farbkorrektur** [108](#page--1-0) **Windows** [20](#page--1-0)**,** [21](#page--1-0)

**Zoom im Prescan-Fenster editieren** [102](#page--1-0) **Zoomstufe** [97](#page--1-0)**,** [98](#page--1-0) **Zoom und schwierige Korrekturen** [101](#page--1-0) **Zurückzoomen** [98](#page--1-0) **Zusatz-Funktionen** [192](#page--1-0) **Überblick** [193](#page--1-0) **Zwischenspeicher (Cache-Speicher)** [260](#page--1-0) **Größe des Zwischenspeichers** [260](#page--1-0)

**Löschen** [260](#page--1-0)

## **X**

**XML-Datei** [318](#page--1-0) **XP, Windows** [20](#page--1-0)**,** [21](#page--1-0)

# **Z**

**Zoom** [46](#page--1-0)**,** [54](#page--1-0)**,** [95](#page--1-0)**,** [96](#page--1-0)**,** [100](#page--1-0)**,** [109](#page--1-0)**,** [184](#page--1-0)**,** [201](#page--1-0)**,** [216](#page--1-0)**,**  [323](#page--1-0)**,** [375](#page--1-0) **Erweitertes Zoomen** [97](#page--1-0) **Lupe** Lupe rot oder grün [54,](#page--1-0) [100](#page--1-0), [185](#page--1-0) **Lupen-Knopf** [54](#page--1-0)**,** [95](#page--1-0)**,** [99](#page--1-0) **Prescan-Knopf** [95](#page--1-0) **Troggle-switch** [95](#page--1-0)**,** [103](#page--1-0) **Zoomen durch Klickziehen mit der Maus** [99](#page--1-0) **Zoomen im Prescan** [95](#page--1-0)**,** [184](#page--1-0) **Zoomen über das Anzeigefeld der Zoomstufen**  [98](#page--1-0) **Zoomen über Mausklicks** [97](#page--1-0)
# *Kapitel 7.5 Glossar*

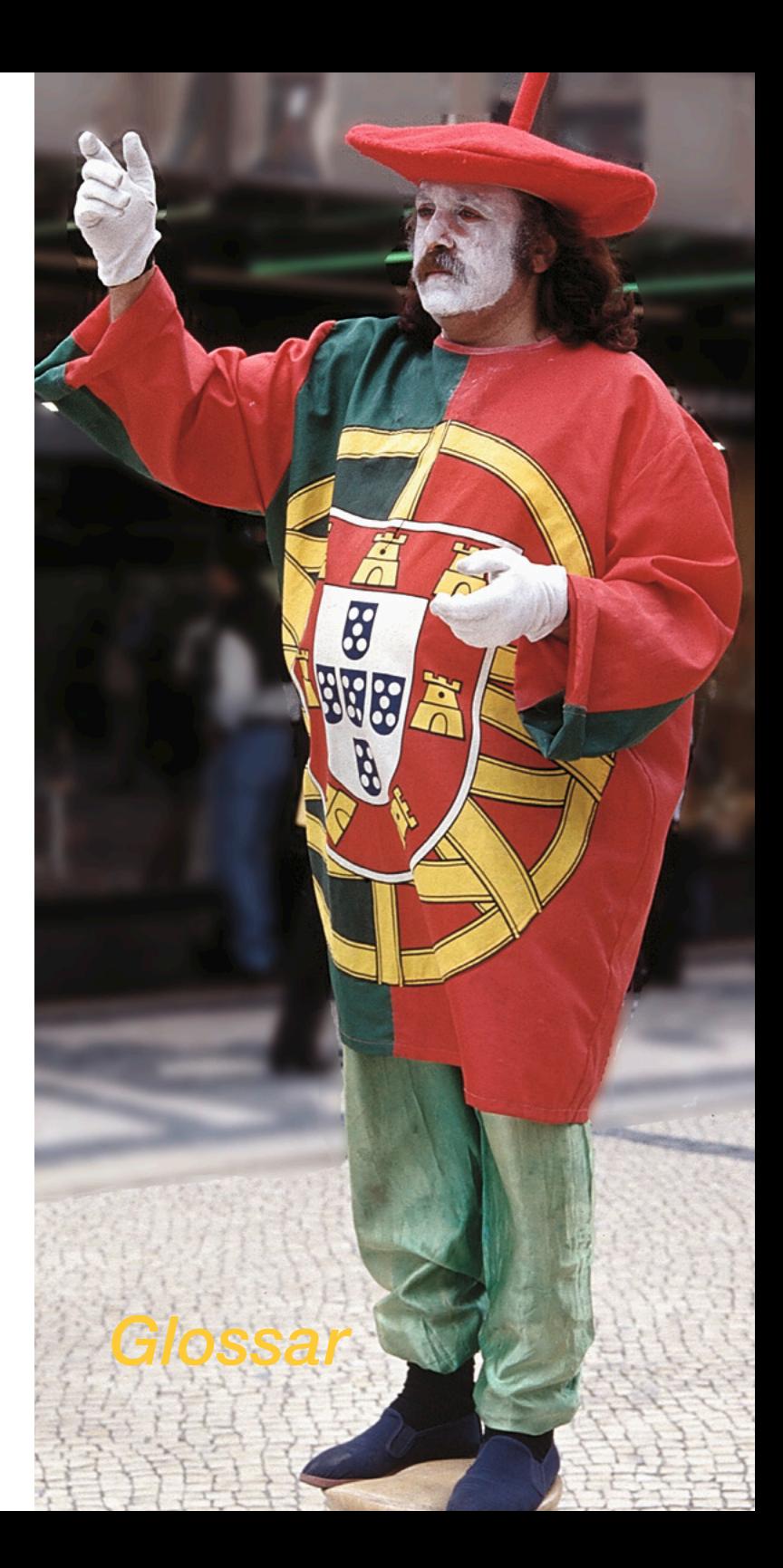

### **7.5 Glossar**

### **A**

#### **Additive Grundfarben**

Rot, Grün und Blau sind die Grundfarben additiver Farbmischung. Treffen sie an einem Ort zusammen, ergibt sich Weiß. Monitore und Scanner arbeiten auf der Grundlage dieses Farbmodells.

#### **A/D-Wandler**

Ein Baustein zur Umwandlung von analogen Daten in digitale Daten. Analoge Daten sind kontinuierlich variabel, während digitale Daten nur bestimmte Stufen annehmen können.

#### **Aliasing**

Sichtbar treppenförmige Stufen an Winkellinien oder Objektkanten aufgrund von scharfen Tonwertgegensätzen zwischen Pixeln.

#### **Analog**

Kontinuierlich variable Signale oder Daten.

#### **Aufsichtvorlage**

Gegenstand, der zum Scannen von der Oberseite her beleuchtet werden muß und das Licht reflektiert. Alles auf Papier Gedruckte sowie Bilder auf Fotopapier gehören dazu. Bei Dias spricht man hingegen von Durchsichtvorlagen.

#### **Auflösung**

Ein Maß für die Genauigkeit, mit der ein Bild ein- oder ausgegeben wird. Es wird in dpi/ppi (Dots/points per Inch) oder dpcm/ ppcm (Dots/points per cm) angegeben.

### **B**

#### **Batch-Scannen**

Das automatisierte Scannen von mehreren Vorlagen nacheinander mit zuvor definierten, individuellen Einstellungen für jede einzelne Vorlage.

#### **Baud**

Bit pro Sekunde. Eine Maßeinheit für die Datenübertragungsrate auf Telefonleitungen.

#### **Belichter**

Ein Gerät zur Aufzeichnung von digitalen Daten (Bilder und Text) auf Monochrom-Film oder Offset-Druckfolien mit Hilfe eines oder mehrerer intermittierender Lichtstrahlen. Daten werden als eine Folge von leicht überlappenden Punkten aufgezeichnet, die entweder Volltonflächen für Strichbilder oder Rasterpunkte für den Druck von Halbtonbildern ergeben.

#### **Bilevel-Bilder**

Bilder, die nur schwarze und weiße Pixel enthalten (auch als Strichbilder bezeichnet).

#### **Binärzahlen-System**

Ein in Computern verwendetes Zahlensystem, das nur aus Einsen und Nullen besteht.

#### **Bit**

Kurzform von "binary digit" – kleinste Informationseinheit in einem Computer. Es können hiermit nur zwei Zustände dargestellt werden. 8 Bit sind ein Byte, hiermit können 28 = 256 Zustände beschrieben werden.

#### **Bitmap**

Ein aus einem rechtwinkligen Raster von quadratischen Pixeln bestehendes Bild. Je nach Art des Bildes werden jedem Pixel 1 Bit (schwarz-weiß) bis 24 Bit (Farbe) zugeordnet.

#### **Bittiefe**

Die Anzahl der verwendeten Bits zur Wiedergabe jedes einzelnen Pixels in einem Bild. Sie bestimmt die Anzahl möglicher Grau- bzw. Farbabstufungen.

### **C**

#### **CCD**

Charge-Coupled Device. Ein integriertes, mikroelektronisches, lichtempfindliches Bauteil in Bilderfassungsgeräten.

#### **CIE**

Commission Internationale de l'Eclairage (frz.: "Internationale Beleuchtungskommission"). Eine internationale Kommission, die eine Reihe von Standards für physikalische Farbdefinitionen entwickelt hat, z. B. für den L\*a\*b\*-Farbraum 1976. Diese wurden von Adobe für PostScript Level 2 übernommen.

#### **Clipping**

Abschneiden. Wird der Kontrast eines Bildes übermäßig erhöht, können Helligkeitswerte nicht mehr dargestellt werden, weil sie den möglichen Wertebereich verlassen. Sie werden "abgeschnitten" und auf den größt- bzw. kleinstmöglichen Wert gesetzt. Das Ergebnis sind in einem Bild z. B. einheitlich weiße Flächen, in denen zuvor noch helle Details sichtbar waren (z.B. eine weiße Häuserwand, in der die Struktur der Steine sichtbar war).

#### **CMS**

Color-Management-System. Ein solches System sorgt für einheitliche Farben über Ein- und Ausgabegeräte hinweg, indem für jedes beteiligte Gerät ein "Farbprofil" erstellt wird, das die Umrechnung zwischen den Farben dieses Gerätes und einem unabhängigen, physikalisch definierten Farbmodell (meist L\*a\*b\*) erlaubt. Die Eigenschaften oder Profile von Geräten werden normalerweise mittels standardisierter IT8-Farbvorlagen ermittelt.

#### **CMYK**

Cyan, Magenta, Gelb, Schwarz – die subtraktiven Grundfarben oder Prozessfarben für den Vierfarbdruck. Schwarz wird in der Regel zugegeben, um den Kontrast zu verstärken und echtes Schwarz darzustellen. Die Eigenschaften der Farben sind genau festgelegt. In Europa verwendet man die "Euroskala", in Nordamerika z. B. den SWOP-Standard.

#### **Colorimeter**

Ein lichtempfindliches Gerät zur Messung von Farben, in dem die Rot-, Grün- und Blauanteile wie im menschlichen Auge gefiltert werden. Siehe auch Spektralfotometer.

### **D**

#### **Dekomprimierung**

Die Aufschlüsselung komprimierter Bilddateien. Siehe auch "lossy" und "non-lossy".

#### **Densität / Schwärzung**

Der Grad der Opazität (Undurchlässigkeit) eines lichtabsorbierenden Filters, Pigmentes oder einer belichteten Fotoemulsion.

#### **Densitometer**

Ein Gerät zur Messung des vom Papier reflektierten oder vom Film durchgelassenen Lichtes. Es dient zur Qualitätskontrolle von Ausgaberesultaten. In *SilverFast* wird außerdem die Änderung zwischen Vorlage und Ausgabe angezeigt.

#### **Dithering**

Ein Verfahren, bei dem benachbarten Pixeln eine Farbe zugeordnet wird, um in einem Bitmap-Bild eine dritte Farbe zu simulieren. Es wird angewandt, wenn der volle Farbumfang nicht zur Verfügung steht.

#### **Dichroitischer Spiegel**

Eine besondere Art von Interferenzfilter, das einen bestimmten Teil des Spektrums reflektiert und den Rest durchläßt. Wird in Scannern verwendet, um einen Lichtstrahl in seine RGB-Anteile zu zerlegen.

#### **Digital**

Daten oder Spannungssignale, die aus einzelnen Stufen bestehen, im Gegensatz zu kontinuierlich variierenden analogen Daten.

#### **Direct-to-plate**

Die direkte Belichtung von Bilddaten auf Druckplatten/-folien, ohne daß Filme als Zwischenschritte verwendet werden.

#### **Direct-to-press**

Die Ausschaltung von Zwischenfilmen und Druckplatten/-folien durch direkte Übertragung der Bilddaten an die Druckzylinder in der Druckmaschine.

#### **Downsampling**

Die Verringerung der Auflösung in einem Bild, was mit einem Verlust an Detailschärfe verbunden ist.

#### **dpi**

Dots per inch oder Punkte pro Zoll. Ein Maß für die Auflösung eines Ausgabegerätes. Siehe auch Ipi. Dabei entspricht 1 Zoll ca. 2,54 cm. Fälschlicherweise wird auch die Scannerauflösung mit dpi statt mit ppi angegeben. Der entscheidende Unterschied zwischen Ein- und Ausgabeauflösung ist die Farbtiefe: Ein Drucker kann beispielsweise nur bis 8 Farben per Dot darstellen, ein Scanner unterscheidet aber bis zu mehreren Millionen Farben.

### **E**

#### **Elliptischer Punkt**

Eine Art von Rasterpunkt mit elliptischer statt runder Form. Hiermit lassen sich in einigen Fällen bessere Farbtonabstufungen erzielen.

#### **Entrastern**

Das Beseitigen von Rasterpunktmustern während oder nach dem Scannen bereits gedruckter Vorlagen durch Defokussierung des Bildes. Hierdurch werden Moiré-Muster und Farbverschiebungen bei der anschließenden Rasterreproduktion verhindert.

#### **EPS**

Encapsulated Post-Script – ein Dateiformat zum Austausch von PostScript-Bilddateien zwischen verschiedenen Programmen.

#### **F**

#### **Farbauszug**

Die Aufteilung eines Bildes in seine einzelnen Druckfarben. Jeder Farbauszug besteht aus einem Positiv- oder Negativfilm.

#### **Farbkorrektur**

Das Verfahren der Einstellung eines Bildes zur Kompensation von Scannerfehlern oder der Eigenschaften des Ausgabegeräts.

#### **Farbpipette**

Ein Programm-Werkzeug zur Festlegung der Farben auf dem Bildschirm.

#### **Farbproof**

Ein Probemuster für den endgültigen Ausdruck. Auflösung und Qualität der verschiedenen Farbproofmaterialien können stark voneinander abweichen.

#### **Farbraum**

Ein Modell, um Farbe, wie sie vom menschlichen Auge wahrgenommen wird, quantisierbar zu machen – d. h. als Zahl darstellbar. Es gibt viele verschiedene Farbräume z. B.: XYZ, xyY, RGB, Lab, CMYK.

#### **Farbstich**

Ein generelles Farbungleichgewicht in einem Bild, so als betrachte man es durch einen farbigen Filter.

#### **Farbsublimation**

Ein Druckverfahren unter Verwendung kleiner Heizelemente zum Verdampfen von Farbpigmenten auf einem Trägerfilm, wodurch diese stufenlos auf einem Schichtträger abgelagert werden.

#### **Farbton**

Punkt im Farbraum, der eine Farbe repräsentiert.

#### **Farbwinkel (Hue)**

Eine der drei Größen einiger Farbräume (z. B:, HSL), die den Winkel einer reinen Farbe angibt. Sie kann in der Sättigung (Saturation) und der Helligkeit (Lightness) variiert werden.

#### **Film**

Transparentes Material mit einer lichtempfindlichen Beschichtung.

#### **Filmnegativ**

Ein Stück Film mit einem Umkehrbild, bei dem dunkle Flächen hell und helle Flächen dunkel erscheinen. Farbnegative weisen eine orange Maske auf und die drei Farbkanäle sind zusätzlich stark komprimiert.

#### **Flachbettscanner**

Ein Scangerät, das einen flachen, transparenten Vorlagenhalter aufweist, auf dem Bilder zum Scannen aufgelegt werden. Der Scan-Vorgang erfolgt linear und nicht rotierend.

#### **Frame Grabbing**

Eine Kombination von Hardware und Software zur Erfassung von Einzelbildern aus Video-Clips für die weitere digitale Bearbeitung oder anschließende Wiedergabe auf Computern.

### **G**

#### **Gamma**

Ein Maß dafür, wie stark dunkle oder helle Farbtöne in einem Bild verdichtet oder ausgedehnt werden.

#### **Gammakorrektur**

Die Verdichtung oder Ausdehnung der Bereiche für die dunklen oder hellen Farben in einen Bild.

#### **GCR**

Gray Component Replacement. Teilweise auch als Unbunt- aufbau bezeichnet. Ein Verfahren zur Verringerung der Menge an Cyan, Magenta und Gelb im neutralen Bereich und zum Ersatz dieser Farben durch eine entsprechende Menge Schwarz.

#### **Gigabyte**

1.024 Megabyte oder 1.048.576 Kilobyte digitaler Daten.

#### **Graubalance**

Die Balance zwischen den CMYK-Farbstoffen, die zur Erzeugung neutraler Grautöne ohne Farbstich erforderlich sind.

#### **Grauskala**

Die Darstellung von Grautönen zwischen Schwarz und Weiß. Ein Graustufenmonitor kann unterschiedliche graue Pixel sowie schwarze und weiße Pixel anzeigen, jedoch keine Farbpixel.

#### **Graustufen**

Diskrete Tonwertstufen in einem Halbtonbild, typisch für digitale Daten. Die meisten Halbtonbilder weisen 256 Graustufen pro Farbe auf.

### **H**

#### **Halo (Lichthof)**

Eine helle Linie entlang der Kanten eines Bildobjektes, die durch die USM-Technik (Unscharfmaskierung) entsteht.

#### **Harter Punkt**

Ein Punkt in einem Raster, der glatte, scharfe Kanten aufweist.

#### **Highkey-Bild**

Ein helles Bild, dem es absichtlich an Detailschärfe in den dunklen Bildbereichen fehlt.

#### **Histogramm**

Ein Diagramm, das den Tonwertumfang in einem Bild als eine Reihe vertikaler Balken darstellt. Die Höhe der Balken entspricht der Häufigkeit, mit der ein Tonwert auftritt.

#### **HSL**

Ein Farbmodell auf der Grundlage von drei Koordinaten: Farbton (Hue), Sättigung (Saturation) und Helligkeit bzw. Leuchtkraft (Lightness bzw. Luminance).

#### **HSV**

Ein Farbmodell auf der Grundlage von drei Koordinaten: Farbton (Hue), Sättigung (Saturation) und Wert bzw. Intensität (Value).

### **I**

#### **Interpolation**

In Zusammenhang mit der Bildbearbeitung bezeichnet dies die Erhöhung der Bildauflösung durch Hinzufügung neuer Pixel im gesamten Bild. Zur Berechnung der neuen Pixel werden die Nachbarpixel herangezogen.

#### **IT8**

Eine standardisierte Farbvorlage zur Kalibrierung von Ein- und Ausgabegeräten.

### **J**

#### **JPEG**

Joint Photographic Experts Group. Eine Organisation, die verschiedene Techniken zur Komprimierung von Dateien definiert hat.

### **K**

#### **Kalibrierstreifen**

Ein Streifen mit Farbtönen auf einem Negativ, Proof oder Druckstück zur Kontrolle der Druckqualität.

#### **Kalibrierung**

Die Einstellung von Geräten und Maschinen auf einen Standardwert zur Erzielung zuverlässiger Ergebnisse.

#### **Kerngröße**

Die Anzahl der bei Verfahren der Bildbearbeitung und des Scharfzeichnens als eine Einheit erfaßten Pixel.

#### **Kilobyte**

Eine Maßeinheit für digitale Daten; sie entspricht 1024 Bytes. Die Abkürzung hierfür lautet "k" oder "KB".

#### **Komprimierung**

Die Verringerung der Größe einer Bilddatei. Siehe auch "lossy" und "non-lossy".

#### **Kontrast**

Das Verhältnis zwischen den hellsten und dunkelsten Flächen eines Bildes.

#### **L**

#### **LAN**

Local Area Network. Eine Gruppe von miteinander verbundenen Computern in einem relativ kleinen Bereich, die Drucker und andere Peripheriegeräte sowie Daten gemeinsam nutzen.

#### **Laserdrucker**

Obwohl verschiedene Geräte mit Laser-Technologie zur Ausgabe von Bildern arbeiten, bezeichnet dies im allgemeinen Schwarzweißdrucker im DTP-Bereich, die mit Trockentoner und einem xerografischen Druckverfahren arbeiten.

#### **Lichter**

Die hellste Partie eines Bildes. Dies bezeichnet ein Verfahren zur Bildkomprimierung, bei denen kleinere Tonwert- und/oder Farbschwankungen entfernt werden, was bei hohen Komprimierungsverhältnissen zu einem sichtbaren Verlust an Detailschärfe führen kann.

#### **Lowkey-Bilder**

Ein dunkles Bild, dem es absichtlich an Details in den hellen Bildbereichen fehlt.

#### **Ipi**

Lines per inch. Ein Maß für die Rasterweite (im allgemeinen zwischen 55 und 200). Früher wurden Raster erzeugt, indem man eine geätzte Glasplatte über ein Bild legte und belichtete, um Punkte zu erzeugen. Die Weite des Rasters wird durch die Anzahl der horizontalen und vertikalen Linien pro Zoll angegeben.

#### **LUT**

Look-Up Table. Die Tabelle von Farben, die ein Computer jeweils anzeigen kann. Der Computer verwendet diese Tabelle, um die gewünschte Farbe näherungsweise aus dem verfügbaren Farbumfang auszuwählen.

#### **LZW**

Abkürzung für das Bildkomprimierungsverfahren nach Lempel-Ziv-Welch.

### **M**

#### **MacPaint**

Ein gebräuchliches Format auf dem Macintosh zur Speicherung und zum Austausch von monochromen Bitmap-Bildern mit niedriger Auflösung. Dieses Format wird von dem Programm des gleichen Namens erzeugt.

#### **Maske**

Der inaktive Teil eines Bitmap-Bildes, an dem keine Änderungen vorgenommen werden können.

#### **Matrix**

Dieser Begriff bezeichnet oft eine zweidimensionale Anordnung von CCD-Elementen.

#### **Megabyte**

Eine Maßeinheit für digitale Daten; sie entspricht 1024 Kilobytes bzw. 1.048.576 Bytes. Die Abkürzung hierfür lautet "MB".

#### **Mitteltöne**

Der Bereich der mittleren Tonwerte in einem Bild.

#### **Modem**

Modulator/Demodulator. Ein Gerät zur Umwandlung von digitalen Computerdaten in modulierte analoge Daten, die auf nichtdigitalen Telefonleitungen übertragen werden können.

#### **Moiré**

Ein unerwünschter Fehler beim Ausdruck, der dadurch entsteht, daß die Raster sichtbar werden. Dies ist häufig auf verschobene Raster zurückzuführen.

#### **Monitor-Kalibrierung**

Die Einstellung der Farbwiedergabe eines Bildschirms, damit diese ausgewählten Farben der Druckausgabe entsprechen.

#### **Monochrom**

Eine Schwarzweiß-Darstellung ohne Graustufen.

#### **Montage**

Die Vorbereitung und Zusammenstellung des Films vor der Herstellung der Druckplatte.

### **N**

#### **Negativ**

Siehe "Filmnegativ".

#### **non-lossy**

Ein Verfahren der Bildkomprimierung ohne Qualitätsverlust.

### **O**

#### **Objektorientierte Grafik/Vektorgrafik**

Eine Art von Zeichnungen/Grafiken, bei der ein Bild mathematisch (in Vektoren) und nicht in Form von Pixeln definiert ist. Der Vorteil ist auf der einen Seite, daß Bögen als Bögen gezeichnet werden, andererseits aber auch Dateien für große Bilder nicht exponentiell wachsen.

#### **OCR**

Optical Character Recognition. Die Analyse gescannter Daten zur Erkennung von Zeichen, damit diese in bearbeitbaren Text umgewandelt werden können.

#### **Offsetdruck**

Ein auf Druckfarben basierendes Druckverfahren für hohe Auflagen, bei dem die auf den Bildflächen einer Druckplatte haftende Druckfarbe auf einen Gummizylinder übertragen wird, bevor sie auf das Papier oder einen anderen Bedruckstoff aufgebracht wird.

#### **Optische Auflösung**

Physikalische Auflösung. Im Zusammenhang mit dem Scannen bezeichnet dies die Anzahl der aus einer Vorlage in einem bestimmten Abstand tatsächlich separat erfaßten Werte im Gegensatz zur an-schließenden Erhöhung der Auflösung (jedoch nicht der Detailschärfe) durch Software-lnterpolation.

### **P**

#### **PICT/PICT2**

Ein gebräuchliches Druckformat zur Definition von Bitmapoder objektorientierten Bildern auf dem Macintosh. Das neuere PICT2-Format unterstützt 24-Bit-Farbe.

#### **Pigmente**

Stoffpartikel, die Licht absorbieren und reflektieren und für das Auge farbig erscheinen. Die Stoffe, die Druckfarben ihre Farbe verleihen.

#### **Pixel**

Kurzbezeichnung für Bildelement (picture element). Digitale Bilder bestehen aus sich berührenden Pixeln, die jeweils eine bestimmte Farbe oder einen Tonwert aufweisen. Im Auge verschwimmen die unterschiedlich gefärbten Pixel zu kontinuierlichen Halbtonbildern.

#### **Pixel-Skipping**

Ein Verfahren zur Verringerung der Bildauflösung durch einfaches Weglassen von bestimmten Pixeln im gesamten Bild.

#### **Platzhalter**

Ein niedrigauflösendes Bild, das in einem Dokument positioniert wird, um anzugeben, wo und wie die endgültige Version des Bildes positioniert wird.

#### **PMS**

Pantone Matching System. Ein gebräuchliches System zur Identifizierung bestimmter Druckfarben.

#### **PMT**

Photomultiplier-Röhre. Bezeichnung für die lichtempfindlichen Bauteile, die normalerweise in Trommelscannern verwendet werden.

#### **Posterisation**

Die bewußte Beschränkung eines Farbverlaufs auf sichtbare Abstufungen als Spezialeffekt.

#### **ppi**

(Pixel per inch). Ein Maß für die Menge der gescannten Daten. Je feiner das optische System des Scanners, desto höher die Scan-Auflösung.

#### **Profil**

Die Farbeigenschaften eines Ein- oder Ausgabegerätes, die von einem Farbmanagement-System verwendet werden, um die Farbtreue zu gewährleisten.

#### **Proof**

Ein angemessen genauer Probedruck, der zeigt, wie das Endergebnis aussehen soll. Proofs können in Schwarzweiß oder Farbe angefertigt werden.

#### **Prozeßfarben**

Die vier Farben (Cyan, Magenta, Gelb und Schwarz), die miteinander kombiniert werden, um eine Vielzahl verschiedener Farben zu drucken. In der Mischung geben diese nur einen kleinen Teil der natürlich vorkommenden Farben wieder, aber sie können den größtmöglichen Farbumfang mit den wenigsten Druckfarben erzeugen. Siehe auch "CMYK".

#### **Punktzuwachs**

Ein Fehler im Druck, durch den die Punkte größer als beabsichtigt gedruckt werden, was dunklere Farben oder Grautöne verursacht.

### **Q**

#### **Qualitätsfaktor**

Ein Multiplikationsfaktor (zwischen 1 und 2), der auf die Ausgabe-Rasterweite angewendet wird, um die Scan-Auflösung für eine optimale Ausgabequalität zu berechnen. Wird auch als Rasterfaktor bezeichnet.

### **R**

#### **RAM**

Random Access Memory. Der Speicher eines Computers, in dem die zum jeweiligen Zeitpunkt bearbeiteten Daten gespeichert sind. Dies ist ein flüchtiger Speicher, dessen Inhalt verlorengeht, wenn der Strom abgeschaltet wird.

#### **Raster**

Ein Muster aus Punkten unterschiedlicher Größe zur Simulation eines Halbtonfotos in Farbe oder Schwarzweiß.

#### **Rastern**

Der Prozeß der Umwandlung von mathematischen und digitalen Daten in eine Folge von Punkten mit Hilfe eines Belichters zur Herstellung von Positiv- oder Negativfilmen.

#### **Rasterweite**

Die Anzahl der Linien oder Punkte pro Zoll bzw. cm eines Rasters.

#### **Rasterwinkel**

Die Winkel, um die die einzelnen Filme bei Prozeßfarbauszügen gegeneinander versetzt werden. Die richtigen Rasterwinkel sind entscheidend zur Minimierung von Moiré-Mustern.

#### **Rauschen**

Im Zusammenhang mit dem Scannen bezeichnet dies zufällig verteilte, fehlerhaft gelesene Pixelwerte, in der Regel aufgrund von elektrischen Störungen oder Instabilität der Geräte.

#### **Registermarken**

Kleine Fadenkreuze auf dem Film zur Ausrichtung der Filme.

#### **Resampling**

Eine Erhöhung oder Verringerung der Anzahl von Pixeln in einem Bild, die erforderlich ist, um die Auflösung zu verändern, ohne seine Größe zu ändern. Siehe auch Downsampling und Interpolation.

#### **RGB**

Rot, Grün, Blau. Die additiven Primärfarben, die zur Anzeige von Farbe auf dem Computer-Monitor verwendet werden. Siehe auch "additive Primärfarben".

#### **RIP**

Raster-Image-Prozessor. Der Teil eines Ausgabegerätes, der die Daten so aufrastert, daß sie auf Film oder Papier belichtet werden können.

#### **Rosette**

Das Muster, das entsteht, wenn alle vier Farbraster mit den herkömmlichen Winkeln übereinander gelegt werden.

### **S**

#### **Sampling**

Das Verfahren der Umwandlung von analogen Daten in digitale Daten, bei dem eine Folge von Stichproben oder Messungen in gleichen Zeitabständen genommen wird.

#### **Sättigung**

Der Grauanteil in einer Farbe. Je höher der Grauanteil, desto geringer die Sättigung.

Das Ausmaß, in dem eine oder zwei der drei RGB-Primärfarben in einer Farbe überwiegen. Je ausgeglichener die RGB-Anteile sind, desto geringer die Sättigung und die Farbe tendiert zu Grau oder Weiß.

#### **Scanner**

Ein Gerät zur Digitalisierung von Bildern, damit diese auf einem Computer bearbeitet, ausgegeben oder gespeichert werden können.

#### **Schatten**

Die dunkelsten Bereiche eines Bildes.

#### **Schichtträger**

Das Basismaterial zur Aufnahme eines Bildes, z. B. Papier oder Film.

#### **Schnittmarken**

Drucklinien, die die Abmessungen der fertigen Druckseite zeigen und für den Beschnitt verwendet werden.

#### **Schwarzpunkt**

Ein veränderlicher Referenzpunkt, der den dunkelsten Bereich in einem Bild definiert, damit alle anderen Bereiche dementsprechend eingestellt werden können.

#### **Sekundärfarbe**

Eine durch Mischen von zwei Primärfarben erhaltene Farbe. Cyan, Magenta und Yellow, auch bekannt als Primärfarbstoffe, sind die Sekundärfarben des Lichts. Rot plus Grün ergibt z. B. Yellow.

#### **Spektralfotometer**

Ein äußerst genaues Farbmeßgerät, das mit Hilfe eines Beugungsgitters das Licht in seine Wellenlängenanteile zerlegt, die sodann mit vielen Lichtsensoren gemessen werden.

#### **Spitzlicht**

Ein helle Reflektion von einer Lichtquelle, die nur wenige oder keine Details aufweist.

#### **Strichbilder**

Bilder, die nur schwarze und weiße Pixel enthalten (1 Bit). Diese werden auch als Bilevel-Bilder bezeichnet.

#### **Subtraktive Primärfarben**

Die beim Druck zur Herstellung verschiedener Farben verwendeten Druckfarben (Cyan, Magenta und Gelb). Im Gegensatz zu den additiven Primärfarben erzeugen diese bei Mischung dunklere Farben.

#### **Supersampling**

Die Erfassung von mehr Graustufen pro Farbe als für die Bildbearbeitung oder Ausgabe erforderlich sind. Mit Hilfe dieser zusätzlichen Daten können z. B. die Schattendetails verstärkt werden.

### **T**

#### **Targa**

Ein Dateiformat zum Austausch von 24 Bit-Farbdateien auf PCs.

#### **Thermowachstransfer**

Ein Druckverfahren, bei dem mit kleinen Heizelementen Tupfer von Wachspigmenten auf einem Trägerfilm geschmolzen werden, die sodann durch Kontakt auf Papier oder transparente Folie übertragen werden. Dies unterscheidet sich vom Farbsublimationsverfahren daduch, daß die einzelnen Punkte nicht ineinander laufen; dadurch scheint das Thermowachstransferverfahren eine niedrigere Auflösung aufzuweisen.

#### **TIFF**

Tagged Image File Format. Ein Dateiformat zum Austausch von Bitmap-Bildern (im allgemeinen Scans) zwischen verschiedenen Anwendungsprogrammen.

#### **Tonwertkurven**

Auch als Gammakurven bezeichnet. Diese Kurven werden verwendet, um den Gesamttonwertumfang eines Bildes oder den inviduellen Tonwertumfang eines einzelnen Farbkanals stufenlos einzustellen.

#### **Treppeneffekt**

Siehe Aliasing.

#### **Trapping**

Ein Verfahren der Druckvorbereitung zum Ausgleich von Registerdifferenzen während des Drucks. Auf DTP-Systemen erfolgt dies vor allem durch Einstellung einer Überlappung von benachbarten Farben.

#### **Trommelscanner**

Ein Gerät zur Erfassung von Bildern, bei dem die Vorlagen auf einer rotierenden Trommel angebracht werden. Die ersten Trommelscanner zerlegten die Scans in CMYK-Daten, die direkt auf einem Film aufgezeichnet wurden, der sich auf einer zweiten rotierenden Trommel befand.

### **U**

#### **UCR**

Undercolor Removal. Ein Verfahren zur Reduzierung der Anteile von Magenta, Gelb und Cyan auf neutralen Flächen und deren Ersatz durch eine entsprechende Menge Schwarz. Auch als Unterfarbenreduzierung bezeichnet.

### **V**

#### **Vierfarbprozess**

Die Verwendung von Cyan, Magenta, Gelb und Schwarz im Druck zur Erzeugung einer Vielzahl von Farben.

#### **Vierteltöne**

Die Tonwerte zwischen den Schatten und Mitteltönen werden als Dreivierteltöne bezeichnet, die zwischen den Lichtern und Mitteltönen als Einvierteltöne.

### **W**

#### **Weicher Punkt**

Ein Punkt in einem Raster, dessen Kante nicht vollkommen kreisförmig und glatt ist. Weiche Punkte ergeben ein etwas unschärferes Bild. Im Gegensatz dazu hat ein harter Punkt sehr glatte Kanten.

#### **Weißpunkt**

Ein veränderlicher Referenzpunkt, der den hellsten Bereich in einem Bild definiert, damit alle anderen Bereiche dementsprechend eingestellt werden können.

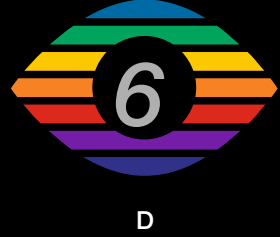

**2/2010**

**LaserSoft Imaging AG Luisenweg 6-8 24105 Kiel • Germany Tel.: +49 (0) 431/5 60 09-0 Fax: +49 (0) 431/5 60 09-96 E-Mail: Info@SilverFast.com www.SilverFast.com**

## *LaserSoft Imaging®*

*©2006 LaserSoft Imaging AG. SilverFast ist eine eingetrage Marke der LaserSoft Imaging AG. Weitere hier verwendete Kennzeichnungen sind Marken ihrer jeweiligen Eigentümer. Patents: EP 1594301, EP 1744278*